# CE6000 SERIES

# **CUTTING PLOTTER**

# **USER'S MANUAL**

MANUAL NO.CE6000-UM-151

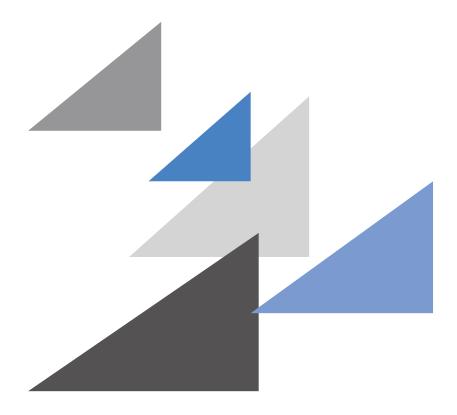

**GRAPHTEC** 

# TO ENSURE SAFE AND CORRECT USE

- To ensure the safe and correct use of your plotter, read this manual thoroughly prior to use.
- After reading this manual, keep it in a handy location for quick reference as necessary.
- Do not allow small children to touch the plotter.
- The following describes important points for safe operation. Be sure to observe them strictly.

## **Conventions Used in This Manual**

To ensure the safe and accurate use of the plotter as well as to prevent human injury and property damage, the safety precautions provided in this manual are ranked in the three categories described below. Their display and meaning is as following. Be sure to gain a full understanding of the meaning of them before reading the Manual.

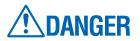

This category provides information that, if ignored, is highly likely to cause fatal or serious injury to the operator.

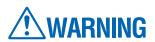

This category provides information that, if ignored, is likely to cause fatal or serious injury to the operator.

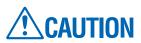

This category provides information that, if ignored, could cause injury to the operator or damage to the plotter.

## **Description of Safety Symbols**

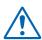

The  $\triangle$  symbol indicates information that requires careful attention (including warnings). The specific point requiring attention is described by an illustration or text within or next to the  $\triangle$  symbol.

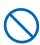

The  $\bigcirc$  symbol indicates an action that is prohibited. Such prohibited action is described by an illustration or text within or next to the  $\bigcirc$  symbol.

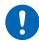

The ① symbol indicates an action that must be performed. Such imperative action is described by an illustration or text within or next to the ① symbol.

# **Safety Precautions**

# **WARNING**

## Do not touch the rollers or moving parts such as the carriage while cutting or plotting is in progress.

Such action may result in injury.

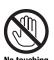

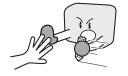

## Be sure to ground the earth terminal.

• If the plotter is not grounded, the operator could suffer an electric shock in the event of current leakage.

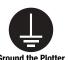

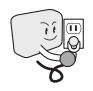

Keep your hands, hair, etc., away from the rollers or moving parts such as the carriage even if the plotter is stopped, as it may suddenly start moving when data is received.

Such action may result in injury.

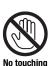

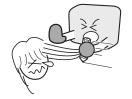

#### Do not disassemble, repair, or remodel the plotter.

- Such action may cause electric shock or a fire hazard due to current leakage.
- Contact with the high-voltage parts within the plotter may cause electric shock.
- If the plotter requires repairs, contact your sales representative or nearest Graphtec vendor.

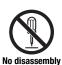

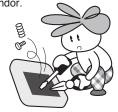

## Do not connect the plotter to a non-rated power supply.

• Such action may cause electric shock or a fire hazard due to current leakage.

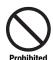

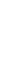

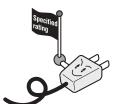

Do not use the plotter in a location where it will be exposed to water, rain, or snow.

· Such action may cause electric shock or a fire hazard due to current leakage.

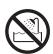

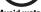

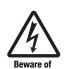

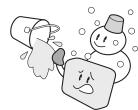

If the plotter generates smoke, overheats, emits a strange odor, or otherwise functions abnormally, do not continue using it. Turn off the power and unplug the power cord from the electrical socket.

- •Use of the plotter in such a condition may result in a fire hazard or electric shock.
- After confirming that smoke is no longer being emitted, contact your sales representative or nearest Graphtec vendor for repairs.
- Never attempt to perform repairs yourself. Repair work by inexperienced personnel is extremely dangerous.

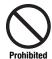

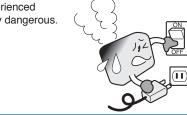

## Do not allow dust or metal scraps to adhere to the power plug.

• Such action may cause electric shock or a fire hazard due to current leakage.

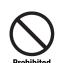

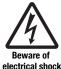

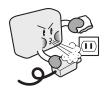

# **Safety Precautions**

# **WARNING**

## Do not use the power cord if it is damaged.

- Use of a damaged cord may result in electric shock or a fire hazard due to current leakage.
- Replace the power cord with a new one.

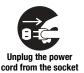

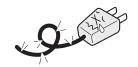

## Be careful when handling the cutter blade.

- Touching the blade with your bare hand may cause injury.
- Do not touch the cutter blade while cutting is in progress.

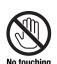

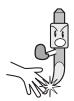

# **CAUTION**

# Do not use or store the plotter in a location exposed to direct sunlight or the direct draft of an air conditioner or heater.

 Such locations may impair the performance of the plotter.

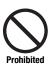

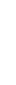

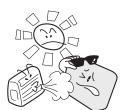

# Do not use the plotter in an excessively dusty or humid location.

• Such locations may impair the performance of the plotter.

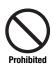

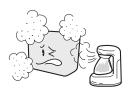

# Do not place any receptacle containing water or other fluid on top of the plotter.

• Fluid falling inside the plotter may cause electric shock or a fire hazard due to current leakage.

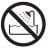

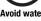

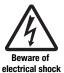

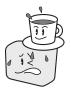

# Do not use the plotter in a location subject to excessive mechanical vibration or electrical noise.

• Such locations may impair the performance of the plotter.

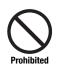

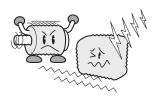

# When disconnecting the power cord or interface cable, do not pull on the cord/cable.

 Such action will damage the cord/cable, resulting in a fire hazard or electric shock.

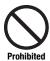

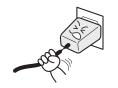

If water or foreign matter enters the plotter, discontinue use. Turn off the power and unplug the power cord from the electrical socket.

- Use of a damaged cord may result in electric shock or a fire hazard due to current leakage.
- Contact your sales representative or nearest Graphtec vendor for repairs.

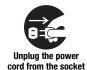

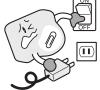

# **Safety Precautions**

# **CAUTION**

## Do not attempt to lubricate the cutting-plotter mechanisms.

• Such action may cause it to break down.

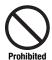

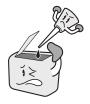

Do not clean the plotter using volatile solvents such as thinner or benzene.

• Such action may impair its performance.

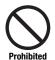

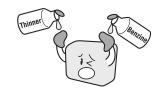

Provide sufficient space around the plotter so that it does not strike any objects in its vicinity during cutting.

Such contact may cause misalignment in cutting or plotting.

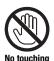

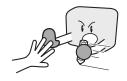

When using indoor lighting such as fluorescent or other electrical lamps, provide a distance of at least one meter between the plotter and the light source.

 Close proximity of such a light source may cause the sensor to malfunction and prevent proper size detection of the media.

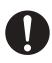

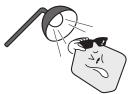

When using the cutter, take care not to extend the blade more than necessary.

 An overly extended blade will damage the cutting mat and adversely affect the cutting quality.

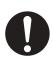

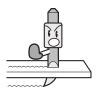

Move the tool carriage slowly when moving it manually in order to load the medium or for other reasons.

Moving it quickly may damage the plotter.

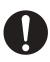

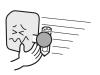

Do not place the plotter on an incline, areas subject to many vibrations, or other unstable locations.

• If the plotter falls, it may sustain damage.

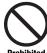

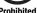

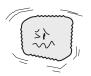

Do not place magnetic cards, diskettes or similar items in the vicinity of the tool carriage.

• The magnetic force may destroy the data on the magnetic cards or diskettes.

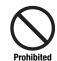

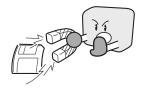

Run a test cut when cutting media with unknown condition settings.

 Running a cut operation with incorrect setting values may cause a large overload to the blades and device or a system breakdown.

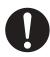

## **Preface**

Thank you for choosing a Graphtec CE6000 Series plotter. The CE6000 Series plotters employ a digital servo drive system to achieve high-speed and high-precision cutting. In addition to cutting marking film and other media, an CE6000 series plotter can also be used as a pen plotter. To ensure high cutting quality and optimal productivity, be sure to read this User's Manual thoroughly prior to use.

This product is manufactured and sold pursuant to a license under Gerber Scientific International, Inc.'s U.S. Patent No. 5,537,135 and its foreign counterparts.

## Notes on this Manual

- (1) No part of this publication may be reproduced, stored in a retrieval system, or transmitted, in any form or by any means, without the prior written permission of Graphtec Corporation.
- (2) The product specifications and other information in this manual are subject to change without notice.
- (3) While every effort has been made to provide complete and accurate information, please contact your sales representative or nearest Graphtec vendor if you find any unclear or erroneous information or wish to make other comments or suggestions.
- (4) Not with standing the stipulations in the preceding paragraph, Graphtec Corporation assumes no liability for damages resulting from either the use of the information contained herein or the use of the product.

## Registered Trademarks

All names of companies, brands, logotypes, and products appearing in this manual are the trademarks or registered trademarks of their respective companies.

## Copyright

This User's Manual is copyrighted by Graphtec Corporation.

# **Special Precautions on Handling Blades**

Sharp cutter blades are used with this plotter. Handle the cutter blades and holders with care to prevent bodily injury.

## Cutter Blades

Cutter blades are very sharp. While handling a cutter blade or cutter pen, be careful to avoid cutting your fingers or other parts of your body. Promptly return used blades to the cutter case provided.

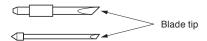

When the case is completely filled, discard the used blades together with the case.

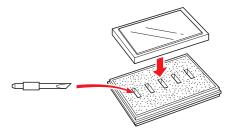

## **Cutter Pens**

The tip consists of a sharp blade. Be sure not to extend it too far. Moreover, when you are not using the cutter pen, make sure that the blade is fully retracted.

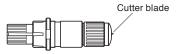

## After Mounting the Cutter Pen

After the power has been turned on, and during operation, do not touch the pen tip. It is dangerous.

# **After Turning on the Plotter**

During the course of turning on the plotter, be sure to observe the following precautions. The tool carriage and loaded media may suddenly move during the cutting operation, immediately afterward and when setting the plotter's functions. Keep hands, hair, clothing and other objects out of the vicinity of the tool carriage, grit rollers and loaded media. To prevent operator injury and poor cutting results, be careful not to allow hands, hair, clothing or other foreign objects to become entangled with the tool carriage or loaded media while the plotter is operating.

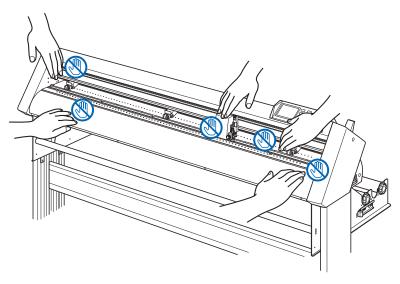

# **Machine Caution Label**

The machine's Caution Label is located on the top cover. Be sure to observe all the cautions on the label.

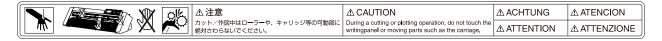

# **Notes on the Stand**

Be sure to use only the stand designed for the CE6000 Series with your CE6000 Series plotter. The use of a different stand may cause a plotter malfunction or bodily injury.

# About the words and phrases in this text

- In this instruction manual, the word "plot" refers to operating the machine and using either the plotting pen or the cutter pen to cut.
- In this instruction manual, the word "media" refers to paper, roll media, sheet media, or marking film.

# Prior to use

• Be sure to read the attached TO ENSURE SAFE AND CORRECT USE prior to use. Otherwise, it may cause an unexpected accident or fire.

## **WARNING**

The United States Federal Communications Commission has specified that the following notice must be brought to the attention of users of this product.

### FEDERAL COMMUNICATIONS COMMISSION RADIO FREQUENCY INTERFERENCE STATEMENT

NOTE: This equipment has been tested and found to comply with the limits for a Class A digital device, pursuant to part 15 of the FCC Rules. These limits are designed to provide reasonable protection against harmful interference when the equipment is operated in a commercial environment.

This equipment generates, uses, and can radiate radio frequency energy and, if not installed and used in accordance with the instruction manual, may cause harmful interference to radio communications. Operation of this equipment in a residential area is likely to cause harmful interference in which case the user will be required to correct the interference at his own expense.

## **USE SHIELDED CABLES**

To comply with FCC Class A requirements, all external data interface cables and connectors must be properly shielded and grounded. Proper cables and connectors are available from GRAPHTEC's authorized dealers or manufacturers of computers or peripherals. GRAPHTEC is not responsible for any interference caused by using cables and connectors other than those recommended or by unauthorized changes or modifications to this equipment. Unauthorized changes or modifications could void the user's authority to operate the equipment.

# **Selecting a Power Cable**

Be sure to refer to the following tables if you wish to use a cable other than the one supplied as an accessory.

Table 1. 100 V to 120 V Power Supply Voltage Range

| Plug Configuration | Plug Type                      | Supply Voltage<br>Selector Settings | Reference<br>Standards                              | Power Cable                       |
|--------------------|--------------------------------|-------------------------------------|-----------------------------------------------------|-----------------------------------|
|                    | North America<br>125 V<br>10 A | 100/120 V                           | ANSI C73.11<br>NEMA 5-15<br>UL498/817/62<br>CSA22.2 | UL Listed  Type SJT  No.18AWG × 3 |
|                    |                                |                                     | NO.42/21/49                                         | 300 V, 10 A                       |

Table 2. 200 V to 240 V Power Supply Voltage Range

| Plug Configuration | Plug Type                      | Supply Voltage<br>Selector Settings | Reference<br>Standards                       | Power Cable                                          |
|--------------------|--------------------------------|-------------------------------------|----------------------------------------------|------------------------------------------------------|
|                    | Europe<br>250 V<br>10 A        | 200 V                               | CEE(7)VII<br>IEC320<br>CEE13                 | TYPE: H05VV-F<br>3 × 1.0 mm <sup>2</sup>             |
|                    | UK<br>250 V<br>5 A             | 200 V                               | BS1363<br>BS4491<br>BS6500                   | TYPE: H05VV-F<br>3 × 1.0 mm <sup>2</sup>             |
|                    | Australia<br>250 V<br>10 A     | 200 V                               | AS3112<br>AS3109<br>AS3191                   | TYPE: OD3CFC<br>3 × 1.0 mm <sup>2</sup>              |
|                    | North America<br>250 V<br>15 A | 200 V                               | ANSI C73.20<br>NEMA 6-15<br>UL 198.6         | UL Listed<br>Type SJT<br>No.18AWG × 3<br>300 V, 10 A |
|                    | Switzerland<br>250 V<br>6 A    | 200 V                               | SEV1011<br>SEV1004<br>SEV1012                | TYPE: H05VV-F<br>3 × 0.75 mm <sup>2</sup>            |
|                    | China<br>250 V<br>6 A          | 200 V                               | GB15934<br>GB2099.1<br>GB1002<br>GB/T 5023.5 | TYPE: H05VV-F<br>3 × 1.0 mm2                         |

# CONTENTS

|            | ENSURE SAFE AND CORRECT USE            |      |
|------------|----------------------------------------|------|
|            | acecial Precautions on Handling Blades |      |
|            | r Turning on the Plotter               |      |
|            | hine Caution Label                     |      |
|            | es on the Stand                        |      |
|            | ut the words and phrases in this text  |      |
|            | r to use                               |      |
|            | ecting a Power Cable                   |      |
|            | oter 1 Product Summary                 |      |
| 1.1        | Checking the Accessories               | 1_0  |
| 1.2        | Nomenclature                           |      |
| 1.2        | Front View: CE6000-40.                 |      |
|            | Rear View: CE6000-40                   |      |
|            | Front View: CE6000-60                  |      |
|            | Rear View: CE6000-60                   |      |
|            | Front View: CE6000-120                 |      |
|            | Rear View: CE6000-120                  |      |
| 1.3        | Assembling                             |      |
| 1.0        | Mounting the Roll-medium tray          |      |
|            | Mounting the Stock shafts              |      |
| 1.4        | Connecting to the Computer             |      |
| Char       | ·                                      |      |
| -          | oter 2: Preparing to Cut               | 0.0  |
| 2.1        | Preparation of Cutter Plunger          |      |
|            | Cutter Plunger Nomenclature            |      |
|            | Structure of Cutter Plunger            |      |
| 0.0        | Blade Application and Features         |      |
| 2.2        | Attaching a Tool                       |      |
|            | Attaching a Tool                       |      |
| 0.0        | Removing the tool                      |      |
| 2.3        | Loading Media (Paper or Marking Film)  |      |
|            | Loading Roll Media (CE6000-40)         |      |
|            | Loading Roll Media (CE6000-60/120)     |      |
|            | · · · · · · · · · · · · · · · · · · ·  |      |
| 2.4        | Loading Sheet Media (CE6000-120)       |      |
| 2.4        | Aligning the Push Rollers              |      |
|            |                                        |      |
| 2.5        | Changing the Hold-down Force           |      |
| 2.6        | Connecting to the Power                |      |
| 2.0<br>2.7 | How to Use Control Panel               |      |
| ۷.1        | Control Keys                           |      |
|            | Menu Keys                              |      |
|            | Indicator Lamp.                        |      |
|            | Reading the Screen (LCD)               |      |
|            | ricading the colocit (LCD)             | 2-20 |

|      | Contents of Operation from Menu Screen                            | 2-27 |
|------|-------------------------------------------------------------------|------|
|      | Contents of Operation from [COND/TEST] Key                        | 2-28 |
| 2.8  | Setting Feeding Method                                            | 2-29 |
| 2.9  | Pre Feed of Media (Paper or Marking Film)                         | 2-31 |
| 2.10 | Selecting Tool Condition                                          | 2-32 |
|      | Setting the Tool Condition                                        | 2-34 |
|      | Setting the Speed and Force (Simple mode)                         | 2-36 |
|      | Setting the Tool                                                  | 2-38 |
|      | Setting the Speed                                                 | 2-40 |
|      | Setting the Force                                                 | 2-41 |
|      | Setting the Acceleration                                          | 2-42 |
|      | Adjust the Blade Length Manually                                  | 2-44 |
| 2.11 | Running Cutting Tests                                             | 2-45 |
|      | Cutting Test                                                      | 2-45 |
|      | Confirm the Results of the Cutting Test                           | 2-47 |
|      | Adjust the Blade Length (Automatic Height Adjust)                 | 2-48 |
| 2.12 | About Simple mode                                                 | 2-51 |
| Chan | tor 2: Basia Operations                                           |      |
| •    | ter 3: Basic Operations                                           | 0.0  |
| 3.1  | Raise or Lower the Tool                                           |      |
| 3.2  | Move the Tool Carriage and Media                                  |      |
|      | Move in Steps Manually                                            |      |
|      | Continuously Move Manually                                        |      |
|      | Setting of Step Movement Distance                                 |      |
|      | Move Away the Tool Carriage                                       |      |
|      | Change the Cutting Condition (Condition No.)                      |      |
|      | Reset (Revert to the initial state when the power was turned on.) |      |
| 3.3  | Setting the Origin Point                                          |      |
|      | When Coordinate Axes Rotation are Set                             |      |
|      | When Coordinate Axes are Rotated After Origin Point is Set        |      |
| 0.4  | Setting Origin Point When HP-GL is Set                            |      |
| 3.4  | Setting the Cutting Direction                                     |      |
| 3.5  | Stop Cutting                                                      |      |
|      | Pause and Resume Cutting                                          |      |
|      | Stop Cutting                                                      | 3-13 |
| Chap | ter 4: Convenient Functions                                       |      |
| 4.1  | Settings for Cutting                                              | 4-2  |
| 7.1  | Setting Cutting Area                                              |      |
|      | Setting Cutting Width (EXPAND)                                    |      |
|      | Setting Length of the Page                                        |      |
|      | Setting Mirror                                                    |      |
|      | Set the enlarge/shrink scale (Scale)                              |      |
| 4.2  | Copy (Duplicate Cutting)                                          |      |
| 4.3  | Panel Cutting                                                     |      |
| 4.0  | i and outling                                                     |      |
| Chap | ter 5: ARMS (Advanced Registration Mark Sensing Systems)          | em)  |
| 5.1  | Outline of ARMS                                                   | 5-2  |
|      | Shape (Pattern) of the Registration Mark                          |      |
|      | Scan Range Necessary to Detect the Registration Mark              |      |

|      | Positioning of the Media and the Registration Mark                             | 5-4  |
|------|--------------------------------------------------------------------------------|------|
|      | Position of the Origin Point and the Registration Mark                         | 5-5  |
|      | Media That Registration Mark Cannot be Detected                                | 5-6  |
| 5.2  | Setting and Adjustment of ARMS                                                 | 5-7  |
|      | Setting MARK SCAN Mode and Numbers                                             | 5-7  |
|      | Setting Shape (Pattern) of Registration Mark                                   | 5-11 |
|      | Setting Registration Mark Size                                                 | 5-12 |
|      | Setting Mark Distance                                                          | 5-14 |
|      | Setting Distance Adjustment Between the Registration Mark                      | 5-16 |
|      | Setting Offset Between the Registration Mark and Cutting Origin Points         | 5-18 |
|      | Adjusting the Sensor Level                                                     | 5-20 |
|      | Manually Adjusting the Sensor Level (Threshold Value)                          | 5-22 |
|      | Test the Registration Mark Sensor                                              | 5-24 |
|      | Setting Speed of the Registration Mark Scan                                    |      |
|      | Adjusting for the Registration Mark Scan Position                              |      |
|      | Detect the Registration Mark for Adjustment on the Media and Enter the Value . | 5-30 |
|      | Setting the registration mark automatic detection                              |      |
| 5.3  | Setting the Position Using ARMS                                                |      |
|      | Adjust with 2POINTS                                                            |      |
|      | Adjust with 3POINTS                                                            |      |
|      | Adjust with 4POINTS                                                            |      |
|      | Adjust Automatically                                                           |      |
|      | Adjust Manually                                                                | 5-41 |
| Chan | ter 6: Manual Position Adjust                                                  |      |
| •    | •                                                                              |      |
| 6.1  | Outline of Manual Position Adjust                                              |      |
| 0.0  | Setting of Mark Scan Mode and Number of Adjustment Marks                       |      |
| 6.2  | Manual Position Adjust                                                         | 6-3  |
| Chap | ter 7: Setting Regarding Cutting Quality                                       |      |
| 7.1  | To cut the corner of thick media sharply                                       | 7-9  |
| 7.1  | Outline of Tangential Emulation                                                |      |
|      | Setting the Tangential Emulation                                               |      |
|      | Setting Length of the Overcut                                                  |      |
|      | Setting of the Initial Down Force                                              |      |
| 7.2  | Setting the Step Pass.                                                         |      |
| 7.3  | Setting the Offset Angle                                                       |      |
| 7.4  | Setting the Distance Adjust                                                    |      |
| 7.5  | Setting Cut Line Pattern                                                       |      |
| 7.6  | Setting Initial Blade Control Position Adjust                                  |      |
| 7.7  | Settings for OFFSET FORCE                                                      |      |
| 7.8  | Setting Paper-Weight                                                           |      |
|      |                                                                                |      |
| Chap | ter 8: Settings Regarding Cutting Time                                         |      |
| 8.1  | Sorting the Cutting Data                                                       | 8-2  |
| 8.2  | Perform Automatic Pre Feed When Cut Data is Received                           |      |
| 8.3  | Perform Automatic Pre Feed When Media is Set (Initial Feed)                    |      |
| 8.4  | Setting Feed Speed for Pre Feed                                                |      |
| 8.5  | Setting the Tool Up Speed                                                      |      |
| 8.6  | Setting the Tool Up Move                                                       |      |

| Chap         | ter 9: Setting Regarding Interface                                                               |      |
|--------------|--------------------------------------------------------------------------------------------------|------|
| 9.1          | Setting Interface USB Interface RS-232C Interface Interface Setting Menu Connecting with RS-232C | 9-2  |
| Chapt        | ter 10: Settings Regarding Operation Environment                                                 |      |
|              | Related to Menu Display                                                                          | 10-4 |
| Chap         | ter 11: Settings of Controls from Computer                                                       |      |
| ·            | Related to Command Processing                                                                    | 11-4 |
| Chap         | ter 12: Maintenance                                                                              |      |
| 12.1         | Daily Maintenance                                                                                | 12-2 |
| 12.2         | Replacing Cutter Blade                                                                           |      |
| 12.3<br>12.4 | Cleaning the Cutter Pen                                                                          |      |
| Chap         | ter 13: Troubleshooting                                                                          |      |
| 13.1         | Troubleshooting                                                                                  |      |
|              | When the Plotter Does Not Operate After Turning the Power On                                     |      |
|              | When It Does Not Work Right                                                                      |      |
|              | When the Cutting Result is Not Good                                                              |      |
|              | Error Messages in HP-GL Command Mode                                                             |      |
|              | ARMS Error Messages                                                                              |      |
|              | Other Error Messages                                                                             |      |
|              | Caution Message                                                                                  |      |
| 13.2         | Printing the Setting of the Plotter                                                              |      |
| 13.3<br>13.4 | Creating Test Pattern                                                                            |      |
| 13.5         | Self Diagnostic Test                                                                             |      |
|              | Reading the Error Message                                                                        |      |
| Appe         | ndix                                                                                             |      |
| A.1          | Main Specifications                                                                              | A-2  |
| A.2          | Options and Supplies                                                                             |      |
| A.3          | External Dimensions                                                                              | A-4  |
| A.4          | Menu Tree                                                                                        |      |
| A.5          | Initial Setting                                                                                  | A-13 |
| INIDE        | v.                                                                                               | 1.4  |

# Chapter 1 Product Summary

This chapter explains how to connect this device your computer.

## PRODUCT SUMMARY

- 1.1 Checking the Accessories
- 1.2 Nomenclature
- 1.3 Assembling
- 1.4 Connecting to the Computer

# Checking the Accessories

# Accessories

| Item                                                                           | Q'ty  | Item                                         | Q'ty         |
|--------------------------------------------------------------------------------|-------|----------------------------------------------|--------------|
| Power cable                                                                    | 1 pc  | USB cable                                    | 1 pc         |
| Various software     User's Manual (pdf)                                       | 2 pcs | SETUP MANUAL, TO ENSURE SAFE AND CORRECT USE | 1 of<br>each |
| Cutter holder (PHP33-CB09N-HS)                                                 | 1 pc  | Cutter blades (CB09UB-1)                     | 1 pc         |
| Water-based fiber pen adapter (PHP31-FIBER)  * Plunger/Height adjustment tool. | 1 set | Water-based fiber pen (KF700-BK [1P])        | 1 pc         |
| Media Cutter                                                                   | 1 pc  | Carrier Sheet (CR09300-A3) (CE6000-40 only). | 1 set        |

<sup>\*</sup>Other software data may be added later.

# **Dedicated Accessories**

| CE6000-40        |       | CE6000-60                                                                                      |       | CE6000-120 |       |
|------------------|-------|------------------------------------------------------------------------------------------------|-------|------------|-------|
| Item             | Q'ty  | Item                                                                                           | Q'ty  | Item       | Q'ty  |
| Roll-medium tray | 1 set | or Roll-medium tray*  * The roll medium tray is standard act for the CE6000-60 without stands. | 1 set | Stand      | 1 set |

# *1.2*

# Nomenclature

## Front View: CE6000-40

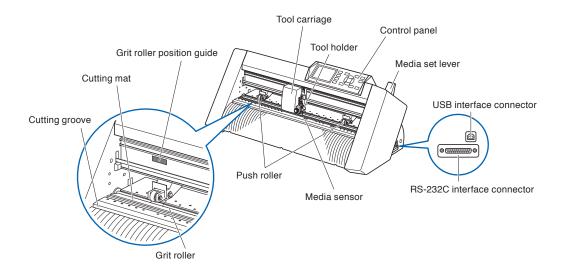

| Control panel               | Used to access various plotter functions.                                                                                                    |
|-----------------------------|----------------------------------------------------------------------------------------------------|
| Push rollers                | Rollers that push the media against the grit rollers.                                                                                                    |
| Grit rollers                | Metallic rollers with a file-like surface that feed the media back and forth.                                                                                                    |
| Media sensors               | The front sensor is used to sense the leading edge of the media. The rear sensor is used to sense the trailing edge of the media.                                                    |
| Tool carriage               | Moves the cutter-pen or plotting pen across the media during cutting or plotting.                                                                                                    |
| Tool holder                 | Holds the cutter-pen or plotting pen and moves it up or down.                                                                                                    |
| Grit roller position guide  | Stickers on the front of the Y rail and the rear side of the top cover that show the position of each grit roller. Use these alignment marks as an aid in locating the Push rollers. |
| Cutting mat                 | Cutter blade moved on this mat, preventing wears of the blade.                                                                                                    |
| Cutting groove              | Use this groove when using the media cutter.                                                                                                    |
| Media set lever             | Used to raise or lower the Push rollers during the loading or unloading of media.                                                                                                    |
| USB interface connector     | Used to connect the plotter to the computer with a USB interface cable.                                                                                                    |
| RS-232C interface connector | Used to connect the plotter to the computer with a RS-232C interface cable.                                                                                                    |

# Rear View: CE6000-40

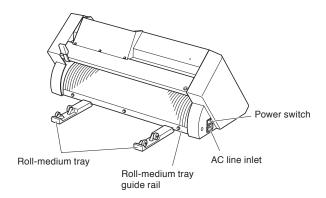

Roll-medium tray...... A tray to set media in.

Roll-medium tray guide rail....A rail to set the roll media tray in.

Power switch ......Used to turn the plotter on and off.

AC line inlet......Inlet where the power cable is connected.

# Front View: CE6000-60

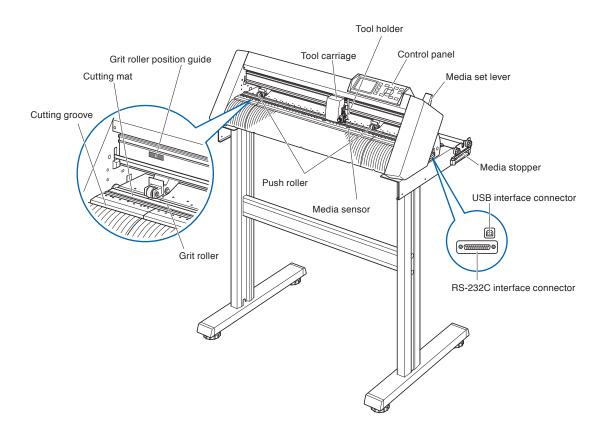

| Control panel               | Used to access various plotter functions.                                                                                                    |
|-----------------------------|----------------------------------------------------------------------------------------------------|
| Push rollers                | Rollers that push the media against the grit rollers.)                                                                                                    |
| Grit rollers                | Metallic rollers with a file-like surface that feed the media back and forth.                                                                                                    |
| Media sensors               | The front sensor is used to sense the leading edge of the media. The rear sensor is used to sense the trailing edge of the media.                                                    |
| Tool carriage               | Moves the cutter-pen or plotting pen across the media during cutting or plotting.                                                                                                    |
| Tool holder                 | Holds the cutter-pen or plotting pen and moves it up or down.                                                                                                    |
| Grit roller position guide  | Stickers on the front of the Y rail and the rear side of the top cover that show the position of each grit roller. Use these alignment marks as an aid in locating the Push rollers. |
| Cutting mat                 | Cutter blade moved on this mat, preventing wears of the blade.                                                                                                    |
| Cutting groove              | Use this groove when using the media cutter.                                                                                                    |
| Media set lever             | Used to raise or lower the Push rollers during the loading or unloading of media.                                                                                                    |
| USB interface connector     | Used to connect the plotter to the computer with a USB interface cable.                                                                                                    |
| RS-232C interface connector | Used to connect the plotter to the computer with a RS-232C interface cable.                                                                                                    |
| Media stopper               | This stops the stock shaft from spinning when setting in media. It is utilized when pulling roll media straight out.                                                                 |

# Rear View: CE6000-60

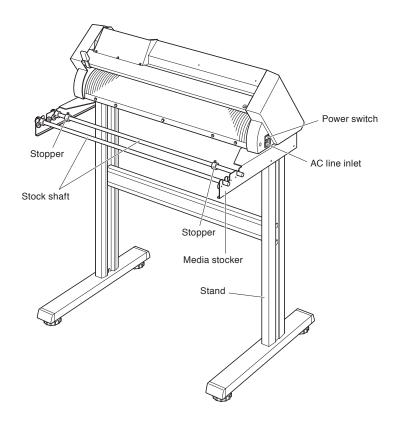

1-6

# Front View: CE6000-120

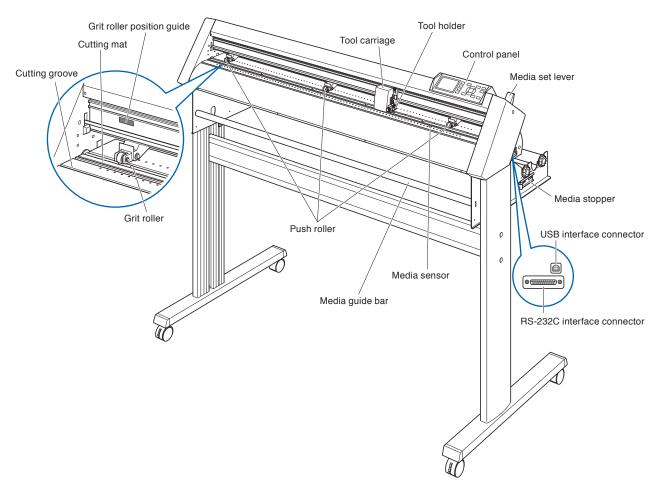

| Control panel               | Used to access various plotter functions.                                                                                                    |
|-----------------------------|----------------------------------------------------------------------------------------------------|
| Push rollers                | Rollers that push the media against the grit rollers. (Number may vary depending on the model)                                                                                       |
| Grit rollers                | Metallic rollers with a file-like surface that feed the media back and forth.                                                                                                    |
| Media sensors               | The front sensor is used to sense the leading edge of the media. The rear sensor is used to sense the trailing edge of the media.                                                    |
| Tool carriage               | Moves the cutter-pen or plotting pen across the media during cutting or plotting.                                                                                                    |
| Tool holder                 | Holds the cutter-pen or plotting pen and moves it up or down.                                                                                                    |
| Grit roller position guide  | Stickers on the front of the Y rail and the rear side of the top cover that show the position of each grit roller. Use these alignment marks as an aid in locating the Push rollers. |
| Cutting mat                 | Cutter blade moved on this mat, preventing wears of the blade.                                                                                                    |
| Cutting groove              | Use this groove when using the media cutter.                                                                                                    |
| Media set lever             | Used to raise or lower the Push rollers during the loading or unloading of media.                                                                                                    |
| USB interface connector     | Used to connect the plotter to the computer with a USB interface cable.                                                                                                    |
| RS-232C interface connector | Used to connect the plotter to the computer with a RS-232C interface cable.                                                                                                    |
| Media stopper               | This stops the stock shaft from spinning when setting in media.<br>It is also utilized when pulling roll media straight out.                                                         |
| Media guide bar             | Used to keep media straight when setting it in.                                                                                                    |

# Rear View: CE6000-120

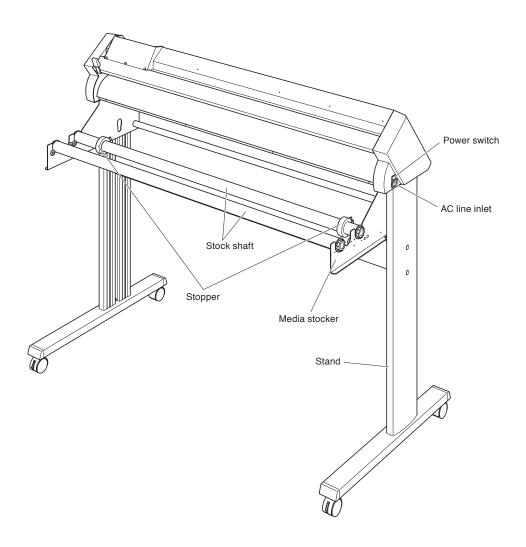

StopperKeeps set roll media in place.StandA stand to put the machine on.

# 1.3

# Assembling

## Assemble the stand.

The stand is made up of the following parts.

## CE6000-60

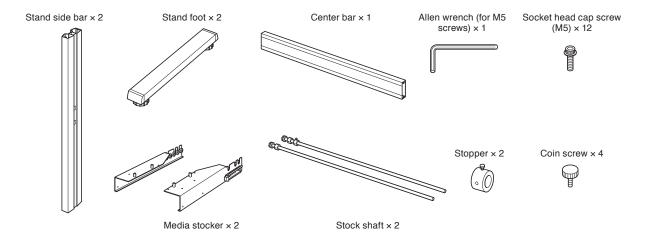

## CE6000-120

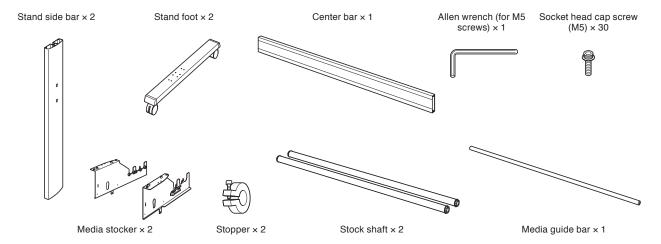

## **Assembly (CE6000-60)**

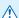

## **CAUTION**

- Please assemble with two or more people.
- People can be accidentally injured by the machine's edges. Please be very careful.
- Please be careful not to get your hands pinched or stuck when you secure the machine.

1 Assemble the left and right stand sides. Fasten a stand foot to each of the stand side bars with two socket head cap screws using the Allen wrench.

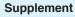

- Set the stand side bar in properly so that it matches the cutout in the stand foot.
- Assemble the stand so that the front and rear lengths of the stand foot are the same for both the left and right stand sides.

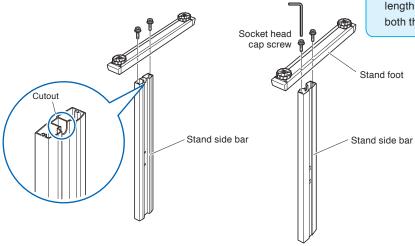

2 Attach the center bar to each of the left and right stand sides temporarily with two socket head cap screws, using the Allen wrench. Mount the center bar so that each one of stand feet of short side to be front side.

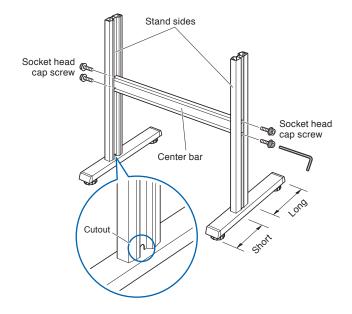

Attach a media stocker to each of the left and right stand side bars with two socket head cap screws, using the Allen wrench. Mount the media stockers so that each one of media stockers of long side to be rear side.

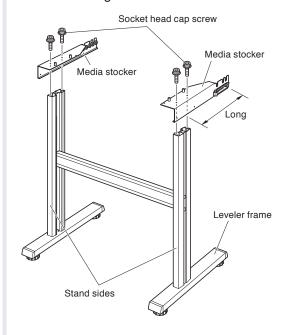

Place the CE6000 onto the stand so that the positioning pins match up with the holes on the CE6000, and then fasten with the four coin screws.

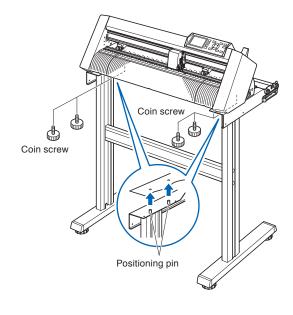

**CAUTION** 

Please be careful not to get your hands pinched or stuck when you secure the machine.

## Supplement

- Check that all of the screws used for fastening have been tightened. The media may not be fed correctly if even one of the screws is loose.
- When installing the plotter, make sure that there are no objects in its vicinity. Leave a clear space of at least 300 mm around the plotter.

**5** Tighten the socket head cap screws loosely fastened in Step 2.

## **Assembly (CE6000-120)**

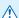

## **CAUTION**

- Please assemble with two or more people.
- People can be accidentally injured by the machine's edges. Please be very careful.
- Please be careful not to get your hands pinched or stuck when you secure the machine.

1 Assemble the left and right stand sides. Fasten a stand foot to each of the stand side bars with two socket head cap screws using the Allen wrench.

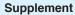

- Set the stand side bar in properly so that it matches the cutout in the stand foot.
- Assemble the stand so that the front and rear lengths of the stand foot are the same for both the left and right stand sides.

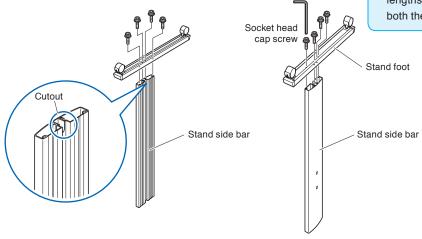

2 Attach the center bar to each of the left and right stand sides temporarily with two socket head cap screws, using the Allen wrench. Mount the center bar so that each one of stand feet of short side to be front side.

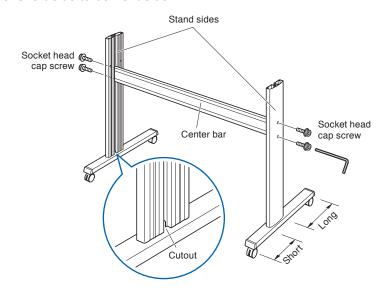

Attach a media stocker to each of the left and right stand sides with Five socket head cap screws, using the Allen wrench. Mount the media stockers so that each one protrudes directly above the longer of the two stand foot lengths.

Install the media guide bar using the socket head cap screws (two on each side).

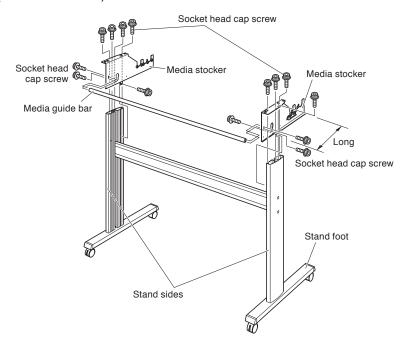

4 Mount the plotter on the stand by inserting the positioning pins on the stand into the positioning holes on the underside of the plotter. Fasten with four socket head cap screws (two on each side), using the Allen wrench.

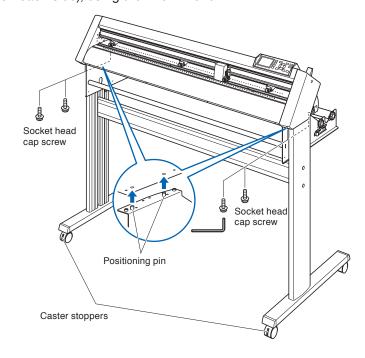

## **CAUTION**

Please be careful not to get your hands pinched or stuck when you secure the machine.

#### Supplement

- Check that all of the screws used for fastening have been tightened. The media may not be fed correctly if even one of the screws is loose.
- When installing the plotter, make sure that there are no objects in its vicinity. Leave a clear space of at least 300 mm around the plotter.

Tighten the socket head cap screws loosely fastened in Step 2.

## Mounting the Roll-medium tray

## Mounting (CE6000-40 and the CE6000-60 without stand)

Set the roll media tray in using the roll media tray guide rail. Make sure the rollers on the roll media tray are on the outside on both sides.

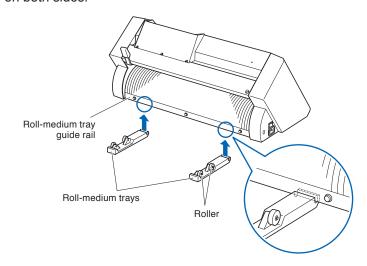

# **Mounting the Stock shafts**

## **Mounting (CE6000-60)**

Set one stopper in the stock shaft. (Keep the stopper screws slightly loose.)

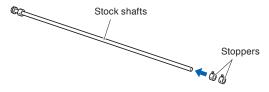

Put the side with the gear on the left side of the machine (looking from the back) and then slide the stock shaft into the media stocker.

Slide the media stocker in so that it is bookended by the gear and the fixed stopper. Make sure the stock shaft touches the roller.

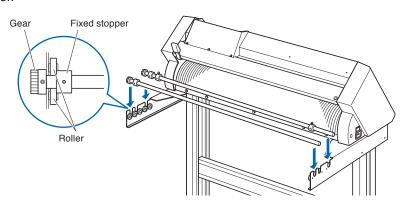

# **Mounting (CE6000-120)**

Set one stopper in the stock shaft. (Keep the stopper screws slightly loose.)

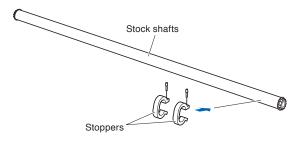

2 Slide the stock shaft into the media stocker.

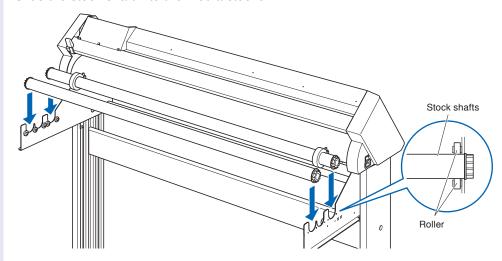

# 1.4

# Connecting to the Computer

Connect the plotter to the computer using the interface cable. Use either the USB port, the RS-232C port to connect the plotter to the computer. Select the port depending on the specification of the software to be used and the availability of the interface port on the computer.

Please install driver software before connecting.

Depending on the port used, use either the USB cable, the RS-232C cable (CB0023C-HS: sold separately) to connect. Use the cables specified by Graphtec, matching the computer that is to be connected.

## This will be explained in CE6000-120.

## Connection

1 Check that the power switch is turned off (the "O" side is pressed down).

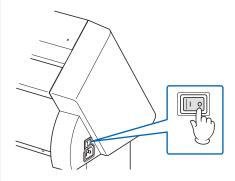

2 Connect the plotter to the computer using the interface cable.

# Connection via USB interface Computer USB cable

#### Connection via RS-232C interface

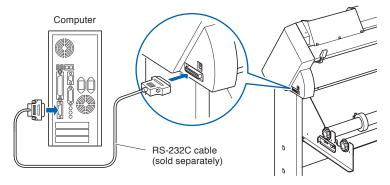

## Supplement

See the "Setting Interface" P.9-2 about setting the interface.

# Chapter 2: Preparing to Cut

This chapter describes how to prepare to start the cutting.

## PRODUCT SUMMARY

| 2.1              | Preparation of Cutter Plunger                                                                |
|------------------|----------------------------------------------------------------------------------------------|
| 2.2              | Attaching a Tool                                                                             |
| 2.3              | Loading Media (Paper or Marking Film)                                                        |
| 2.4              | Aligning the Push Rollers                                                                    |
| 2.5              | About the Default Screen                                                                     |
| 2.6              | Connecting to the Power                                                                      |
| 2.7              | How to Use Control Panel                                                                     |
| 2.8              | Setting Feeding Method                                                                       |
| 2.9              | Pre Feed of Media (Paper or Marking Film)                                                    |
| 2.10             | Selecting Tool Condition                                                                     |
| 2.11             | Running Cutting Tests                                                                        |
| 2.12             | About Simple mode                                                                            |
| 2.12.1<br>2.12.2 | Setting Page Length (Simple mode) Origin Point Settings When configuring HP-GL (Simple mode) |
| 2.12.3           | GP-GL Step Size (Simple mode)                                                                |

2.12.4 Display Language Settings (Language) (Simple mode)
 2.12.5 Display Length Unit Settings (Length Unit) (Simple mode)

# 2.1

# Preparation of Cutter Plunger

This chapter describes the structures and types of the putter plungers (cutter pens).

## **Cutter Plunger Nomenclature**

The plotter cuts using a cutter blade mounted in a plunger. There are two different plungers to suit the diameter of the cutter blade to be mounted (the  $\phi$ 0.9 mm cutter plunger is provided as a standard accessory). Be sure to mount the cutter blade in the corresponding cutter plunger.

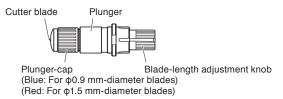

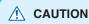

To avoid bodily injury, handle cutter blades with care.

## **Structure of Cutter Plunger**

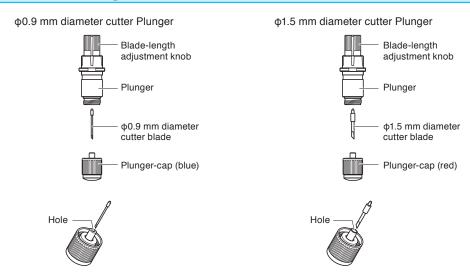

# Adjusting the Blade Length

Blade length needs to be adjusted to perform optimal cut. Perform few test cuts and set the optimal blade length.

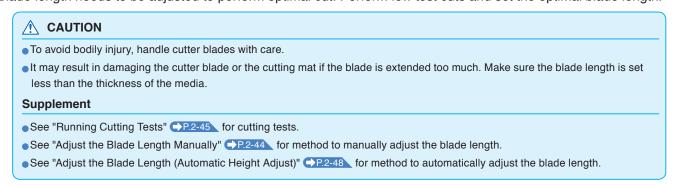

Adjust the blade length by turning the blade-length adjustment knob. Turn the knob in direction "A" to extend the blade, or in direction "B" to retract the blade. When the knob is turned by one scale unit, the blade moves approximately 0.1 mm. One full turn of the knob moves the blade approximately 0.5 mm.

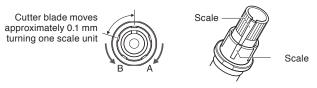

# **Blade Application and Features**

Referring to the blade application and features in the table below, select the optimal cutter blade and medium to be cut.

| Blade part no. and type | Diameter | Plunger part no. | Applications and features                                                                                                    |
|-------------------------|----------|------------------|----------------------------------------------------------------------------------------------------|
| CB09UB                  | Ф0.9mm   | PHP33-CB09N-HS   | Standard blade for cutting color adhesive media. Suitable for cutting media up to 0.25 mm thick.  Maximum cutting distance of approximately 4000 m. |
| CB09UB-K60              | Ф0.9mm   | PHP33-CB09N-HS   | Dedicated blade for cutting color media (film). Suitable for cutting media up to 0.25 mm thick.                                                     |
| CB15U                   | Ф1.5mm   | PHP33-CB15N-HS   | For cutting media which is too thick for the CB09UB blade to handle. Suitable for cutting media from 0.25 mm to 0.5 mm thick.                       |
| CB15UB                  | Ф1.5mm   | PHP33-CB15N-HS   | For cutting small characters on monovinyl chloride media. Suitable for cutting small size characters that are less than 10 mm.                      |

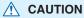

To avoid bodily injury, handle cutter blades with care.

# 2.2

# Attaching a Tool

Attach a tool (cutter plunger, plotter pen) to the plotter.

## **Attaching a Tool**

When mounting the tool in the tool holder, please note the following.

- Push the tool all the way into the holder until its flange contacts the upper part of the holder and then tighten the screw firmly.
- To prevent injury, avoid absolutely touching the tool immediately after the cutting plotter is turned on or whenever the tool is moving.

It is explained here using cutter plunger as an example.

#### **CAUTION**

When pushing the tool holder with your fingers, the blade tip may be protruding. Take care not to cut your fingers.

#### Supplement

- When using with half cutting and plotter pen, set the seal in Tool Holder 1 (backward), and when using cutting out (perforated cut), set the seal in Tool Holder 2 (forward).
- Cutting out means that the media is cut out completely.
- Half cutting means that only the marking film is cut out, leaving the backing sheet uncut.
- Structure of Marking film

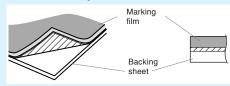

## Mounting

1

## Loosen the tool holder screw.

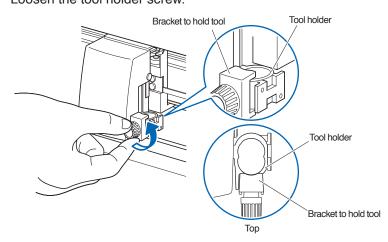

## Supplement

When there is a screw in the center steps of the Tool Point Adjuster, unfasten the screw until the tip of the bracket for holding the tool does not cover the tool holder (single layer position).

While pushing up the tool holder, push until its flange completely touches the upper part of the holder.

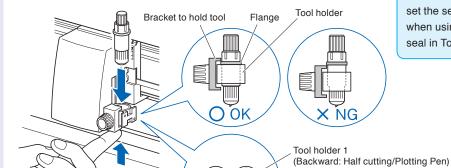

## Supplement

When using with half cutting and plotter pen, set the seal in Tool Holder 1 (backward), and when using cutting out (perforated cut), set the seal in Tool Holder 2 (forward).

3 Make sure that the tool bracket is engaged on the tool's flange, and then tighten the screw.

Tool holder 2 (Forward: Using cutting)

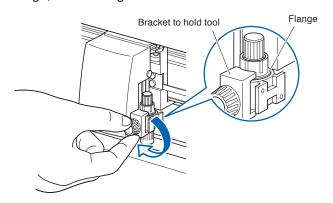

# Removing the tool

When removing the tool, turn it counterclockwise to remove the tool.

# 2.3

# Loading Media (Paper or Marking Film)

Both roll media and sheet media can be used with the CE6000. Load the media according to the instructions given for each type.

Use the grit roller on the right side of the media (looking from the front) as a guide when setting it in the media sensor. Afterwards, adjust the push roller so that it's lined up with the side of the media.

P.2-6 Loading Roll Media (CE6000-40)

P.2-9 Loading Roll Media (CE6000-60/120)

P.2-14 Loading Sheet Media (CE6000-40/60)

P.2-16 Loading Sheet Media (CE6000-120)

## Loading Roll Media (CE6000-40)

## Operation

1 Lower the media set lever to raise the push rollers.

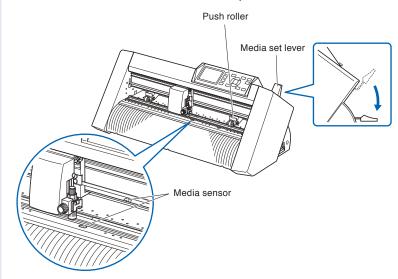

Put the roll media on the roll media tray and then push the tip of the roll media forward from the back of the machine. Make sure to pull it so that there is no slackening across the roll media's route.

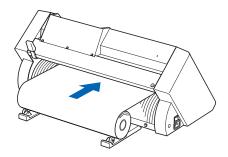

Pulled from the front, the roll media should be long enough so that its tip completely covers the sensor. If you pull it too long, wind the roll and adjust the length.

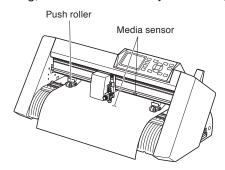

4 Position the media and the push rollers to correspond with the width of the media.

The push rollers push down on either side of the media. Use the grit roller position guide to make sure the push rollers are set on top of the grit rollers.

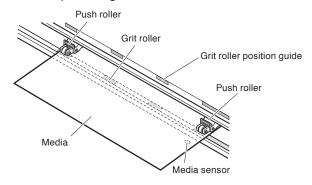

### **Supplement**

- The media must always be positioned over the media sensor.
- See "2.4 Aligning the Push Rollers" →P.2-19
   about the position of the push rollers.

# When Feeding Long-axis Media (at exceeds 2 meters)

Position the push rollers at least 15 mm inside the edges of the media.

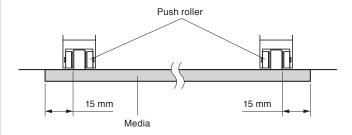

# When Feeding Long-axis Media (at least 2 meters)

Position the push rollers at least 5 mm inside the edges of the media.

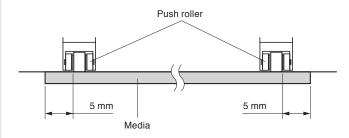

# 5

Pull the media taut to make sure that there is no slack in the conveyance path, and then raise the media set lever to lower the push rollers.

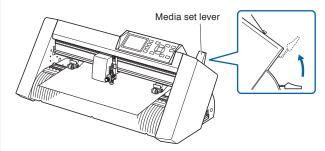

Create the same amount of slack in the media as will be used for the back of the machine.

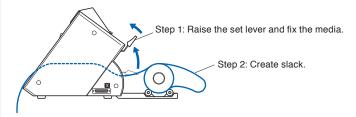

# Loading Roll Media (CE6000-60/120)

This will be explained in CE6000-120.

# Operation

1 Lower the media set lever to raise the push rollers.

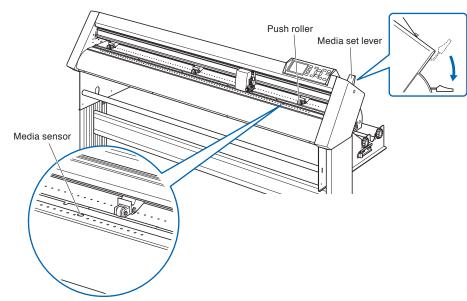

2 Set the roll media on top of the stock shaft, and then insert the roll media into the stopper. Once it's set, tighten the stopper's screws.

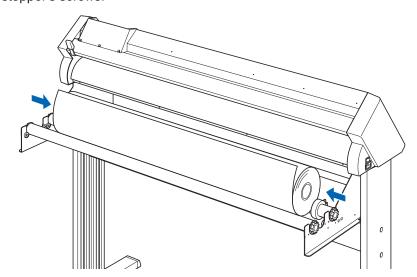

Push the tip of the roll media forward from the back of the CE6000. Make sure to pull it so that there is no slackening across the roll media's route.

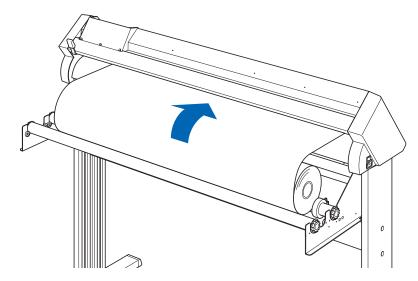

Press the media lock to engage it, and then pull the leading edge out of the front of the plotter, making sure that it completely covers the media sensor.

### Supplement

When actually cutting, please release the lock from the media lock (while pulling to the exterior, slide it forward). (See \_\_P.2-12\_.)

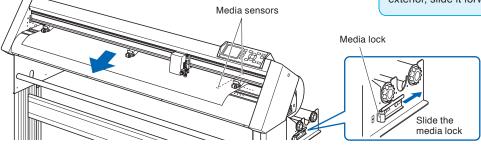

Position the media and the push rollers to correspond with the width of the media.

### When the CE6000-60

The push rollers push down on either side of the media. Use the grit roller position guide to make sure the push rollers are set on top of the grit rollers.

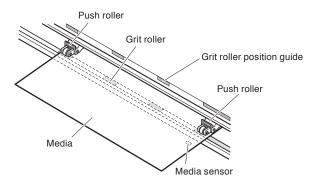

### **Supplement**

- The media must always be positioned over the media sensor.
- See "2.4 Aligning the Push Rollers" P.2-19
   about the position of the push rollers.

## When the CE6000-120

Use the 3 push rollers to push down the sides and center of the media. Use the grit roller position guide and make sure the push rollers are on top of the grit rollers.

You can adjust the center push roller's hold-down force.

- The media must always be positioned over the media sensor.
- See "2.4 Aligning the Push Rollers" →P.2-19
   about the position of the push rollers.
- See "2.4 Aligning the Push Rollers" →P.2-19 for information about push roller hold-down force
- The CE6000-120-AMO can come with four push rollers, which should be setup on the grit roller respectively.

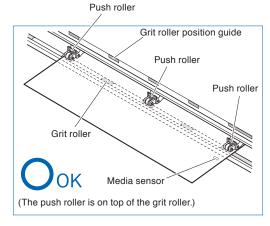

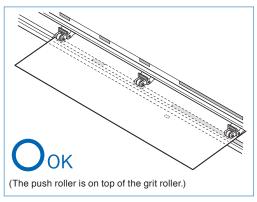

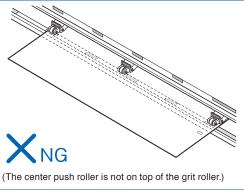

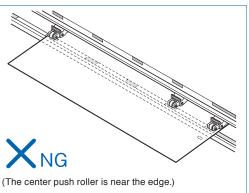

# When Feeding Long-axis Media (at exceeds 2 meters)

Position the push rollers at least 15 mm inside the edges of the media.

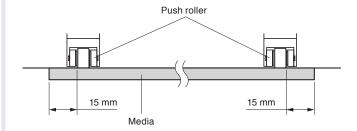

# When Feeding Long-axis Media (at least 2 meters)

Position the push rollers at least 5 mm inside the edges of the media.

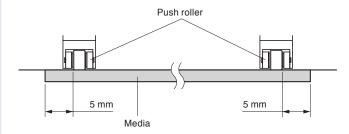

6 Pull the media taut to make sure that there is no slack in the conveyance path, and then raise the media set lever to lower the push rollers.

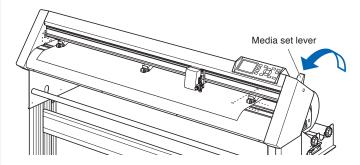

7 Release the media stopper lock (Pull the sides and slide it forward.)

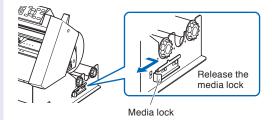

8

When the set lever is up (and the media is held down by the push rollers) and the media stopper is unlocked, pull out the roll media and give it slack.

### Supplement

Dirt from the floor may stick to the media when giving it slack, so please be careful.

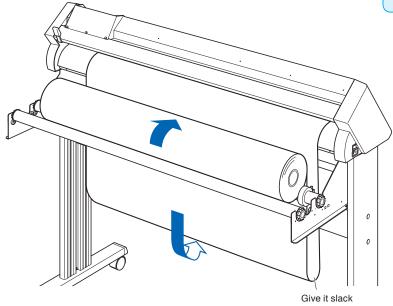

Create the same amount of slack in the media as will be used for the back of the machine.

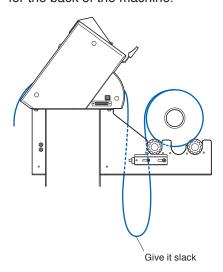

# Loading Sheet Media (CE6000-40/60)

This will be explained in CE6000-60.

# Operation

1 Lower the media set lever to raise the push rollers.

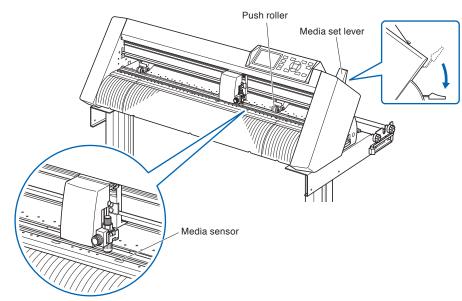

2 Set the sheet media so that the paper's edges line up with the guideline on the front side. Make sure that the sheet media completely covers the media sensor.

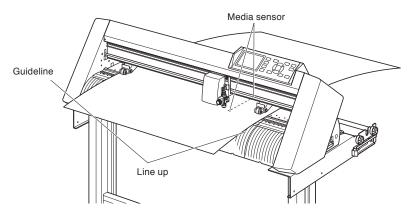

Position the media and the push rollers to correspond with the width of the media.

The push rollers push down on either side of the media. Use the grit roller position guide to make sure the push rollers are set on top of the grit rollers.

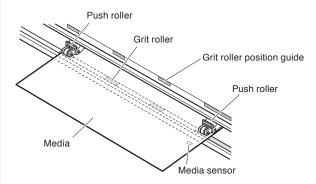

### Supplement

- The media must be at least 125 mm in length.
- The media must always be positioned over the media sensor. (For the location of media sensor, see "1.2 Nomenclature".)
- See "2.4 Aligning the Push Rollers" →P.2-19
   about the position of the push rollers.

4

Pull the media taut to make sure that there is no slack in the conveyance path, and then raise the media set lever to lower the push rollers.

Set the sheet media so that the paper's edges line up with the guideline on the front side.

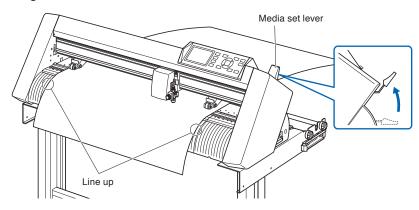

# Loading Sheet Media (CE6000-120)

# Operation

1 Lower the media set lever to raise the push rollers.

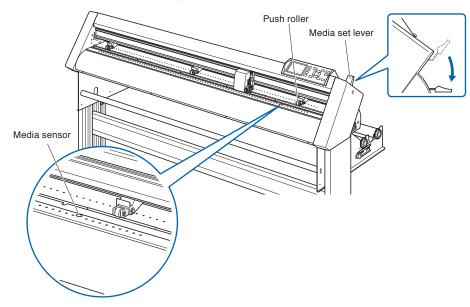

2 Make sure that the sheet media completely covers the media sensor.

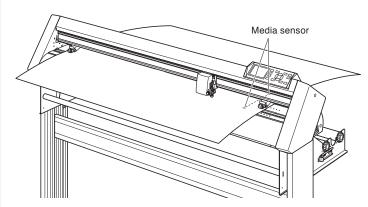

Position the media and the push rollers to correspond with the width of the media.

Use the 3 push rollers to push down the sides and center of the media. Use the grit roller position guide and make sure the push rollers are on top of the grit rollers.

Use the grit roller position guide to make sure the push rollers are set on top of the grit rollers.

You can adjust the center push roller's hold-down force.

### Supplement

- The media must always be positioned over the media sensor.
- See "2.4 Aligning the Push Rollers" →P.2-19 about the position of the push rollers.
- See "2.4 Aligning the Push Rollers" P.2-19
   for information about push roller hold-down force
- The CE6000-120-AMO can come with four push rollers, which should be setup on the grit roller respectively.

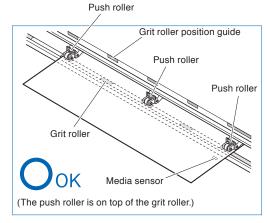

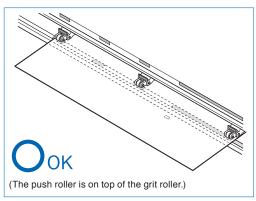

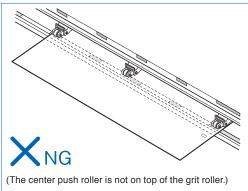

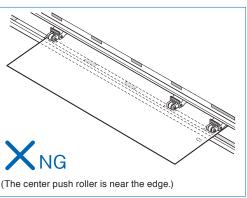

4 Pull out the front media under the media guide bar.

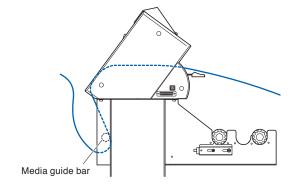

5

You can set the media straight by stacking media you pull out and matching the edges up together. After you check to make sure there's no slack, raise the media set lever and fixate the sheet media in the push roller.

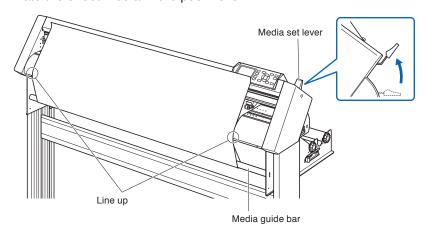

# Aligning the Push Rollers

This section describes how to alignment of the push rollers.

# **Aligning the Push Roller**

Position the left and right push rollers to correspond with the width of the media. Adjust the push rollers so that they are positioned above both the media and the grit rollers.

Position the push rollers within the grit roller position guides ensures that they are above the grit rollers.

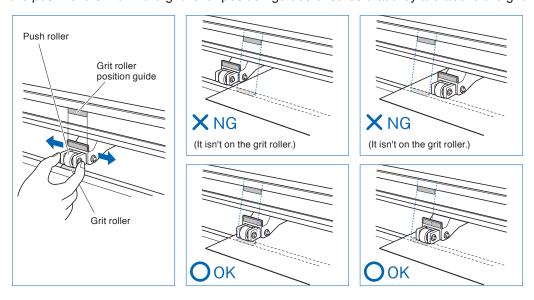

### **CAUTION**

To move the push rollers, the media set lever must be in the lowered position.

### Supplement

If a [confirming push roller point] message appears after setting the media and raising the media set lever, it means the right push roller is not on the right grit roller, or that the left or center (CE6000-120) push roller is not on the proper grit roller. Make sure everything is set correctly.

# When Feeding Long-axis Media (at exceeds 2 meters)

Position the push rollers at least 15 mm inside the edges of the media.

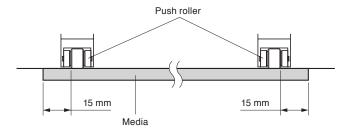

# When Feeding Long-axis Media (at least 2 meters)

Position the push rollers at least 5 mm inside the edges of the media.

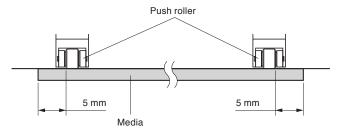

### For minimum width media

Make sure that all push rollers are on the long right grit roller. Use the left side of the grit roller as a starting point and then set the push rollers so that they're on both sides of the media.

The CE6000-40/60 can take media of 55 mm or more, and the CE6000-120 can take media of 90 mm\* or more.

- \* The CE6000-120-AMO has two optional push rollers. In this case, the minimum media width is 125 mm or
- \* Set the middle push rollers (except the right and the left side of push rollers) hold-down force to "OFF" (weak) when the all push rollers are on the right side grit roller (wide) with the CE6000-120.

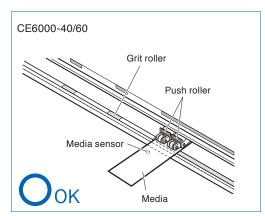

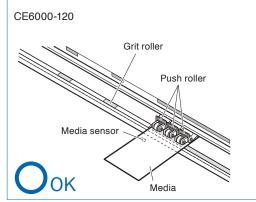

### **CAUTION**

- The media must be at least 125 mm in length in media feed direction.
- The media must always be positioned over the media sensor.

# **Changing the Hold-down Force**

The CE6000-120 requires the center push roller hold-down force to be set based on the media's width and material type in order to keep the media in place. (This only applies to the CE6000-120)

# **Switching**

- (1) Lower the media set lever to raise the push rollers.
- (2) Use the push roller hold-down force switching lever on the back of the push roller to adjust the center push roller's hold-down force. It can be set to normal or Weak (OFF).
- (3) When the push roller hold-down force switching lever is up, it is in Normal mode. When it is down, it's Weak (OFF).

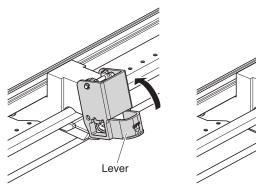

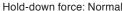

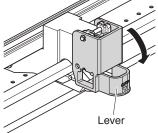

Hold-down force: Low (OFF)

### CAUTION

Hold-down force can not be switched for side push rollers.

- Low (OFF) of hold-down force is the standard setting for cutting thin film like car film.
- Switch the hold-down force as necessary for different types of media.
- ●Both center push rollers for the CE6000-120-AMO can be switched in the same way.
- It is recommended that when the hold-down force is set to Low (Off), you set the Enabling/Disabling the Push Roller Sensors

   P:10-5 to "INSIDE DISABLED", and then move the push roller to a position with no grit roller.

# 2.5

# About the Default Screen

The Initial Setup Screen appears only when powering up the machine for the first time after purchase. Here, you can set the display language and length unit.

You can also enter the menu select from the READY status after a setup.

P.10-2 Display Language Settings (LANGUAGE SELECTION)

P:10-3 Display Length Unit Settings (LENGTH UNIT)

See "2.6 Connecting to the Power" P.2-23 for turning on the power.

### Operation

- Once the machine is powered on (with the "I" switch) a message will be displayed after the version is displayed.
  - ► Here, PLEASE DISPLAY LANGUAGE setting screen is displayed.

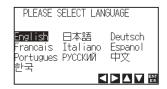

Use the POSITION (▲▼◀►) keys to select the language. (This manual assumes you chose the English language setting.)

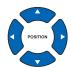

- 3 Press the [ENTER] key.
  - ▶ After the DISPLAY LANGUAGE is selected, the LENGTH UNIT screen will appear.

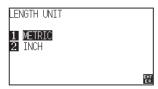

- Press the [1] key (METRIC) or the [2] key (INCH) to select the length unit setting.
- Confirm the setting and press the [ENTER] key (SET).Setting will be set, and it will return to default screen.

# Connecting to the Power

Turning on the power of the plotter.

### Operation

1 Check that the power switch is turned off. (the "O" side is pressed down)

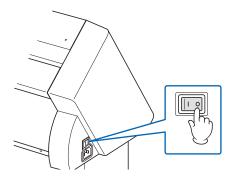

Connect one end of the provided power cord to the CE6000 AC line inlet and the other end to an electrical socket of the rated supply voltage.

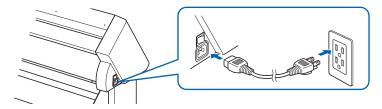

Turn on the CE6000 by pressing the "I" side of the switch. LCD on the control panel is lit.

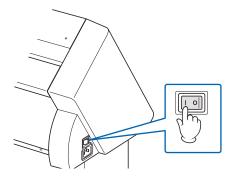

#### Supplement

When turning the power off, wait over 20 seconds before turning it on again, otherwise problems may occur with the display.

If media has not been loaded, the firmware version number is displayed, followed by a prompt to load media.

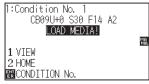

Media set lever raised (The push roller is up)

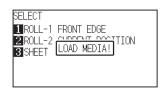

Media set lever lowered (The push roller is down)

- The Default Screen will appear after purchasing the machine. See "2.5 About the Default Screen" →P.2-22 for more information.
- This screen is described as "default screen" in this document.
- Settings such as initial media feed speed and communication conditions can be performed.

# How to Use Control Panel

This section explains the function of lamps and keys on the control panel.

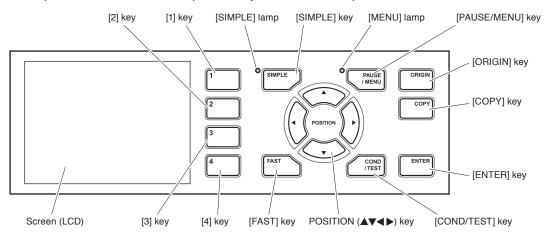

# **Control Keys**

### POSITION (▲▼◀►) key

...... There are following functions depending on the operation.

Move the tool carriage and media. It will move specified distance (see "Setting of Step Movement Distance" ▶P.3-4 ) when it is pressed once, and continuously move when it is pressed down. It will select the menu when ▲▼◀▶ are displayed in the menu on the screen.

FAST ...... The tool carriage or the media will move faster when it is pressed simultaneously with

POSITION key.

It will work as a menu key when it is displaying "FAST" on the screen. Press the [FAST] key during READY status to display the current area and tool carriage position.

ORIGIN ...... It will set the current position as an origin point.

On the default screen, pressing the [ENTER] and [ORIGIN] keys at the same time will allow you to reset the machine. (Only in Normal mode)

**COPY** ...... Copy of data in the buffer memory is output.

# Menu Keys

**SIMPLE** ...... You can switch between Simple mode and Normal mode on the default screen.

Switching modes will reset the machine.

PAUSE/MENU ....... It will switch to the MENU mode. MENU lamp is lit in the MENU mode.

It will go into MENU mode if it is pressed once, and MENU mode will be turned off when

it is pressed again.

Different function are set in the MENU mode.

Data received while in the MENU mode will be stored in the data buffer.

**COND/TEST** ............. It will display the screen to set the tool conditions.

Use this when checking tool conditions to activate a cutting test.

1, 2, 3, 4 ...... Select the menu number displayed in the screen.

**ENTER** ...... It will define the settings.

Press the [ENTER] and [ORIGIN] keys simultaneously on the default screen to reset the machine. (Only in Normal mode)

# **Indicator Lamp**

SIMPLE lamp ...... A green light indicates Simple mode is on.

MENU lamp ...... A green light indicates MENU mode is on.

# **Reading the Screen (LCD)**

Information reflecting the status will be displayed in the screen of the control panel.

Name of the button and corresponding function is displayed on the screen when a function is allocated to the button on the control panel. Button name will be displayed in reverse when the button is enabled.

Following items are displayed in the default screen.

This instruction manual will use Normal mode screens to demonstrate everything.

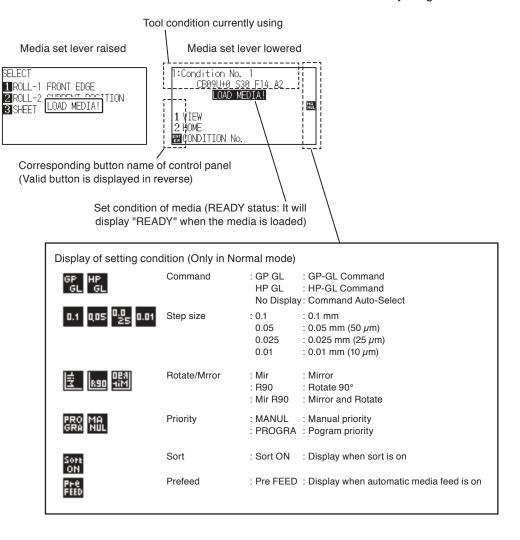

# Default Screen (Ready Screen)

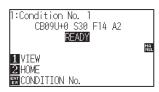

Display of Default Screen (Normal mode)

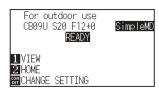

Display of Default Screen (Simple mode)

Screen to set the corresponding conditions is displayed when the [PAUSE/MENU] key or [COND/TEST] key are pressed.

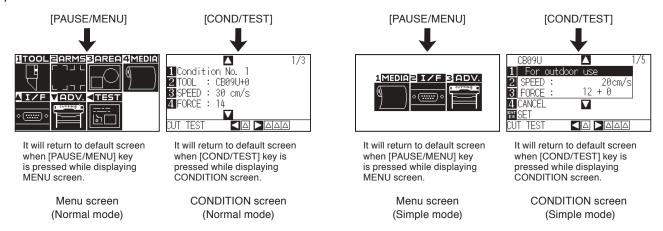

Page number is displayed in the upper right corner of the screen if there are too many settings or selection that will need multiple pages to display.

Press the POSITION (▲▼) key to move to different page.

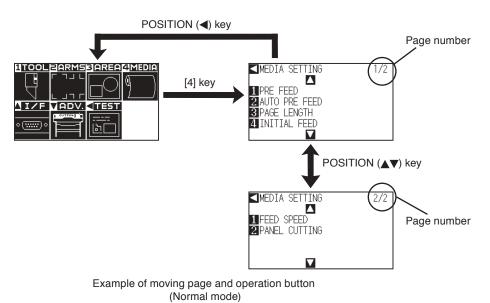

Icon of the corresponding operation button is displayed in the screen to change the setting values.

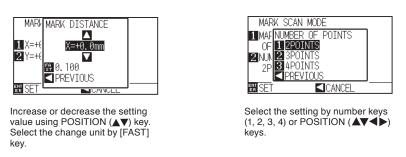

Example of screen to change the settings value

### **Contents of Operation from Menu Screen**

You can use the [SIMPLE] key on the default screen to switch between Simple mode and Normal mode. Switching will reset the CE6000.

In Simple mode you can change easy settings from the menu screen.

In Normal mode, you will be able to change more detailed settings.

Simple mode and Normal mode are independent from one another. The settings of the mode you're currently in will take precedence.

P.2-51 See "About Simple mode" for more information.

### Simple mode

In Simple mode, [1], [2], [3] keys can be used.

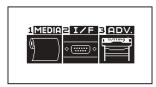

Menu screen (Simple mode)

Contents of the operation and settings that is displayed in MENU screen with [PAUSE/MENU] key is as following:

[1] (MEDIA) : Set the setting of the condition for the media.

[2] (I/F) : Set the settings of the condition for the interfacing with the control computer.

[3] (ADV) : Set the settings of the conditions for the basic operation of the plotter, such as display

language, unit of the measurements.

**[PAUSE/MENU]**: It will close the MENU screen and return to default screen.

[FAST] : Displays the position key screen. When media is set, the tool point can be moved.

P.A-7 See the "Menu Tree" for list of the descriptions about each settings.

# Normal mode

In Normal mode, [1], [2], [3], [4] and  $[\blacktriangle]$ ,  $[\blacktriangledown]$ ,  $[\blacktriangleleft]$  keys can be used.

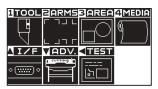

Menu screen (Normal mode)

Contents of the operation and settings that is displayed in MENU screen with [PAUSE/MENU] key is as following:

[1] (TOOL) : Set the setting for the operation of the tool.

[2] (ARMS) : v the settings and operation to position the tool and media, such as automatic scanning of the

registration marks by the ARMS.

[3] (AREA) : Set the settings for area, magnification, rotation, reverse, etc., of the cutting

[4] (MEDIA) : Set the setting of the condition for the media.

[A] (I/F) : Set the settings of the condition for the interfacing with the control computer.

[▼] (ADV) : Set the settings of the conditions for the basic operation of the plotter, such as display

language, unit of the measurements.

[◀] (TEST) : Does the operation necessary for maintenance, such as self diagnostic test or printout of the

condition settings list.

[PAUSE/MENU]: It will close the MENU screen and return to default screen.

**[FAST]** : Displays the position key screen. When media is set, the tool point can be moved.

PA-7 See the "Menu Tree" for list of the descriptions about each settings.

# Contents of Operation from [COND/TEST] Key

# Simple mode

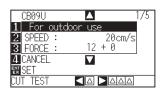

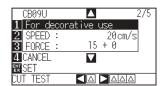

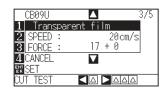

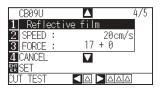

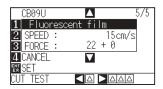

CONDITION screen (1-5): (Simple mode)

The [COND/TEST] key brings up the SETTING screens, where you can change the media type and tool conditions.

The preset cutting condition is used when the media type is selected.

[COND/TEST]: This will clear the CONDITION screen and return to default screen.

P.2-32 See "2.10 Selecting Tool Condition" for the detailed tool condition.

### Normal mode

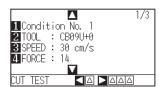

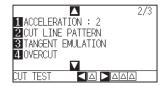

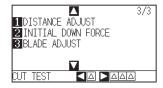

CONDITION screen (1-3): (Normal mode)

Tool conditions are set in the setting screens displayed by the [COND/TEST] key. Up to 8 CONDITION settings can be saved with different settings in numbers 1 through 8.

[COND/TEST]: This will clear the CONDITION screen and return to default screen.

▶ P.2-32 See "2.10 Selecting Tool Condition" for the detailed tool condition.

# 2.8

# Setting Feeding Method

Feeding method for the loaded media is set.

### **Operation**

1

If you have already loaded the media, the MEDIA TYPE menu appears. Select the media type to suit the loaded media.

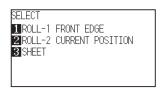

Check that the media stopper is unlocked (Only on CE6000-60/120) and then select a media type on the media set setting screen.

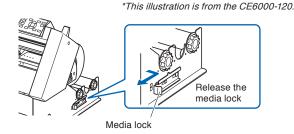

#### **CAUTION**

Before doing the media set selection, make sure to release the media lock on the CE6000-60/120.

#### Supplement

The CONTINUE menu parameter appears when the media set lever is raised and then lowered again after media was previously loaded, making it possible to select the previous settings.

Pressing the [4] key to Continue (Do the same thing as last time)

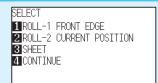

When using the same media without changing the position of the media, the CONTINUE function enables the continued use of the plotting area, pen position and origin position that were specified before the media set lever was lowered. If the current media is the same size as the last media that was loaded, the plotter does not detect the media's edges.

# When Selecting [ROLL-1 SET FRONT EDGE] Pressing the [1] Key

Select this when you have loaded a roll of media and you wish to start cutting or plotting from the leading edge.

The width and leading edge of the roll media are detected.

# When Selecting [ROLL-2 SET CURRENT POSITION] Pressing the [2] Key

Select this when you have loaded a roll of media and you wish to start cutting or plotting from a point beyond the leading edge.

Only the width of the roll media is detected.

# When pressing the [3] key to select SHEET

Select this when a cut sheet has been loaded. The width, leading edge, and trailing edge of the sheet are detected.

2

After the media is detected, the plotter is ready to receive data for cutting or plotting. This status is called "READY status" of the default screen.

When setting is finished, the tool carriage's location will become the initial point.

If the interface or command settings have not been made, make these settings before sending the data.

If the settings have been made, tool adjustment is performed. When the pen adjustments have been made, the plotter is ready to start cutting.

Send the cutting or plotting data from the application software.

Dfault screen is displayed.

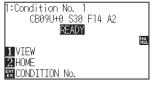

Menu screen (Normal mode)

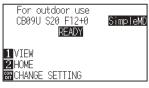

Menu screen (Simple mode)

# Supplement The screen below shows a machine currently detecting media. CUT AREA PLEASE WAIT

# 2.9

# Pre Feed of Media (Paper or Marking Film)

The PRE FEED function is used to prevent the loaded media from slipping by automatically advancing the media the specified length and imprinting it with grit roller marks. This function can also be used to acclimate long media lengths to the operating environment in order to minimize media expansion and contraction, and to ensure stable media feed operations.

- \* When feeding long-axis media (at exceeds 2 meters) on the CE6000-60/120, be sure to use the basket (option).
  - P.8-4 Perform Automatic Pre Feed When Cut Data is Received
  - P.8-6 Perform Automatic Pre Feed When Media is Set (Initial Feed)
  - P.8-7 Setting Feed Speed for the Pre Feed

### Operation

1 Press the [PAUSE/MENU] key in READY status.

MENU screen is displayed.

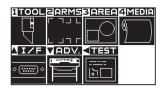

Press the [4] key (MEDIA)

▶ MEDIA SETING screen (1/2) is displayed.

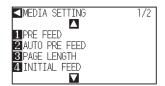

3 Press the [1] key (PRE FEED).

FEED LENGTH setting screen is displayed.

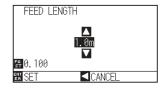

Press the POSITION (▲▼) key and increase or decrease the setting value.

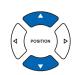

# Supplement

Perform the settings in Normal mode.

- Press the POSITION (◄) key (RETURN) to return to the MEDIA setting screen (1/2) without changing any settings.
- Press the [FAST] key to select the setting digits.
- You can select any digit between 0.5m and 50m
- When you select "SHEET" for paper feeding, leveling will not take place.

- 5 Confirm the setting and press the [ENTER] key.
  - ▶ Pre feed will start, and it will return to MEDIA SETTING screen (1/2) .
- 6 Press the [PAUSE/MENU] key.
  - lt will return to default screen.

# 2.10

# **Selecting Tool Condition**

In Simple mode, you can change tool conditions for five different types of media.

Normal mode can remember up to 8 settings.

Changing these settings allows you to make the proper settings for each different type of media.

The [SIMPLE] key allows you to switch between Simple mode and Normal mode. Switching will reset the machine.

# Simple mode

### Operation

1 Press the [COND/TEST] key in the default screen.

CONDITION setting screen (1/5) is displayed.

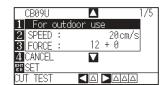

- Use Normal mode for changing the type of blade, offset, and acceleration.
- Pushing the [4] key (RETURN) allows you to return to the conditions screen without changing the settings.
- Press the POSITION (▲▼) key and select the setting.
  - Select previously registered media types (tool conditions).

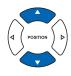

- 3 Confirm the setting and press the [ENTER] key (SET).
  - Setting will be set, and it will return to default screen.

# Normal mode

# Operation

- 1 Press the [COND/TEST] key in the default screen.
  - CONDITION setting screen (1/3) is displayed.

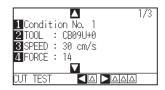

- 2 Press the [1] key.
  - CONDITION No. selection screen is displayed.

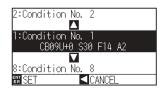

Press the POSITION (▲▼) key and select the setting (CONDITION No.).

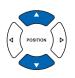

- 4 Confirm the setting and press the [ENTER] key (SET).
  - Setting will be set, and it will return to CONDITION screen (1/3)
- Press the [COND/TEST] key.It will return to default screen.

### Supplement

- Name of the media assigned in "Cutting Plotter controller" is displayed as the CONDITION No. name.
- CONDITION No. can also be changed from READY status. See "Change the Cutting Condition" → P.3-6.

### **Supplement**

It will return to CONDITION screen without changing the settings when you press the POSITION (◀) key (CANCEL) .

### **Setting the Tool Condition**

This section describes how to make the tool, speed, force, acceleration, and tool number settings. Before cutting media, the following five cutter-pen conditions must be specified.

- (1) Cutter-blade length.... Adjust the blade length by referring to the media thickness table below.
- (2) FORCE...... Set the FORCE by referring to the table
- (3) SPEED ...... Set the SPEED by referring to the table below.
- (4) ACCELERATION...... Set the ACCELERATION by referring to the table below.
- (5) OFFSET ...... Set to suit the cutter blade being used.

#### Supplement

- See the appropriate references for details about the "Setting Cut Line Pattern" P.7-11, "Setting the Tangential Emulation" P.7-3, "Setting Length of the Overcut" P.7-4,
  - "Setting the Distance Adjust" P.7-14, and "Setting of the Initial Down Force" P.7-6.
- For method to manually adjust the blade length, see "Adjust the Blade Length Manually" ◆P.2-44 and "Adjust the Blade Length Automatically" ◆P.2-48.

### **CAUTION**

It may result to damaging the cutter blade or the cutting mat if the blade is extended too much. Make sure the blade length is set less than the thickness of the media.

### **Tool Conditions (Cutter Blade) for Each Media Type**

| Media type                          | Thickness (mm) | Blade used    | Force    | Speed (cm/s) | Acceleration |
|-------------------------------------|----------------|---------------|----------|--------------|--------------|
| Film for outdoor use                | 0.05 to 0.08   | CB09UB        | 10 to 14 | 30 or under  | 2            |
| Film for decorative use             | 0.08 to 0.1    | CB09UB        | 14 to 17 | 30 or under  | 2            |
| Transparent or semitransparent film | 0.08 to 0.1    | CB09UB        | 14 to 20 | 30 or under  | 2            |
| Reflective film                     | 0.08 to 0.1    | CB09UB        | 14 to 20 | 30 or under  | 2            |
| Fluorescent film                    | 0.20 to 0.25   | CB09UB, CB15U | 20 to 24 | 10 to 20     | 2            |
| Car film                            | 0.05 to 0.08   | CB09UB-K60    | 14 to 20 | 5 to 15      | 2            |

### **Tool Conditions for Each Media Type (Simple mode: initial value)**

| Media type (LCD indications)                           | Blade used | Standard Value<br>with Cut Pressure<br>(Force) | Speed (cm/s) |
|--------------------------------------------------------|------------|------------------------------------------------|--------------|
| Film for outdoor use (For outdoor use)                 | CB09UB     | (12)+0                                         | 20           |
| Film for decorative use (For decorative use)           | CB09UB     | (15)+0                                         | 20           |
| Transparent or semitransparent film (Transparent film) | CB09UB     | (17)+0                                         | 20           |
| Reflective film (Reflective film)                      | CB09UB     | (17)+0                                         | 20           |
| Fluorescent film (Fluorescent film)                    | CB09UB     | (22)+0                                         | 15           |

### Blade Part Nos., Displayed Blade Types, and CUTTER OFFSET Values

| Blade material/tool   | Plade type | LCD panel indication |               | Setting | Setting value |
|-----------------------|------------|----------------------|---------------|---------|---------------|
| biade iliateriai/tooi | Blade type | Blade (tool) type    | Default value | range   | for other     |
| Ultra-hard blade      | CB09UB     | CB09U                | 0             | ±5      | 19            |
|                       | CB15U      | CB15U                | 0             | ±5      | 29            |
|                       | CB15UB     | CB15UB               | 0             | ±5      | 7             |
|                       | CB09UB-K60 | CB09U-K60            | 0             | ±5      | 19            |
| Other                 |            | OTHER                | 1             | 1 to 45 | -             |
| Pen                   |            | PEN                  | N/A           | N/A     | 0             |

When a blade type has been selected, the OFFSET is automatically adjusted by  $\pm 5$  with respect to the default cutter offset value for that blade type.

Select OTHER to use settings other than those displayed for hard-to-cut media. Select pen to set the plotting pen.

### Reference Pen Conditions for Plotting Pen

| Pen type                  | Part no.     | Force    | Speed (cm/s) | Acceleration |
|---------------------------|--------------|----------|--------------|--------------|
| Water-based fiber-tip pen | KF700 series | 10 to 12 | 30           | 2            |

To prolong the pen life, set the FORCE to the lowest setting, and set the SPEED after checking to confirm that there are no faint lines or other problems during plotting.

#### **⚠** CAUTION

#### **How to Improve Weedability**

We recommend that you observe the following points to improve the weedability of color marking film.

- Select the correct blade for the application.
  - CB09UB: Use this blade for general color marking film applications.
  - CB15UB: Use this blade for cutting small text (with a height that is less than 10 mm) on color marking film.
- Use blades that are not worn.
  - If the blade is worn, it will not cleanly and the cut results will be difficult to weed.
- Adjust the blade-length and FORCE settings until only traces of the blade are left on the backing sheet. Specify a FORCE value that is as low as possible, but that still leaves faint traces on the backing sheet.
- Set the SPEED and ACCELERATION values as low as possible.
- Weed the cut results right after cutting has been completed.
  - If time is allowed to elapse, adhesive along the cut edges will cause the edges to stick together.
- Select media with good weedability.
  - Recommended film types: 3M Scotchcal Electro Cut, 3M Scotchcal Master Cut.
  - Weeding refers to the removal of un wanted areas of vinyl from the background after the media has been cut.
  - <Supplement>
  - Weeding is when excess from the cut media is removed from the blade.

- Acceleration will become coarser, but the cut time is decreased when the settings for the speed and acceleration is set higher. Especially with the large media, good cut quality might not be achieved by rumbling media. Decrease the values for the speed and acceleration settings in that case.
- Acceleration will become good, but the cut time will increase when the settings for the speed and acceleration is set smaller.

# **Setting the Speed and Force (Simple mode)**

In Simple mode, set the speed and force to be used with each tool condition.

Setting range (SPEED) : 5 to 60 (in 5cm/s increment)

Setting range (FORCE): Standard Value + Adjusted Value

When the value (standard value + adjusted value) is as follows;

CE6000-40: 1 to 31 CE6000-60: 1 to 38 CE6000-120: 1 to 38

### Operation

Press the [COND/TEST] key in the default screen.

CONDITION setting screen (1/5) is displayed.

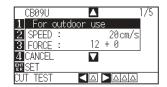

### Supplement

- Use Normal mode for changing the type of blade, offset, and acceleration.
- It will return to CONDITION screen (1/3) without changing the settings when you press the [4] key (CANCEL).
- Press the POSITION (▲▼) key and select the setting.
  - Select the preset Media Type (Tool Conditions).

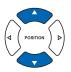

- 3 Press the [2] key (SPEED) to change the speed.
  - The screen below will appear.

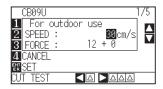

Press the POSITION (▲▼) keys to change the current value. You can enter any value between 5 and 60 (in increments of 5cm/s).

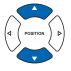

If you only want to change the speed, press the [ENTER] key (SET). Setting will be set, and it will return to default screen.

Setting will be set, and it will return to default screen.

- Press the [ENTER] key (SET), confirm the settings, and then return to the READY
- Press the [4] key (RETURN) to return to the READY screen without changing any settings.

- When you want to change the force, press the [3] key (FORCE).
  - The screen below will appear.

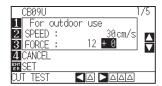

6 Press the POSITION (▲▼) keys to change the current value. The force setting can be modified with the ± adjusted value.

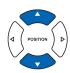

### Supplement

- Press the [ENTER] key (SET) to confirm the settings and return to the READY screen.
- Press the [4] key (RETURN) to return to the READY screen without changing any settings.
- The +0 value allows you to use the standard force setting. If adjustment is necessary, you can enter the ± adjusted value.

When confirming the setting, press the [ENTER] key (SET).

Setting will be set, and it will return to default screen.

# **Setting the Tool**

Set the type and offset value of the tool that is used in each of the tool condition numbers.

### **Operation**

- 1 Press the [COND/TEST] key in the default screen.
  - CONDITION setting screen (1/3) is displayed.

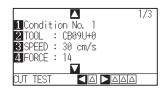

- 2 Press the [2] key (TOOL).
  - TOOL setting screen is displayed.

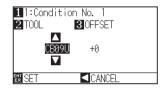

- *3* Press the [1] key.
  - CONDITION No. selection screen is displayed.
  - \* Display may vary depending on the selected condition number.

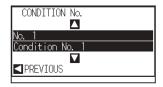

Press the POSITION (▲▼) keys to select the Condition No. of the Tool/Offset you wish to change.

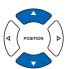

- Confirm the setting and press the POSITION (◄) key (PREVIOUS).
  - CONDITION No. will get set and return to TOOL setting screen.

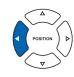

6 Press the POSITION (▲▼) key, and set the tool.

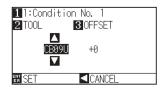

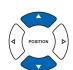

### Supplement

- Perform the settings in Normal mode.
- In Simple mode, CB09U is locked.

#### Supplement

It will return to CONDITION screen without changing the settings when you press the POSITION (◀) key (CANCEL).

- It will return to CONDITION screen without changing the settings when you press the POSITION (◄) key (CANCEL).
- Tools that can be selected are as following: CB09U, CB15U, CB15U, OTHER, CB09U-K60 PEN

7 Press the [3] key (OFFSET).

> OFFSET setting screen is displayed.

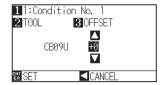

### Supplement

What is Offset

It will adjust the difference between the tip of the blade in the plunger and the center of the plunger. There are standard adjustment values for each cutter blades. Fine adjustment will be made to that standard values here. (Adjustment will be made with standard value as 0.)

It is not necessary to set the offset if "PEN",

It is not necessary to set the offset if "PEN" was selected in the tool settings. (not displayed)

Guideline to Set Offset

| Blade<br>material/<br>tool | Blade type | Setting<br>range | Setting<br>value for<br>other |
|----------------------------|------------|------------------|-------------------------------|
| Ultra-hard                 | CB09UB     | ±5               | 19                            |
| blade                      | CB15U      | ±5               | 29                            |
|                            | CB15UB     | ±5               | 7                             |
|                            | CB09UB-K60 | ±5               | 19                            |
| Other*                     | _          | 1 to 45          | _                             |

- \* Set for the setting values not displayed in the cutter blade type when cutting the media that is hard to cut.
- To return to continue the settings of other tool condition number, return to step 3 by pressing the [1] key.

8 Press the POSITION (▲▼) key and increase or decrease the setting value.

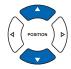

- **9** Confirm the setting and press the [ENTER] key (SET).
  - Setting will be set, and it will return to CONDITION screen (1/3).
- 10 Press the [COND/TEST] key.
  - lt will return to default screen.

### **Setting the Speed**

Set the speed of the tool that is used in each of the condition numbers.

Setting range : CE6000-40 1 to10 (in 1 cm/s increment), 10 to 60 (in 5 cm/s increment)

: CE6000-60 1 to10 (in 1 cm/s increment), 10 to 60 (in 5 cm/s increment), 64 : CE6000-120 1 to10 (in 1 cm/s increment), 10 to 70 (in 5 cm/s increment), 71

### **Supplement**

- On the CE6000-60, if you set speed as 64 and acceleration as 3, they will both appear as "\*". In this case, both values will be automatically calculated.
- On the CE6000-120, if you set acceleration as 2, the speed cannot be set to 65 or more (65, 70, or 71). In this case, the speed and acceleration will both appear as "\*". Both values will be automatically calculated.

### Operation

1 Press the [COND/TEST] key in the default screen.

CONDITION setting screen (1/3) is displayed.

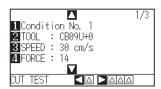

### Supplement

Perform the settings in Normal mode.

2 Press the [3] key (SPEED) .

SPEED setting screen is displayed.

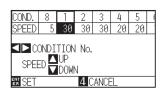

#### Supplement

It will return to CONDITION screen (1/3) without changing the settings when you press the [4] key (CANCEL) .

- \* Display may vary depending on the selected tool condition number.
- Press the POSITION (◄►) key and select the tool condition number (CONDITION No.) .

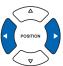

Press the POSITION (▲▼) key and increase or decrease the setting value.

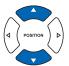

### **Supplement**

Guideline to set speed
See "Setting the Tool Condition" → P.2-32.

- **5** Confirm the setting and press the [ENTER] key (SET).
  - Setting will be set, and it will return to CONDITION screen (1/3).
- 6 Press the [COND/TEST] key.
  - ► It will return to default screen.

# **Setting the Force**

Set the cutting force that is used in each of the condition numbers.

Setting range: CE6000-40: 1 to 31

: CE6000-60 : 1 to 38 : CE6000-120 : 1 to 38

### Operation

1 Press the [COND/TEST] key in the default screen.

CONDITION setting screen (1/3) is displayed.

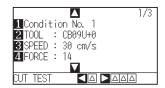

2 Press the [4] key (FORCE).

FORCE setting screen is displayed.

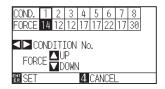

- \* Display may vary depending on the selected condition number.
- 3 Press the POSITION (◄►) key and select the condition number (CONDITION No.).

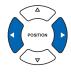

Press the POSITION (▲▼) key and increase or decrease the setting value.

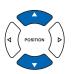

# Supplement

Guideline to set force
See "Setting the Tool Condition" P.2-32.

- **5** Confirm the setting and press the [ENTER] key (SET).
  - Setting will be set, and it will return to CONDITION screen (1/3).
- 6 Press the [COND/TEST] key.
  - lt will return to default screen.

### **Supplement**

Perform the settings in Normal mode.

### Supplement

It will return to CONDITION screen (1/3) without changing the settings when you press the [4] key (CANCEL) .

# **Setting the Acceleration**

Set the acceleration of the tool that is used in each of the tool condition numbers.

Setting range : CE6000-40 : 1 to 3 : CE6000-60 : 1 to 3

: CE6000-120 : 1 to 2

### Supplement

- On the CE6000-60, if you set speed as 64 and acceleration as 3, they will both appear as "\*". In this case, both values will be automatically calculated.
- On the CE6000-120, if you set acceleration as 2, the speed cannot be set to 65 or more (65, 70, or 71). In this case, the speed and acceleration will both appear as "\*". Both values will be automatically calculated.

### Operation

1 Press the [COND/TEST] key in the default screen.

CONDITION setting screen (1/3) is displayed.

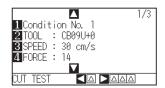

### Supplement

Perform the settings in Normal mode.

- 2 Press the POSITION (▲) key.
  - CONDITION setting screen (2/3) is displayed.

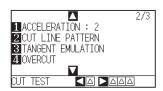

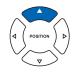

- 3 Press the [1] key (ACCELERATION).
  - ACCEL setting screen is displayed.

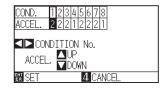

#### Supplement

It will return to CONDITION screen (2/3) without changing the settings when you press the [4] key (CANCEL) .

- \* Display may vary depending on the selected tool condition number.
- Press the POSITION (◀▶) key and select the tool condition number (CONDITION No.).

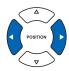

Press the POSITION (▲▼) key and increase or decrease the setting value.

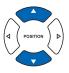

## Supplement

Guideline to set acceleration

See "Setting the Tool Condition" P.2-32

- 6 Confirm the setting and press the [ENTER] key (SET).
  - Setting will be set, and it will return to CONDITION screen (2/3).
- 7 Press the [COND/TEST] key.
  - lt will return to default screen.

## **Adjust the Blade Length Manually**

Optimal cut is not achieved unless the blade length is adjusted in accordance to the used media and the cutter blade. Perform further adjustment by performing cutting test after adjusting the blade length manually.

#### **CAUTION**

- To avoid bodily injury, handle cutter blades with care.
- It may result to damaging the cutter blade or the cutting mat if the blade is extended too much. Make sure the blade length is set less than the thickness of the media.

#### Supplement

- See "Running Cutting Tests" P.2-45 or cutting tests.
- See "Adjust the Blade Length (Automatic Height Adjust)"
   P.2-48 for method to automatically adjust the blade length.

### **Operation**

1 Align the blade tip to the tip of the cutter pen, and make it touch the surface of the media.

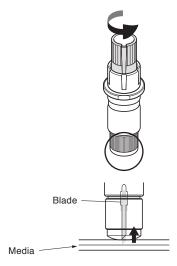

2 Extend the blade little by little to the thickness of the media. Optimal blade length is less than the thickness of film and backing sheet combined, but more than the thickness of the

Try cutting the film, and adjust so there is slight cutting on the backing sheet. If the backing sheet gets cut completely, reduce the blade length, and if the film does not get cut completely, increase the blade length.

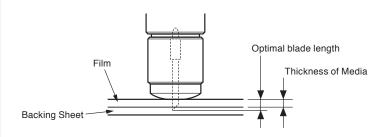

#### Supplement

 Blade length can be changed by spinning the adjustor on the blade. Spinning it in the A direction pushes it out, while spinning it in the B direction pulls it in. One scale unit is equal to 0.1 mm.

Cutter blade moves approximately 0.1 mm turning one scale unit.

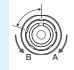

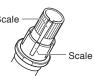

 Guideline to Set the Blade Length See "Setting the Tool" P.2-32 for the thickness of the media.

## 2.11

## Running Cutting Tests

Test cutting can be performed after making the tool, speed, force, and acceleration settings to ensure that the selected cutting conditions actually produce the desired cutting results. Check how far the blade cuts into the media and how the corners are being cut. If the cutting results are not satisfactory, adjust the various settings and repeat the test cutting until the optimal settings are achieved.

## **Cutting Test**

Here, you can either cut one test pattern based on the current values, or do three tests with ±1 values added.

## To make 1 cut with set value

## **Operation**

- 1 Load the media for test cutting in the plotter.
- 2 Press the [COND/TEST] key in the default screen.
  - ▶ In Normal mode, CONDITION screen (1/3) is displayed.
  - In Simple mode, CONDITION screen (1/5) is displayed.

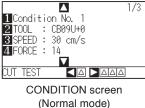

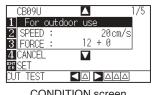

CONDITION screen (Simple mode)

3 Press the POSITION (◄) key (CUT TEST).

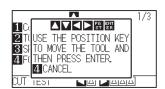

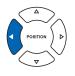

#### Supplement

It will return to CONDITION screen by pressing the [4] key (CANCEL).

4 Press the POSITION (▲▼◀▶) key the tool carriage to the location you wish to perform the test cutting.

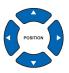

## Supplement

Pushing the [POSITION] and [FAST] keys simultaneously will move the tool carriage faster.

- 5 Press the [ENTER] key.
  - > 1 cut test pattern is cut.
- Press the [ENTER] key after completion.
  - CONDITION screen is displayed.
- 7 Press the [COND/TEST] key.
  - lt will return to default screen.

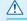

#### **CAUTION**

When the [ENTER] key is pressed, the tool carriage will start moving, so take care not to cut your fingers.

## To make 3 cuts with set value and ±1 of set value

## **Operation**

3

- 1 Load the media for test cutting in the plotter.
- 2 Press the [COND/TEST] key in the default screen.
  - In Normal mode, CONDITION screen (1/3) is displayed.
  - In Simple mode, CONDITION screen (1/5) is displayed.

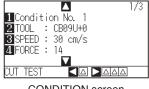

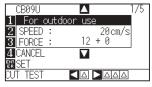

CONDITION screen (Normal mode)

CONDITION screen (Simple mode)

Press the POSITION (▶) key (CUT TEST).

CUT TEST screen is displayed.

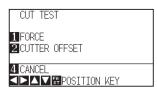

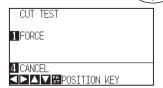

CONDITION screen (Normal mode)

CONDITION screen (Simple mode)

#### Supplement

- It will return to CONDITION screen by pressing the [4] key (CANCEL).
- Change cutter offset settings in Normal mode.

Press the POSITION (▲▼◀▶) key the tool carriage to the location you wish to perform the test cutting.

**5** Press the [1] key (FORCE).

→ 3 cutting test patterns are cut, with current FORCE in the center, and 1 each of FORCE increased and decreased for 1.

6 Press the [ENTER] key after completion.

It will return to CUT TEST menu screen.

Press the [2] key (CUTTER OFFSET). (Normal mode only)

→ 3 cutting test patterns are cut, with current CUTTER OFFSET in the center, and 1 each of CUTTER OFFSET increased and decreased for 1.

8 Press the [ENTER] key after completion.

lt will return to CUT TEST menu screen.

9 Press the [4] key (CANCEL).

lt will return to CONDITION screen.

**10** Press the [COND/TEST] key.

lt will return to default screen.

Supplement

Pushing the [POSITION] and [FAST] keys simultaneously will move the tool carriage faster.

**CAUTION** 

When the [1] key (FORCE) is pressed, the tool carriage will start moving, so take care not to cut your fingers.

Supplement

Test cut patterns can have their cut order and force changed as shown below.

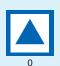

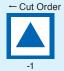

**⚠** CAUTION

When the [2] key (CUTTER OFFSET) is pressed, the tool carriage will start moving, so take care not to cut your fingers.

## **Confirm the Results of the Cutting Test**

Confirm the cutting test results, and adjust to optimal setting. Repeat cutting test and adjustment until optimal cut is achieved.

## Adjustment of Offset

Check the corners of the triangles and rectangles. See "Setting the Tool" P.2-38 and adjust the offset value if the corner is not cut or if it is cut too much.

Adjust offsets in Normal mode.

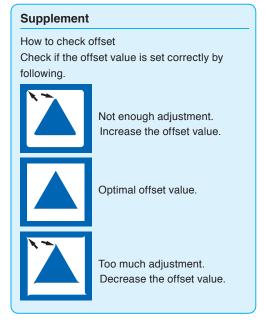

## Adjustment for Half Cutting

Peel off the triangle area, and adjust so it cuts slightly into the backing sheet.

If the backing sheet has been cut through, either the FORCE setting is too high or the cutter-blade tip is extended too far. If the backing sheet shows only a few traces of the cutter blade, either the FORCE setting is too low or the cutter blade tip is not sufficiently extended.

### Supplement

See "Adjusting the Blade Length" P.2-2 and "Setting the Force" P.2-41 and adjust the settings.

## Adjustment for Cutting Out

Adjust so the media is completely cut out.

If the media is not completely cut, either the FORCE setting is too low or the cutter blade tip is not sufficiently extended.

See "Adjusting the Blade Length" P.2-2 and "Setting the Force" P.2-41 and adjust the settings.

## Adjustment When Using Plotting Pen

Adjust the FORCE so there will be no faint lines. To prolong the pen life, set the FORCE to the lowest setting without any faint lines. See "Setting the Force" > P.2-41 or setting the FORCE.

## **Adjust the Blade Length (Automatic Height Adjust)**

Test cutting must be performed several times in order to confirm the optimal blade length setting. However, if the blade length adjustment function is used, the optimal length can be easily set.

### Operation

- 1 Load the media for test cutting in the plotter.
- Press the POSITION (▲▼◀▶) key the tool carriage to the location you wish to perform the blade length adjustment.

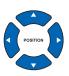

3 Press the [COND/TEST] key in the default screen.

CONDITION setting screen (1/3) is displayed.

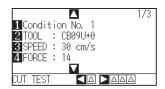

4 Press the POSITION (▼) key.

CONDITION setting screen (3/3) is displayed.

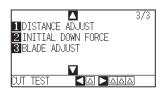

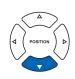

**5** Press the [3] key (BLADE ADJUST).

Message prompting to turn the blade-length adjustment knob is displayed.

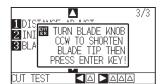

As instructed, turn the blade length adjustment knob to the left to fully retract the blade.

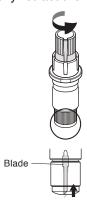

#### Supplement

Supplement

Perform the settings in Normal mode.

See "Structure of Cutter Plunger" P.2-2 for bladelength adjustment knob.

7 Set the cutter Plunger in Tool Holder 1 (Backward).

#### Supplement

Adjustment is only possible for the cutter pen set in Tool Holder 1 (Backward). It does not apply to Tool Holder 2 (Forward). See "Attaching a Tool" P.2-2 for instructions on setting.

8 Press the [ENTER] key.

You can calculate the height by moving the tool up and down.

TO ACHIEVE THE TARFET LENGTH screen is displayed.

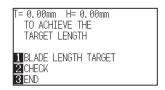

**9** Press the [1] key (BLADE LENGTH TARGET).

BLADE LENGTH TARGET screen (TARGET) is displayed.

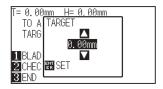

Press the POSITION (▲▼) key and increase or decrease the setting value.

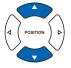

- 11 Confirm the settings and press the ENTER key (SET).
  - The Blade Length Target will be selected, and you will return to the TO ACHIEVE THE TARGET LENGTH screen.
- Press the [2] key (CHECK).
  You can calculate the height by moving the tool up and down.
  - The amount and direction to turn the adjustment knob is displayed.

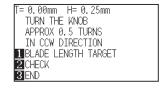

## Supplement

"T" is the target value of the blade length, and "H" is the current blade height (amount) . Turning the blade-length adjustment knob displays the number of turns and direction.

13 Turn the blade-length adjustment knob and adjust the cutter blade length.

> [2] Current blade length is displayed by pressing the [2] key (CHECK), so adjust the blade length until it matches the thickness of the media.

14 Press the [3] key (END).

Adjustment is completed and it will return to CONDITION screen (3/3).

15 Press the [COND/TEST] key.

> I will be return to default screen. After completing the settings, press [ENTER] key.

## **A** CAUTION

Depending on the loaded media, the blade might sink in to the media, making accurate measurement impossible.

# 2.12

## About Simple mode

Simple settings can be made from the menu in Simple mode.

Five different tool conditions can be switched on for different media. Copying can also be done from Simple mode. The green Simple Lamp will come on when Simple mode is activated.

Simple mode and Normal mode are independent from each other. When a different mode is activated, the new mode's settings will take precedence.

In the default screen, the [SIMPLE] key allows you to change between Simple mode and Normal mode. Switching will reset the machine (Refer to the next page).

When switching modes, you will start from the media set selection screen.

#### Supplement

• In Simple mode, RS-232C interface is not available.

• In Simple mode, ARMS settings cannot be used. Even in Simple Mode (performing operations) commands for specifying the registration marks can be used. For items with no specified commands, the specified ARMS settings in Normal mode will be used.

You can choose the following settings on Simple mode's default screen.

P.2-24 See "How to Use Control Panel" for detailed information.

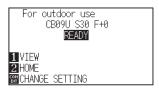

READY screen (Simple mode)

[COND/TEST] : Set [Tool Conditions]. (See P.2-32 : Setting Tool Conditions)

[COPY] : Make a copy. (See P.4-10 : Copy)

You can choose the following settings on the Simple mode menu screen.

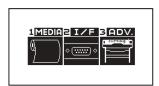

MENU screen (Simple mode)

[1] (MEDIA) : Set Page Length.

[2] (I/F) : Set HP-GL Initial Point and GP-GL Step Size.

[3] (ADV) : Set Language and Length Unit.

That concludes the Simple mode menu screen setting explanation.

## **Changing Mode**

When pressing the [SIMPLE] key, the following screen appears.

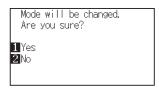

The [1] key (Yes) allows you to change the mode after resetting the CE6000.

The [2] key (No) allows you to return to the previous screen without changing the mode.

## 2.12.1 Setting Page Length (Simple mode)

Use 1 Page Length when using Roll media.

If the machine receives data for a cut longer than the set page length, it will only cut for the set area parameters. The excess area will not be cut.

This can also be set in Normal mode.

#### Reference

- Default setting for page length is 2 m for CE6000-40, and 5 m for CE6000-60/120. Check the setting of the page length when cutting long length.
  - \* Please be sure to use the basket (option) when cutting something over 2 m long.
- Page ejection quality assurance goes up to 2 m for the CE6000-40 and up to 5m for the CE6000-60/120. (It depends on the media specified by Graphtec and setting conditions.)
  - · Use the basket (option).
  - Please use 3M Scotchcal Electrocut Graphic Film 7725-10.
  - Set the speed below 30 and the acceleration below 2 (In Simple mode, there is no need to set anything, so it is not available.)
  - Perform pre feed for the amount to be used before cutting.
  - · Leave the media in environment to use for adequate time if the deviation of temperature and humidity is big.
  - Set the both push rollers at least 15mm inside the edge of media.
- Set the sideway tension of the media uniform when setting the color adhesive film or recording media when cutting long length.
  Media might come off the rollers while cutting if it is not uniform.
- Pull out the amount to use before cutting when you are using the roll media.
- To reduce the shifting of the media, perform the pre feed to the full length to be cut (see "Pre Feed of Media (Paper or Marking Film)" →P.2-31 ). Also, pre feeding can be done automatically when the data is received (see "Perform Automatic Pre Feed When Cut Data is Received" →P.8-4 ), or done automatically when the media is loaded (see "Perform Automatic Pre Feed When Media is Set (Initial Feed)" →P.8-6 ).
  - \* Pre feeding will stabilize the feed by acclimating the media, taking out the slack.
- This setting is maintained even after the power is turned off.

### **Operation**

1 Press [PAUSE/MENU] key.

MENU screen is displayed.

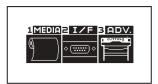

Press [1] key (MEDIA).

MEDIA SETTING screen is displayed.

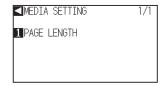

3 Press [1] key (PAGE LENGTH).

PAGE LENGTH screen is displayed.

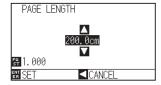

4 Press the POSITION (▲▼) keys to change the current setting.

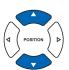

### Supplement

- Press the [FAST] key to change the setting digits.
- You can enter any digit between 20.0cm and 5000.0cm.
- **5** Confirm the setting and press the [ENTER] key (SET).
  - Setting will be set, and it will return to MEDIA SETTING screen.
- 6 Press [PAUSE/MENU] key.
- It will return to default screen.

### Supplement

Press the POSITION (◀) key to return to the MEDIA setting screen without changing any settings.

## 2.12.2 Origin Point Settings When configuring HP-GL (Simple mode)

When using the HP-GL command, the origin point is set to either the lower left of the cutting area or the center. When using the GP-GL command, this setting does not affect the operation.

Command settings are automatic in Simple mode.

This can also be set in Normal mode.

#### Supplement

See "Settings of Controls from Computer" P11-1 for more information.

## Operation

1 Press [PAUSE/MENU] key.

MENU screen is displayed.

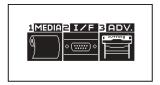

2 Press [2] key (I/F).

▶ INTERFACE screen is displayed.

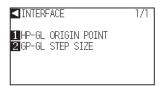

**3** Press [1] key (HP-GL ORIGIN POINT).

> HP-GL ORIGIN POINT setting screen is displayed.

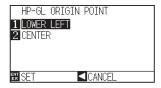

4 Press [1] key (LOWER LEFT) or [2] (CENTER).

**5** Confirm the setting and press the [ENTER] key (SET).

Setting will be set, and it will return to INTERFACE screen.

6 Press [PAUSE/MENU] key.

It will return to default screen.

#### Supplement

Press the POSITION (◀) key to return to the interface menu without changing any settings.

## 2.12.3 GP-GL Step Size (Simple mode)

Here you can change the distance of 1 Step. Match it to the software you are using. "Command setting" is only for GP-GL commands.

## Operation

- 1 In default screen, press [PAUSE/MENU] key.
  - MENU screen is displayed.

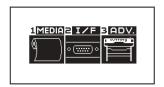

- 2 Press [2] key (I/F) .
  - INTERFACE screen is displayed.

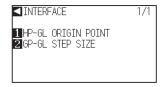

- 3 Press [2] key (GP-GL STEP SIZE).
  - STEP SIZE setting screen is displayed.

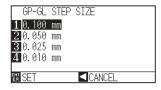

- **4** Press [1] key (0.100 mm), [2] key (0.050 mm), [3] key (0.025 mm), or [4] key (0.010 mm).
- **5** Confirm the setting and press the [ENTER] key (SET).
  - Setting will be set, and it will return to INTERFACE screen.
- 6 Press [PAUSE/MENU] key.

  ▶ It will return to default screen.

#### Supplement

Press the POSITION (◀) key to return to the interface menu without changing any settings.

## 2.12.4 Display Language Settings (Language) (Simple mode)

Here you can change the display language.

You can choose from 10 languages: English, Japanese, German, French, Italian, Spanish, Portuguese, Russian, Korean, and Chinese.

This can be changed in Normal mode.

## Operation

1 In default screen, press [PAUSE/MENU] key.

MENU screen is displayed.

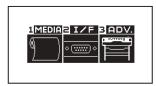

2 Press [3] key (ADV.).

ADVANCE setting screen is displayed.

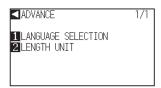

3 Press [1] key (LANGUAGE SELECTION).

LANGUAGE SELECTION screen is displayed.

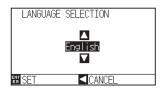

4 Pressing POSITION (▲▼) keys, select the desired language.

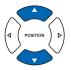

- **5** Confirm the setting and press the [ENTER] key (SET).
- Press [PAUSE/MENU] key.It will return to default screen.

## 2.12.5 Display Length Unit Settings (Length Unit) (Simple mode)

You can choose to have length units displayed in either meters or inches. This can be changed in Normal mode.

## Operation

- 1 In default screen, press [PAUSE/MENU] key.
  - MENU screen is displayed.

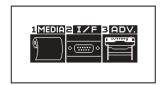

- 2 Press [3] key (ADV.).
  - ADVANCE setting screen is displayed.

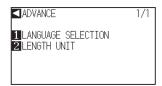

- 3 Press [2] key (LENGTH UNIT).
  - LENGTH UNIT setting screen is displayed.

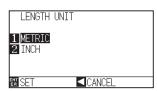

- 4 Press [1] key (METRIC) or [2] key (INCH).
- **5** Confirm the setting and press the [ENTER] key (SET).
  - Setting will be set, and it will return to ADVANCE setting screen.
- 6 Press [PAUSE/MENU] key.
  ▶ It will return to default screen.

# Chapter 3: Basic Operations

This chapter describes the basic methods to operate the plotter manually.

All the operations described in this chapter is to start from the READY status (media is set) as a general condition. Perform the operation described in this chapter after making the plotter in READY status referring to previous chapter.

## **PRODUCT SUMMARY**

- 3.1 Raise or Lower the Tool
- 3.2 Move the Tool Carriage and Media
- 3.3 Setting the Origin Point
- 3.4 Setting the Cutting Direction
- 3.5 Stop Cutting

## 3.1

## Raise or Lower the Tool

This is a function to raise or lower the tool (pen).

## Operation

1 Press the [PAUSE/MENU] key.

MENU screen is displayed.

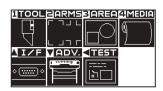

Press the [1] key (TOOL).

TOOL SETTING (1/3) screen is displayed.

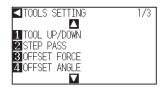

- Tool is raised or lowered every time the [1] key (TOOL UP/ DOWN) is pressed.
- 4 Press the [PAUSE/MENU] key.It will return to default screen.

## Supplement

Perform the settings in Normal mode.

## 3.2

## Move the Tool Carriage and Media

Tool carriage and media can be moved manually using the POSITION key. It also can move the tool carriage and media to the origin, or move it certain distance to keep it away.

## Move in Steps Manually

It can manually move in steps when the screen is displaying "READY", or when the POSITION (▲▼◀▶) key is displayed.

## Operation

Press the POSITION (▲▼◀►) keys once to move in the desired direction.

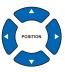

Tool carriage or the media will move toward the direction of the pressed POSITION key for 1 step.

#### Supplement

- It will move in steps every time POSITION (▲▼◀►) key is pressed.
- Distance of step movement can be changed.
   See "Setting of Step Movement Distance"
   →P.3-4

## **Continuously Move Manually**

It can manually move continuously when the screen is displaying "READY", or when the POSITION (▲▼◀▶) key is displayed.

## Operation

1 Hold the POSITION (▲▼◀►) keys down to keep moving in the desired direction.

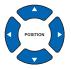

### Supplement

Tool carriage will move faster when [FAST] key is pressed simultaneously with POSITION key.

- Tool carriage or the media will keep on moving toward the direction of the pressed POSITION key.
- 2 Release the POSITION (▲▼◀►) key.
  - Movement of the tool carriage or the media will stop.

## **Setting of Step Movement Distance**

The parameters when setting the cutting direction are determined by the distance of the cutting direction.

## **Operation**

1 Press the [PAUSE/MENU] key.

MENU screen is displayed.

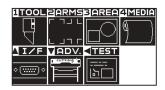

- 2 Press the POSITION (▼) key (ADV).
  - ADV. setting screen (1/2) is displayed.

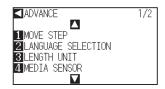

- **3** Press the [1] key (MOVE STEP).
  - MOVE STEP screen is displayed.

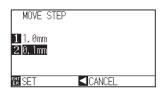

- 4 Press the [1] key (1.0mm) or the [2] key (0.1mm).
- Confirm the setting and press the [ENTER] key (SET).
   ▶ Setting will be set, and it will return to DEFAULT setting screen (1/2).
- Press the [PAUSE/MENU] key.It will return to default screen.

#### Supplement

Perform the settings in Normal mode.

## Supplement

Value chosen here will be the movement distance for the step movement.

#### Supplement

It will return to DEFAULT setting screen (1/2) without changing the settings when you press the POSITION ( $\blacktriangleleft$ ) key (CANCEL).

## **Move Away the Tool Carriage**

It is possible to move the tool carriage 100 mm toward upper right. It makes it easier to confirm the cutting results if you perform this operation after the cutting is completed.

### <When using Roll Media>: Seen from above

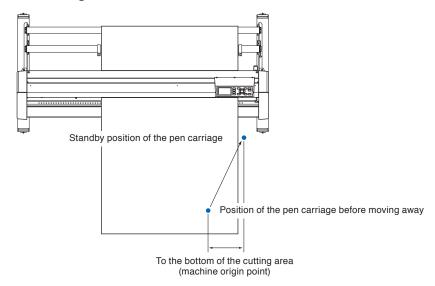

### <When using Sheet Media>: Seen from above

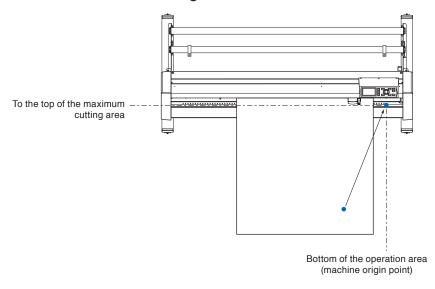

## Operation

1 Press the [1] key (VIEW) in READY status.

Tool carriage will move away.

#### Supplement

Tool carriage will move away to upper right by continuously performing the same operation.

To move the tool carriage to the origin point, do following:

## Operation

1 Press the [2] key (HOME) in READY status.

Tool carriage will move to the origin point.

## **Change the Cutting Condition (Condition No.)**

Go through the following steps to change the Cutting Condition (Condition No.):

## Operation

2

1 Press the [ENTER] key in READY status.

CONDITION No. selection screen is displayed.

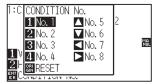

Press the [1] key (No.1), the [2] key (No.2), the [3] key (No.3),

the [4] key (No.4), the  $[\blacktriangle]$  key (No.5), the  $[\blacktriangledown]$  key (No.6), the  $[\blacktriangle]$  key (No.7), or the  $[\blacktriangleright]$  key (No.8), while simultaneously pressing the [ENTER] key.

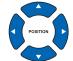

## Supplement

**Supplement** 

It will return to state when the power is turned on when the [ORIGIN] key (RESET) is pressed. Please refer to P3-6 for Reset (Revert to the initial state when the power was turned on.).

Perform the settings in Normal mode.

Setting will be set, and it will return to default screen.

## Reset (Revert to the initial state when the power was turned on.)

To move to the position as after the power was turned on, do following:

## Operation

1 Press the [ENTER] key in READY status.

CONDITION No. selection screen is displayed.

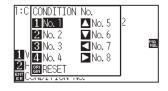

Press the [ORIGIN] key (RESET), while simultaneously pressing the [ENTER] key.

Initialization is performed, and SELECT screen is displayed.

#### Supplement

Perform the settings in Normal mode.

## Setting the Origin Point

Point where the cutting starts is called origin point. The origin point can be set at any location.

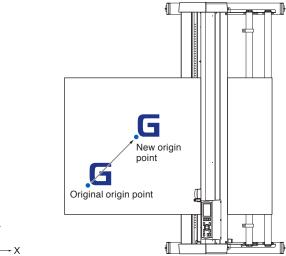

## Operation

1 Move the tool to the new origin point by pressing the POSITION (▲▼◀▶) key when it is in READY status.

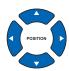

- 2 Press the [ORIGIN] key.
  - New origin point is set, and "NEW ORIGIN POINT IS SET!" is displayed for few seconds in the screen.

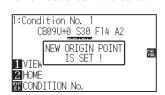

## When Coordinate Axes Rotation are Set

If the origin point is moved while the coordinate axes are rotated, the origin point will move as shown below.

#### **Supplement**

See "Setting the Cutting Direction" P.3-10 about the rotation of the coordinate axes.

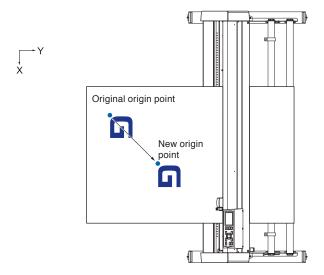

## When Coordinate Axes are Rotated After Origin Point is Set

The origin point will be initialized as shown below if the coordinate is rotated after moving the origin point. Distance "a" will be maintained, but distance "b" will be initialized.

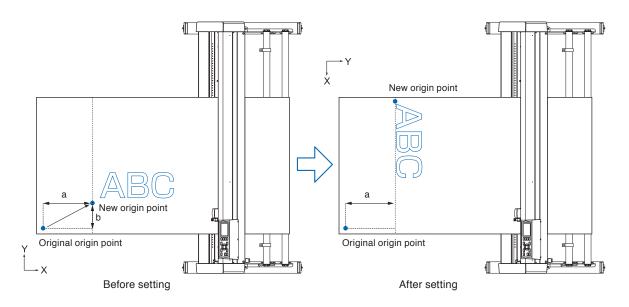

#### Supplement

- To use the origin point movement and coordinate axes rotation together, always rotate the coordinate axes first, and then move the origin point.
- Coordinate value displayed after setting new origin point is a distance from the new origin point.

## Setting Origin Point When HP-GL is Set

When using the HP-GL command, the origin point is set to either the lower left of the cutting area or the center.

#### Supplement

- When using the GP-GL command, this setting does not affect the operation.
- See "Settings of Controls from Computer" P.11-1 about setting the COMMAND.

## Operation

1 Press the [PAUSE/MENU] key.

MENU screen is displayed.

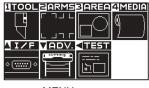

MENU screen (Normal mode)

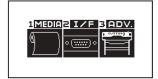

MENU screen (Simple mode)

- Press the POSITION (▲) key (I/F) in Normal mode, or press the [2] key (I/F) in Simple mode
  - > INTERFACE screen is displayed.

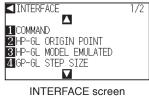

INTERFACE screen (Normal mode)

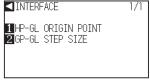

INTERFACE screen (Simple mode)

- Press the [2] key (HP-GL ORIGIN POINT) in Normal mode, or press the [1] key (HP-GL ORIGIN POINT) in Simple mode.
  - > HP-GL ORIGIN POINT setting screen is displayed.

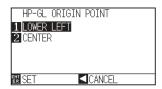

- **4** Press the [1] key (LOWER LEFT) or the [2] key (CENTER).
- 5 Confirm the setting and press the [ENTER] key (SET).
  - Setting will be set, and it will return to I/F screen.
- 6 Press the [PAUSE/MENU] key.
  - lt will return to the default screen.

#### Supplement

It will return to I/F screen without changing the settings when you press the POSITION [◀] key (CANCEL).

## 3.4

## Setting the Cutting Direction

Rotate the coordinate axes to change the cutting direction.

#### Reference

The rotation settings will be saved even if the power is shut off.

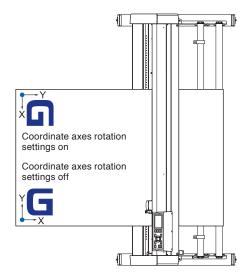

## Operation

- 1 Press the [PAUSE/MENU] key.
  - MENU screen is displayed.

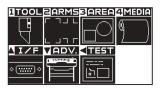

- 2 Press the [3] key (AREA).
  - AREA PARAMETERS setting screen (1/2) is displayed.

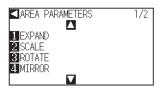

- **3** Press the [3] key (ROTATE).
  - > ROTATE screen is displayed.

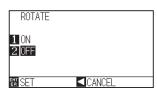

4 Press the [1] key (ON) or the [2] key (OFF).

## Supplement

Perform the settings in Normal mode.

**5** Confirm the setting and press the [ENTER] key (SET).

Setting will be set, and it will return to AREA PARAMETERS screen (1/2).

6 Press the [PAUSE/MENU] key.
The tool carriage moves to the coordinate position you set.

lt will return to default screen.

## Supplement

It will return to AREA PARAMETERS setting screen (1/2) without changing the settings when you press the POSITION (◀) key (CANCEL).

# 3.5

## Stop Cutting

It will stop cutting when the [PAUSE/MENU] key is pressed while cutting. Operation selection menu is displayed on the screen of the control panel while it is stopped. It is possible to choose either to continue or stop the operation.

It is also possible to exchange or reset the media while it is stopped.

## **Pause and Resume Cutting**

## Operation

1 Pre

Press the [PAUSE/MENU] key.

Cutting will stop and following screen is displayed.

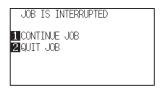

2 Perform necessary operation, such as exchanging the media.

### Supplement

There is no effect on the selection of media type when the media set lever is moved up and down while pausing the cutting. It is also possible to exchange or reset the media.

3 Press the [1] key (CONTINUE JOB).

Cutting will start and the screen will resume to operation.

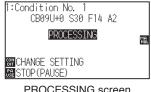

PROCESSING screen (Normal mode)

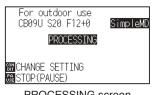

PROCESSING screen (Simple mode)

#### Supplement

It will stop cutting by pressing [2] key (QUIT JOB).

See "Stop Cutting" P.3-13.

## **Stop Cutting**

## **Operation**

**1** Press the [PAUSE/MENU] key.

Departion will stop and following screen is displayed.

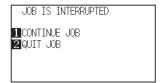

2 Press the [2] key (QUIT JOB).

Following screen is displayed.

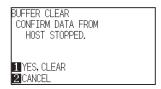

3 Confirm if the data transfer from the computer is stopped and press the [1] key (YES, CLEAR).

▶ Following screen is displayed, the buffer memory is cleared, and it will return to default screen.

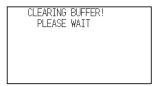

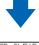

BUFFER CLEAR COMPLETED!

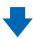

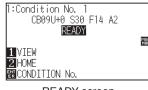

READY screen (Normal mode)

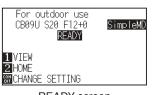

READY screen (Simple mode)

### Supplement

It will resume cutting by pressing [1] (CONTINUE JOB) key.

See "Pause and Resume Cutting" P.3-12

### Supplement

- It will return to operation stop screen without clearing buffer memory when [2] key (CANCEL) is pressed.
- In the case that the operation is interrupted and the buffer is cleared, make sure that the data transfer is stopped.

If the data transfer continues, abnormal operations where data is processed from the middle may occur.

# Chapter 4: Convenient Functions

This chapter describes about the convenient functions of the plotter.

## PRODUCT SUMMARY

- 4.1 Settings for Cutting
- 4.2 Copy (Duplicate Cutting)
- 4.3 Panel Cutting

# 4.1

## Settings for Cutting

Settings such as area and width of cutting, page length, mirrored, enlarged, shrunk, etc., can be set.

## **Setting Cutting Area**

Origin point will be set at lower left of the AREA once the AREA is set. It is possible to set the origin point at the center when the HPGL is selected.

Move the origin point to change the cutting position.

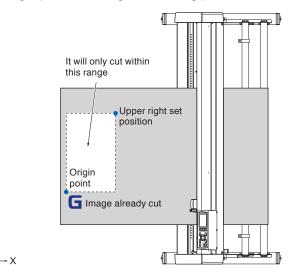

#### **Supplement**

- See "Setting the Origin Point" 

  →P.3-7

  about the moving the origin point.
- See "Setting Origin Point When HP-GL is Set" →P.3-9 for setting the origin point with HPGL command.

## Operation

**1** Press the [PAUSE/MENU] key in READY status.

MENU screen is displayed.

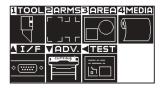

- 2 Press the [3] key (AREA).
  - AREA PARAMETERS setting screen (1/2) is displayed.

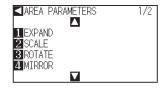

- **3** Press the POSITION (**▼**) key.
  - AREA PARAMETERS setting screen (2/2) is displayed.

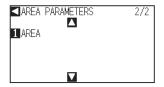

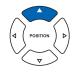

#### Supplement

- Perform the settings in Normal mode.
- See "How to Use Control Panel" →P.2-24 for READY status.

4 Press the [1] key (AREA).

SET LOWER LEFT screen is displayed.

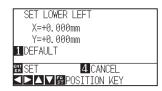

Press the POSITION (▲▼▲►) key and move the tool carriage to the position to be the lower left of the AREA.

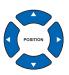

6 Press the [ENTER] key (SET) once the tool carriage is in correct position.

SET UPPER RIGHT screen is displayed.

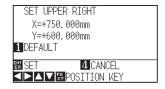

Press the POSITION (▲▼◀▶) key and move the tool carriage to the upper right position of the AREA.

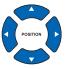

Press the [ENTER] key (SET) once the tool carriage is in

Setting will be set, and it will return to AREA PARAMETER screen (2/2).

9 Press the [PAUSE/MENU] key.

correct position.

8

It will return to default screen.

#### Supplement

- Coordinate value displayed here is the distance to the tool carriage from the origin point.
- Press [1] key (DEFAULT) if the cutting are is not to change.

#### **Supplement**

Please set the X and Y cut range for the areas on the upper right and lower left points to at least 10 mm.

An error message will appear for areas that are too small.

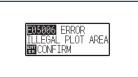

You will need to reset the settings for the upper right and lower left points.

#### Supplement

It will return to AREA PARAMETERS setting screen (2/2) without changing the settings when you press the [4] key (CANCEL).

## **Setting Cutting Width (EXPAND)**

Set the cutting width. It is possible to set that it will cut to the area outside of the push rollers, or not to cut at the ends of the media.

Default setting is to the internal edge of the push rollers. It can be set up to 10 mm outside (positive value) or 10 mm inside (negative value) from the default position. The width will enlarge if the value is set to positive, and the width will decrease if the value is set to negative. Setting will affect both ends, resulting the total width change will be double the set value.

#### CAUTION

Do not set the "INITIAL BLADE CONTROL POSITION" of the tool setting to "OUTSIDE" when the setting value is set to more than 8 mm. The blade might be damaged by moving the carriage outside the media under this condition.

#### **Supplement**

- If the value is set to positive, it is able to cut over where the push rollers are, but the push rollers passes where it is cut, creating a chance of bad feeding depending on the media.
- Set the width of cutting area, and then send the cutting data to the plotter. Cutting data in the buffer memory will be cleared when cutting area width is changed.

## **Operation**

- 1 Press the [PAUSE/MENU] key in READY status.
  - MENU screen is displayed.

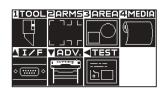

#### Supplement

- Perform the settings in Normal mode.
- See "How to Use Control Panel" P.2-24 for READY status.

- 2 Press the [3] key (AREA).
  - AREA PARAMETERS setting screen (1/2) is displayed.

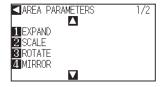

- 3 Press the [1] key (EXPAND).
  - SET EXPAND LIMIT setting screen is displayed.

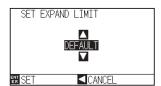

4 Press the POSITION (▲▼) key and increase or decrease the setting value.

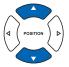

#### Supplement

- If the settings value is set to an area between +1.0 mm and +10.00 mm, transfer direction of the cutting area will also expand 5 mm forward.
- The default area which can be set is +10.0 to -10.0 mm.

5

Confirm the setting and press the [ENTER] key (SET).

Setting will be set, and it will return to AREA PARAMETERS setting screen (1/2).

6

Press the [PAUSE/MENU] key.

lt will return to default screen.

#### Supplement

It will return to AREA PARAMETER screen (1/2) without changing the settings when you press the POSITION (◀) key (CANCEL).

## **Setting Length of the Page**

Length of 1 page when using the roll media is set.

Only the part that will fit in to the set page length will be cut for the cutting data that is longer than the set page length, and the exceeding part will not be cut.

#### Reference

- Default setting for page length is 2 m for CE6000-40, and 5 m for CE6000-60/120. Check the setting of the page length when cutting long length.
  - \* Please be sure to use the basket (option) when cutting something over 2 m long.
- Page ejection quality assurance goes up to 2 m for the CE6000-40 and up to 5m for the CE6000-60/120. (It depends on the media specified by Graphtec and setting conditions.)
  - · Use the basket (option).
  - Please use 3M Scotchcal Electrocut Graphic Film 7725-10.
  - Set the speed below 30 and the acceleration below 2 (In Simple mode, there is no need to set anything, so it is not available.)
  - Perform pre feed for the amount to be used before cutting.
  - · Leave the media in environment to use for adequate time if the deviation of temperature and humidity is big.
  - · Set the both push rollers at least 15mm inside the edge of media.
- Set the sideway tension of the media uniform when setting the color adhesive film or recording media when cutting long length. Media might come off the rollers while cutting if it is not uniform.
- Pull out the amount to use before cutting when you are using the roll media.
- To reduce the shifting of the media, perform the pre feed to the full length to be cut (see "Pre Feed of Media (Paper or Marking Film)" →P.2-31 ). Also, pre feeding can be done automatically when the data is received (see "Perform Automatic Pre Feed When Cut Data is Received" →P.8-4 ), or done automatically when the media is loaded (see "Perform Automatic Pre Feed When Media is Set (Initial Feed)" →P.8-6 ).
  - \* Pre feeding will stabilize the feed by acclimating the media, taking out the slack.
- This setting is maintained even after the power is turned off.

## Operation

1

Press the [PAUSE/MENU] key.

MENU screen is displayed.

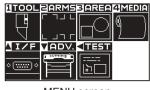

MENU screen (Normal mode)

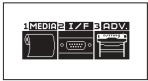

MENU screen (Simple mode)

- Press the [4] key (MEDIA) in Normal mode, or press the [1] key (MEDIA) in Simple mode.
  - MEDIA SETTING screen is displayed.

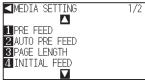

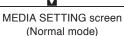

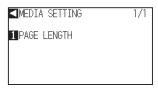

MEDIA SETTING screen (Simple mode)

- Press the [3] key (PAGE LENGTH) in Normal mode, or press the [1] key (PAGE LENGTH) in Simple mode.
  - PAGE LENGTH screen is displayed.

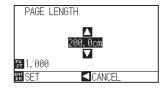

Press the POSITION (▲▼) key and increase or decrease the setting value.

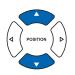

#### Supplement

- Digits of settings can be changed by pressing the [FAST] key.
- Setting range is from 20.0 cm to 5000.0 cm.
- **5** Confirm the setting and press the [ENTER] key (SET)
  - Setting will be set, and it will return to MEDIA SETTING screen (1/2).
- 6 Press the [PAUSE/MENU] key.

lt will return to default screen.

### Supplement

It will return to MEDIA SETTING screen without changing the settings when you press the POSITION (◀) key (CANCEL).

## **Setting Mirror**

There is a function to mirror the cutting by reversing the origin point and coordinate axes. Set the MIRROR setting on to do mirroring.

#### Reference

This setting will be saved even if the power is shut off.

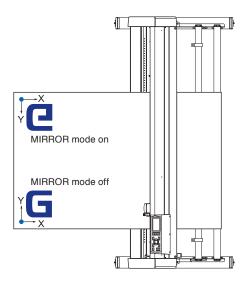

## **Operation**

**1** Press the [PAUSE/MENU] key.

MENU screen is displayed.

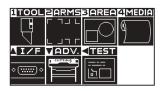

- 2 Press the [3] key (AREA).
  - AREA PARAMETERS setting screen (1/2) is displayed.

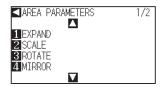

3 Press the [4] key (MIRROR).

MIRROR setting screen is displayed.

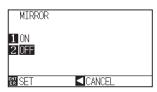

## Supplement

Perform the settings in Normal mode.

4 Press the [1] key (ON).

**5** Confirm the setting and press the [ENTER] key (SET).

Setting will be set, and it will return to AREA PARAMETERS setting screen (1/2).

6 Press the [PAUSE/MENU] key.

The tool carriage moves to the coordinate position you set.

lt will return to default screen.

## Supplement

Press the [2] key (OFF) to turn off the mirror.

## **Supplement**

It will return to AREA PARAMETERS setting screen (1/2) without changing the settings when you press the POSITION (◀) key (CANCEL).

# Set the enlarge/shrink scale (Scale)

It can enlarge or shrink cutting.

The rate of enlargement or shrinkage of the cutting data can be changed by settings.

#### Reference

This setting will be saved even if the power is shut off.

# Operation

1 Press the [PAUSE/MENU] key.

MENU screen is displayed.

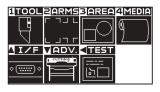

2 Press the [3] key (AREA).

AREA PARAMETERS setting screen (1/2) is displayed.

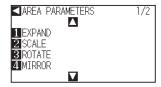

3 Press the [2] key (SCALE).

SCALE setting screen is displayed.

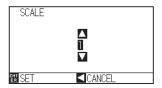

# Supplement

Perform the settings in Normal mode.

Press the POSITION (▲▼) key and increase or decrease the setting value.

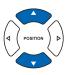

## Supplement

Values that can be set are 1/8, 1/4, 1/2, 1, 2, 3, 4, 5, 6, 7, and 8 (multiplications).

- **5** Confirm the setting and press the [ENTER] key (SET).
  - Setting will be set, and it will return to AREA PARAMETERS setting screen (1/2).
- 6 Press the [PAUSE/MENU] key.
  - lt will return to default screen.

## Supplement

It will return to AREA PARAMETERS setting screen (1/2) without changing the settings when you press the POSITION (◀) key (CANCEL).

# Copy (Duplicate Cutting)

The function to cut specified numbers of cutting data stored in the buffer memory is called COPY.

#### **Supplement**

- Do not send new data to plotter while copying. Cutting data in the buffer memory will be cleared.
- Previous cutting data will be cleared and newly sent data will be stored as cutting data if you send new data with 10 seconds or
  more interval from the time it finished cutting.
- It can not copy if data is more than 1.6 MB because it cannot be stored in the buffer memory of the plotter.
- Buffer memory that can be used for copy will decrease if you turn on the data sort. Turn off the data sort when you need to copy cutting with large data. See "Sorting the Cutting Data" P.8-2 for data sort.
- Watch out that it does not fall out of media when cutting with copy function.
- If the original cutting data to be copied starts away from the origin point, copied cutting will also start away from the origin point. To avoid wasted space, create the cutting data close to the origin point.
- Alignment registration mark data cannot be copied.

# When Media Change mode is off

## Copy is performed in following order.

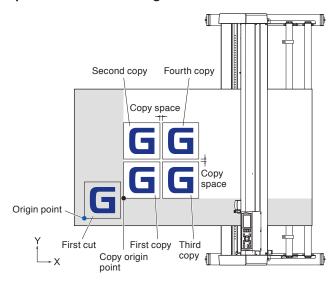

## It will copy in following order when MIRROR is set.

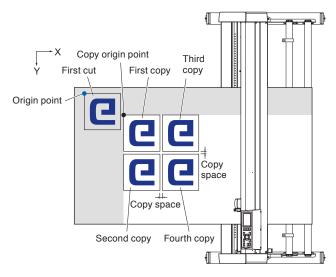

## It will copy in following order when COORDINATE AXES ROTATION is set.

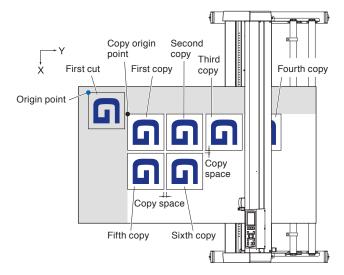

# Operation

- 1 Create one data you want to copy.
  - Cutting data is stored in the buffer memory.
- Press the POSITION (▲▼◀►) key and move the tool carriage to the position to copy.

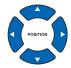

- 3 Press the [COPY] key.
  - COPY MODE screen is displayed.

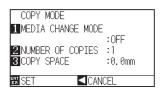

- 4 Press the [1] key (MEDIA CHANGE MODE).
  - MEDIA CHANGE MODE setting screen is displayed.

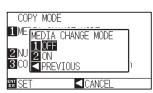

- 5 Press the [1] key (OFF).
  - Confirm the settings and return to the COPY MODE screen.

# Supplement

- When setting the copy interval, set "MEDIA CHANGE MODE" to OFF.
- "NO DATA FOR COPY IN BUFFER!" is displayed if there is no data in the buffer memory. Send the cutting data.
- If too much data is sent from the buffer memory, "1 copy in the Copy mode buffer!" will be displayed.
- If the data to be copied is larger than the cutting area, "Cannot copy, the valid area is too small" will be displayed.

6 Press the [2] key (NUMBER OF COPIES).

NUMBER OF COPIES setting screen is displayed.

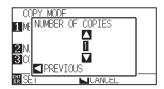

Press the POSITION (▲▼) key and increase or decrease the setting value.

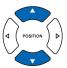

8 Confirm the setting and press the POSITION (◄) key (PREVIOUS).

Number of copies will be selected, and it will return to COPY mode screen.

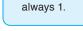

**Supplement** 

printer.

Supplement

"CANNOT COPY CUT AREA TOO SMALL!" is displayed if the cutting area is smaller than the copy data. Either expand the cutting area, or set the media that is big enough to copy.

• Number of copies can be set from 1 to 100,

• The initial value for the number of copies is

as much as it can fit in the media set on the

9 Press the [3] key (COPY SPACE).

COPY SPACE setting screen is displayed.

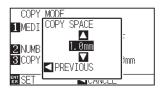

Press the POSITION (▲▼) key and increase or decrease the setting value.

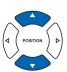

Confirm the setting and press the POSITION (◄) key (PREVIOUS).

 $\blacktriangleright$  Copy space will be selected, and it will return to COPY MODE screen.

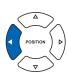

12 Confirm the setting and press the [ENTER] key (SET).

TOPY" is displayed on the screen, and it will copy as much as specified.

# mm.

Supplement

• This setting is maintained even if the power is turned off.

• Copy space can be set from 1.0 mm to 10.0

Copy interval can be set when MEDIA

CHANGE MODE is turned off.

### **Supplement**

Cutting data is stored even if the media is exchanged. It can be copied as many times until the buffer memory is cleared. It can be copied again after exchanging the media by pressing [COPY] key.

# When Media Change mode is on

The Change Media message appears each time when ending a single cut in Media Change mode. Choosing to change media will instantly detect the media and proceed to a copy area (cut). Media switch copies can be made up to the set copy number (designated number).

# Operation

- **1** Create one data you want to copy.
  - Cutting data is stored in the buffer memory.
- 2 Press the [COPY] key.
  - COPY MODE screen is displayed.

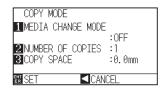

**3** Press the [1] key (MEDIA CHANGE MODE).

MEDIA CHANGE MODE setting screen is displayed.

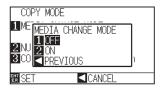

- 4 Press the [2] key (ON).
  - Confirm the settings and return to the COPY MODE screen.
- **5** Press the [2] key (NUMBER OF COPIES).
  - NUMBER OF COPIES setting screen is displayed.

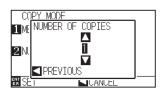

6 Press the POSITION (▲▼) key and increase or decrease the setting value.

## Supplement

 Turning MEDIA CHANGE MODE on will display the CHANGE MEDIA message each time after a single cut.

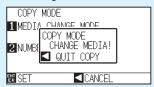

"If the POSITION (◄) key (QUIT COPY) is pressed, copying will be suspended and it will return to the default screen.

- When exchanging media, the media selection will be chosen from what was selected before copying.
- If there is no data in the buffer memory,
   "There is no data for copying in the buffer"
   will be displayed. Please send cutting data.
- If too much data is sent from the buffer memory, "1 copy in the Copy mode buffer!" will be displayed.

#### Supplement

It will return to COPY MODE screen without changing the settings when you press the POSITION (◀) key (CANCEL).

## Supplement

The copy number can be set from 1 to 100.

- 7 Confirm the setting and press the POSITION (◄) key (PREVIOUS).
  - Copy space will be selected, and it will return to COPY MODE screen.

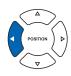

### Supplement

"CANNOT COPY CUT AREA TOO SMALL!" is displayed if the cutting area is smaller than the copy data. Either expand the cutting area, or set the media that is big enough to copy.

8 Confirm the setting and press the [ENTER] key (SET).

▶ "COPY MODY CHANGE MEDIA!" will be displayed on the screen.

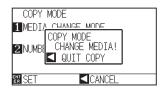

### Supplement

Cutting data is stored even if the media is exchanged. It can be copied as many times until the buffer memory is cleared. It can be copied again after exchanging the media by pressing [COPY] key.

**9** Replace the media.

The plotter starts a copy immediately after replacing the media.

This operation's specified number of copies will be repeated. In the case of suspension, press the POSITION (◀) key (QUIT COPY).

# 4.3

# Panel Cutting

To prevent long skew, utilize partition length when cutting.

#### Supplement

- When Partition Pastern is on, the machine will begin by dividing up partition length and continue cutting until one of the following data breaks appears. When the first partitioned area cut is finished, the machine will move to the next area, and repeat this until all areas have been cut.
- Data Breaks:
  - (1) No data sent for a few second after finishing cutting. (Time Out)
  - (2) A feed-related command is set. (GP-GL: F, SO commands, HP-GL: AF, AH, PG commands)
  - (3) HP-GL: SP0, NR, GP-GL: J0.
  - (4) When commands from data breaks (2) and (3) appear, that command work will begin after the partition pastern cutting is finished.
- Partition pastern cutting will continue for each piece of data when a data break is caused by a command, even if multiple pieces of data are sent in before the cutting finishes (even when numerous pieces of partition pastern data are in the plotter buffer).
- When partition pastern and auto media transfer are both turned on, the machine will ignore automatic media transfer length settings and continue working with priority of partition length plus something minutes ago (with footprints).
- When partition pastern is on, and registration marks will not be seen ignored, and copy, origin point, initial feed, and cutting area cannot be changed.
- Partition pastern cannot be done when one file of data makes the buffer full. Make sure to always send in data lower than the buffer size

#### Reference

This setting will be saved even if the power is shut off.

## **Operation**

1

Press the [PAUSE/MENU] key.

MENU screen is displayed.

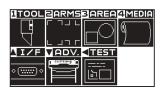

# Supplement

Perform the settings in Normal mode.

2 Press the [4] key (MEDIA).

▶ MEDIA SETTING screen (1/2) is displayed.

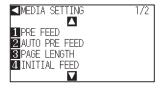

3 Press the POSITION (▲) key

MEDIA SETTING screen (2/2) is displayed.

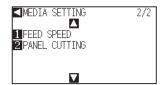

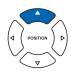

4 Press the [2] key (PANEL CUTTING).

PANEL CUTTING screen is displayed.

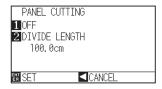

**5** Press the [1] key (OFF).

PANEL CUTTING setting screen is displayed.

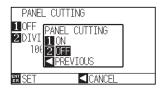

6 Press the [1] key (ON), or the [2] key (OFF).

Confirm the settings and return to the PANEL CUTTING screen.

7 Press the [2] key (DIVIDE LENGHT).

DIVIDE LENGHT setting screen is displayed.

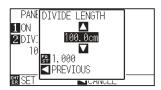

8 Press the POSITION (▲▼) key and increase or decrease the setting value.

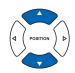

**9** Confirm the setting and press the [ENTER] key (SET).

Confirm the settings and return to the MEDIA SETTING screen (2/2).

10 Press the [PAUSE/MENU] key.

lt will return to default screen.

#### Supplement

- Press the [FAST] key to change the setting digits.
- The partition length can be set from 1.0 to 2000.0 cm.

### Supplement

It will return to MEDIA SETTING screen (2/2) without changing the settings when you press the POSITION (◀) key (CANCEL).

# Chapter 5: ARMS (Advanced Registration Mark Sensing System)

ARMS (Advanced Registration Mark Sensing System) is a function to scan the registration mark written on the media using sensors.

Tilt of the axes and distance can be adjusted with 2POINTS or 3 POINTS. 2 axes warp adjustment can be adjusted in addition to axes adjustment (tilt) and distance adjustment with 4POINTS.

When cutting the outlines of the printed figure, and when re-cutting media, using ARMS to adjust for printing position discrepancies, high precision cutting can be done.

It is possible to perform a multiple registration mark adjustment or segment area adjustment by linking with the application software on the computer. See the operation guides of the application software about the registration mark adjustment function linked with the application software.

This chapter describes the outline of the ARMS (Advanced Registration Mark Sensing System) and how to setup and use the ARMS on the control panel.

# PRODUCT SUMMARY

- 5.1 Outline of ARMS
- 5.2 Setting and Adjustment of ARMS
- 5.3 Setting the Position Using ARMS

# 5.1

# **Outline of ARMS**

ARMS (Advanced Registration Mark Sensing System) will scan the registration mark (reference line) written on the media using sensors.

Registration mark reading accuracy when a designated registration mark is being read by this machine is within 0.3 mm

Please take note of the following when reading a registration mark. Cutting area and width, page length, certificate, zooming in/out can all be set.

- P.5-2 Shape (Pattern) of the Registration Mark
- P.5-3 Scan Range Necessary to Detect the Registration Mark
- P.5-4 Positioning of the Media and the Registration Mark
- P.5-5 Position of the Origin Point and the Registration Mark
- P.5-6 Media That Registration Mark Cannot be Detected

#### Supplement

- Perform the automatic registration mark scanning with paper-weight (See "Setting Paper-Weight" → P.7-17 ) turned on. The media might lift, and it may not scan the registration mark correctly if it is turned off.
- When partition pastern is on, the ARMS function cannot be used.
- In Simple mode, ARMS settings cannot be made.
  Even in Simple mode, (performing operations) commands for specifying the registration marks can be used. For items with no specified commands, the specified ARMS settings in Normal mode will be used.

# **Shape (Pattern) of the Registration Mark**

The shapes (patterns) of the registration mark the plotter can scan are following 2 types.

## **MARK TYPE 1**

MARK TYPE 1 is used when you do not want the registration mark inside the cutting area. Cutting area becomes smaller for the area of registration mark on the media.

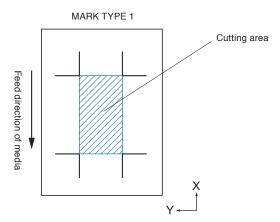

## Supplement

- Left figure is for 4POINTS. Number of the registration mark will be different for the 2POINTS and 3 POINTS, but the shape of the registration mark will be same.
- See "Setting Shape (Pattern) of Registration Mark" P.5-9 to change the shape (pattern) of the registration mark.

# **MARK TYPE 2**

MARK TYPE 2 is used when you would like to use as much area possible on the media as cutting area. The registration mark is inside the cutting area, so set the MARK DISTANCE so plotted image will not be mistaken as a registration mark. Also, you can not cut close to the registration mark (right image).

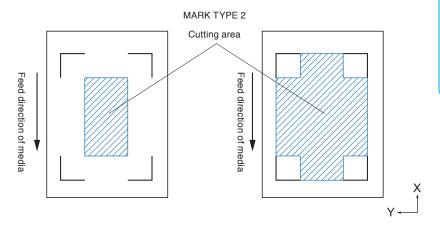

#### Supplement

- Left figure is for 4POINTS. Number of the registration mark will be different for the 2POINTS and 3 POINTS, but the shape of the registration mark will be same.
- See "Setting Shape (Pattern) of Registration Mark" ▶ P.5-11 to change the shape (pattern) of the registration mark.
- See "Setting Mark Distance" →P.5-14 for setting MARK DISTANCE.

## **Supplement**

- Create the registration mark as a plotting data with the application software. Registration marks generated by the application software cannot be used.
- Create the registration mark in accordance with following conditions.
  - Thickness of the line is between 0.3 to 1.0 mm.
  - Size of the registration mark is between 4 to 20 mm (see "Setting Registration Mark Size" \$\infty\$P.5-12\).
  - Use pattern 1 or pattern 2 for the shape of the registration mark.
  - Create the registration mark with single line, and specify the thickness of line to necessary thickness. Double line cannot be used.
  - · Center of the line for the registration mark is the reference.

# Scan Range Necessary to Detect the Registration Mark

The range of tool carriage and media movement needed to scan the registration mark is as following. Do not print in the shaded area shown in the Figure below.

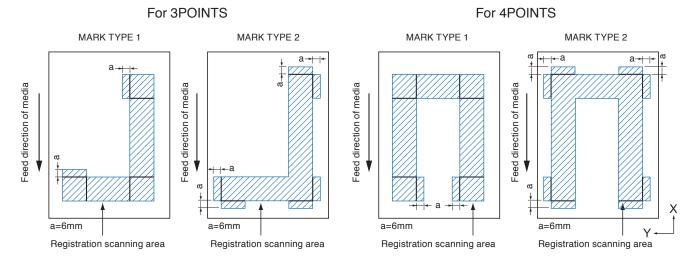

The area necessary to scan the registration mark when the mark distance is set is as following: Do not print in the shaded area shown in the Figure below.

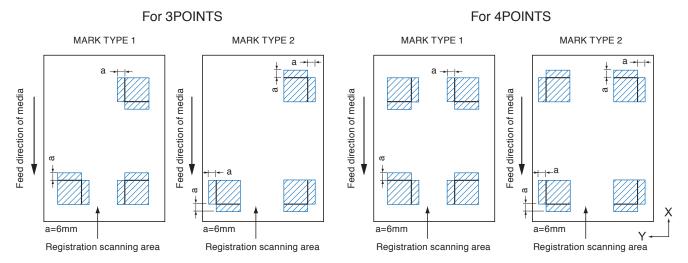

### Supplement

- See "Setting Shape (Pattern) of Registration Mark" →P.5-11 to change the shape (pattern) of the registration mark.
- See "Setting Mark Distance" P.5-14 for setting mark distance.
- It may mistakenly detect as registration mark if there is anything else plotted within the registration scanning area. Adjust the "MARK DISTANCE" so it can scan the registration mark correctly. (See "Setting Mark Distance" P.5-14•)
- Clean any dirt or foreign objects from the media. Any dirt or foreign object might be scanned mistakenly as registration mark.
- Plot the registration mark in contrast easy to scan, such as black lines on white background. Adjust the scanning level of the sensor if you need to use the colored or glossy media. (See "Adjusting the Sensor Level " ..................................)

# Positioning of the Media and the Registration Mark

Place the registration mark away from the edge of media to scan the registration mark.

Make sure the push roller location is outside of the Registration Mark.

Draw the Registration Mark as shown in the next image.

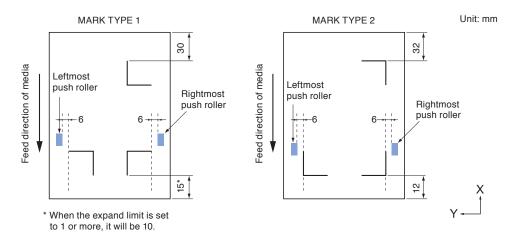

# Position of the Origin Point and the Registration Mark

The origin point after scanning the registration mark will be as shown below.

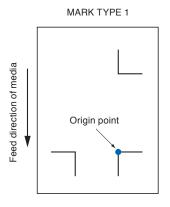

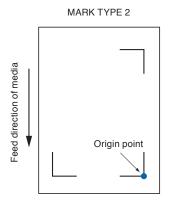

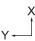

#### Supplement

- Offset amount away from the registration mark will be the origin point for cutting if the registration offset is set. (See "Setting Offset Between the Registration Mark and Cutting Origin Points" P.5-18 )
- For the registration mark pattern 2, when the mark is located in 15 mm from the roll of media, the origin point may be out of range.

The condition offset is generated is explained with creating the registration mark and the cutting data using an application software on the computer as an example.

Print onto the sheet media using a printer, and set that sheet media on the cutting plotter. Send the cutting data from the computer to cutting plotter.

Also, scan the registration mark on the sheet media with the cutting plotter, determine the origin point of the plotter.

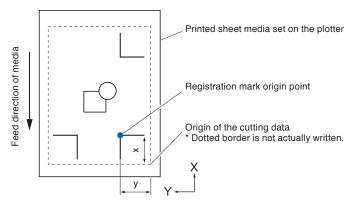

The origin point of the plotter will be set as the registration mark origin point as shown above, and it is different from the origin point of the cutting data. The difference between these two origin points are called as offset. In case of the figure above, set x and y to the cutting plotter as a registration mark offset.

It can cut properly by setting the offset value to the cutting plotter.

There are following methods to measure the offset.

• Cutting data is checked on the computer, and the distance between the origin point of the cutting data and the registration mark origin point is Measured.

# **Media That Registration Mark Cannot be Detected**

It may be hard to scan the registration mark as following, depending on the media conditions.

- Transparent media
   Registration mark cannot be scanned because the cutting mat surface is also read in.
- Registration mark other than black line on white background
   Sensitivity of the sensor is based on the registration mark written in black on white background. It makes
  harder to scan the registration mark on colored background or written in colors other than black. Adjust the
  sensitivity level of the sensor. (See "Adjusting the Sensor Level" >P.5-20
- Sloppy plotting and media
   Registration mark may not be scanned if the surface is dirty, bent, or the lines are blurred.
- Thick media
   The registration mark can be scanned only on the media with thickness of 0.3 mm or less.
- Laminated media

#### Supplement

Use the axes adjustment function if the automatic registration mark scan is not possible. (See "Manual Position Adjust" (>P.6-3)

# 5.2

# Setting and Adjustment of ARMS

This section describes the necessary adjustment and settings to correctly scan the registration mark with ARMS.

- P.5-7 Setting MARK SCAN Mode and Numbers
- P.5-11 Setting Shape (Pattern) of Registration Mark
- P.5-12 Setting Registration Mark Size
- P.5-14 Setting Mark Distance
- P.5-16 Setting Distance Adjustment Between the Registration Mark
- ▶ P.5-18 Setting Offset Between the Registration Mark and Cutting Origin Points
- P.5-20 Adjusting the Sensor Level
- P.5-22 Manually Adjusting the Sensor Level (Threshold Value)
- P.5-24 Test the Registration Mark Sensor
- P.5-25 Setting Speed of the Registration Mark Scan
- P.5-27 Adjusting for the Registration Mark Scan Position

### Supplement

Turning the Paper-Weight setting off can result in the Registration Mark not being read correctly. For information about the Paper-Weight setting, please refer to P.7-17.

# **Setting MARK SCAN Mode and Numbers**

Set the MARK SCAN mode to ARMS to perform automatic registration mark scan.

#### Supplement

There are "AXIS ALIGNMENT" and "OFF" in addition to "ARMS" in the MARK SCAN modes. To turn "OFF", select "OFF" for the mode in following procedures. See "Manual Position Adjust" P.6-1 for AXIS ALIGNMENT".

Set the numbers of registration marks when the MARK SCAN mode is set to ARMS. Select the POINTS from 2POINTS, 3POINTS, or 4POINTS. Position of the registration marks for each is as following.

# **2POINTS**

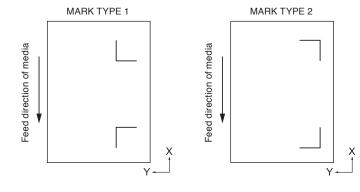

# **3POINTS**

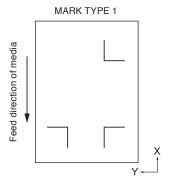

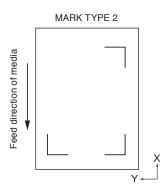

# **4POINTS**

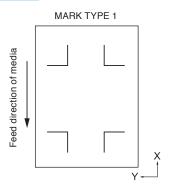

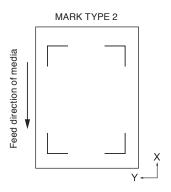

With more registration marks, precision of matching the printed image and the cutting will increase. But if there are many registration marks, it will take longer to detect, and the area that can be cut becomes smaller.

# 1 axis adjustment (2POINT detection)

It will detect the tilt of the printing from 2 registration marks, and cut is performed matching the tilt of the print.

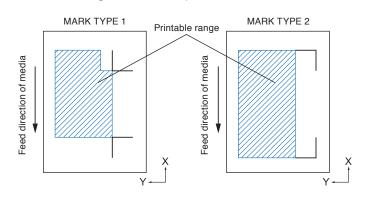

# **Supplement**

- Multiple registration marks (Alignment registration mark) is not available. (See the "Multiple registration marks [Alignment registration mark]
- The printable range on the chart to the left is for when the registration mark detection movement distance is not specified. The cutting area changes depending on the registration mark detection movement distance that is set.

# 2 axes adjustment (3POINT detection)

It will detect the vertical and horizontal tilts from 3 registration marks, and cut is performed matching the tilt of the print.

Precision of print and cut position will be higher than the 1 axis adjustment.

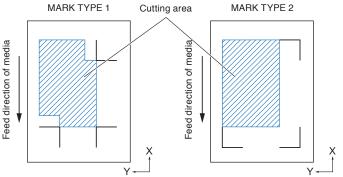

## Supplement

- Distance between the registration marks can be adjusted.
- Multiple registration marks (Alignment registration mark) is available. (See the "Multiple registration marks [Alignment registration mark]
   P.5-9
- The printable range on the chart to the left is for when the registration mark detection movement distance is not specified. The cutting area changes depending on the registration mark detection movement distance that is set.

# 4 axes adjustment (4POINT detection)

It will detect the left and right vertical tilts and upper and lower horizontal tilt from 4 registration marks, and cut is performed matching the tilt of the print.

Precision of print and cut position will be higher than the 2 axes adjustment.

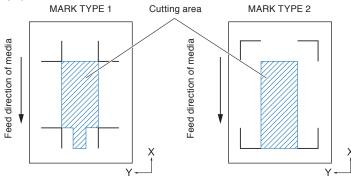

#### **Supplement**

- Distance between the registration marks can be adjusted.
- Multiple registration marks (Alignment registration mark) is available. (See the "Multiple registration marks [Alignment registration mark]
   P.5-9
- The printable range on the chart to the left is for when the registration mark detection movement distance is not specified. The cutting area changes depending on the registration mark detection movement distance that is set.

# Multiple registration marks (Alignment registration mark)

A function to continuously cut the print with same design aligned, using a plugin for the Illustrator. It is appropriate for cutting multiple numbers of stickers or similar.

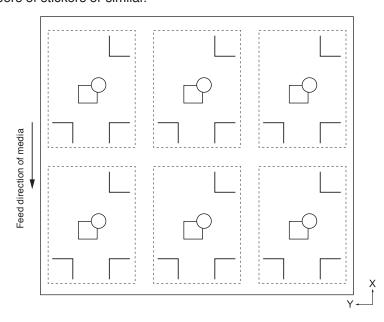

## Supplement

- Setting is only possible from the Graphtec Studio.
- It cannot be set on the plotter.
- The data for multiple registration marks
   (Alignment registration mark) is not possible.

# **Operation**

- **1** Press the [PAUSE/MENU] key.
  - MENU screen is displayed.

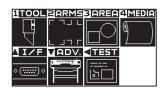

- 2 Press the [2] key (ARMS).
  - ARMS SETTING screen (1/4) is displayed.

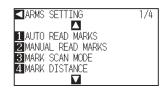

- 3 Press the [3] key (MARK SCAN MODE).
  - MARK SCAN MODE screen is displayed.

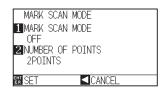

- 4 Press the [1] key (MARK SCAN MODE).
  - MARK SCAN MODE setting screen is displayed.

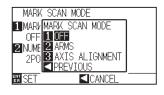

- Press the [1] key (OFF), the [2] key (ARMS), or the [3] key (AXIS ALIGNMENT).
  - MARK SCAN MODE is selected and it will return to MARK SCAN MODE setting screen.
- 6 Press the [2] key (NUMBER OF POINTS).
  - NUMBER OF POINTS setting screen is displayed.

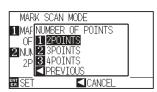

- Press the [1] key (2POINTS), the [2] key (3POINTS), or the [3] key (4POINTS).
  - POINTS is selected and it will return to MARK SCAN MODE setting screen.

#### Supplement

Perform the settings in Normal mode.

#### Supplement

It will return to MARK SCAN MODE setting screen without changing the settings when you press the POSITION (◀) key (PREVIOUS).

## Supplement

It will return to MARK SCAN MODE setting screen without changing the settings when you press the POSITION (◀) key (PREVIOUS).

- 8 Confirm the setting and press the [ENTER] key (SET).
  - Setting will be set, and it will return to ARMS SETTING screen (1/4).
- 9 Press the [PAUSE/MENU] key.
  - lt will return to default screen.

#### Supplement

It will return to ARMS setting screen (1/4) without changing the settings when you press the POSITION (◀) key (CANCEL).

# Setting Shape (Pattern) of Registration Mark

Preset the shape (pattern) of registration marks to scan.

# Operation

- 1 Press the [PAUSE/MENU] key.
  - MENU screen is displayed.

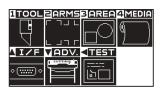

# Supplement Perform the se

Perform the settings in Normal mode.

- 2 Press the [2] key (ARMS).
  - ARMS SETTING screen (1/4) is displayed.

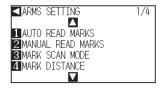

- 3 Press the POSITION (▲) key.
  - ARMS SETTING screen (2/4) is displayed.

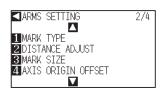

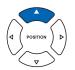

- 4 Press the [1] key (MARK TYPE).
  - MARK TYPE setting screen is displayed.

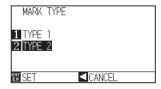

## Supplement

It will return to ARMS SETTING screen (2/4) without changing the settings when you press the POSITION (◀) key (CANCEL).

**5** Press the [1] key (TYPE1) or the [2] key (TYPE2).

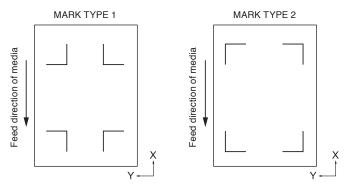

## **Supplement**

MARK TYPEs that the plotter can detect are 2 types shown in bottom left figures.

6 Confirm the setting and press the [ENTER] key (SET).

Setting will be set, and it will return to ARMS SETTING screen (1/4).

7 Press the [PAUSE/MENU] key.

lt will return to the default screen.

## Supplement

It will return to ARMS SETTING screen (2/4) without changing the settings when you press the POSITION (◀) key (CANCEL).

# **Setting Registration Mark Size**

The size of registration mark you read out should be preset.

Size of the registration mark that can be set is from 4 mm to 20 mm.

If there is unbalance (skewing) or printing error present in the set media, it will be easier to detect registration marks with larger sizes. However, if the registration mark is large, then the cutting area will become tighter.

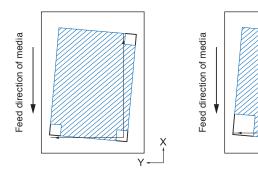

When detecting a registration mark, it will start from the lower left registration mark, and search next in horizontal and vertical directions. If the print is tilted as shown left, short registration marks will be outside the detection area.

If the registration marks are large like shown right, it can be detected even if the print is tilted.

It will be easier to detect using larger registration size when using a cutting data long in the media feed direction.

# Operation

**1** Press the [PAUSE/MENU] key.

MENU screen is displayed.

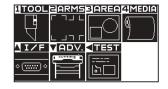

### Supplement

Perform the settings in Normal mode.

- 2 Press the [2] key (ARMS).
  - ARMS SETTING screen (1/4) is displayed.

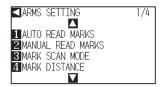

- 3 Press the POSITION (▲) key.
  - ARMS SETTING screen (2/4) is displayed.

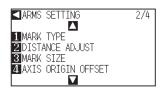

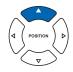

- 4 Press the [3] key (MARK SIZE).
  - MARK SIZE setting screen is displayed.

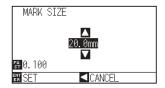

## Supplement

- Push the [FAST] key to change the setting digits.
- They can be set from 4.0 mm to 20.0 mm.
- Press the POSITION (▲▼) key and increase or decrease the setting value.

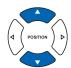

- 6 Confirm the settings and press the [ENTER] key (SET).
  - Setting will be set, and it will return to ARMS setting screen (2/4).
- 7 Press the [PAUSE/MENU] key.
  - lt will return to default screen.

### **Supplement**

It will return to ARMS SETTING screen (2/4) without changing the settings when you press the POSITION (◀) key (CANCEL).

# **Setting Mark Distance**

Mark distance is set so it will not perform detection of the location where the registration marks are not present. This allows to scan the registration marks faster, and also prevents malfunction by the dirty media.

You can write a comment (TYPE1), or write the cut data (TYPE2) in the area that the registration mark is not detected.

#### Reference

• X sets the distance between registration marks in the direction the media moves, and Y the distance between registration marks in the direction the tool carriage moves. (Refer to the chart below)

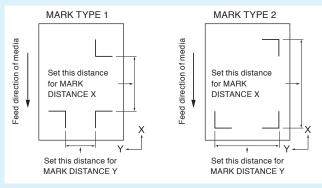

- Detection is started from the position of the registration mark size before the specified distance.
- Skipping of the distance between the registration mark will not be performed until next registration mark is found when the mark distance is set to 0 mm.
- Value of Y is ignored if it is 2POINTS.
- Enter value smaller than the length of the media for the MARK DISTANCE X. The media gets dropped if it is larger.

# **Operation**

1 Press the [PAUSE/MENU] key.

MENU screen is displayed.

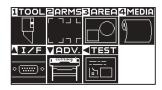

2 Press the [2] key (ARMS).

ARMS SETTING screen (1/4) is displayed.

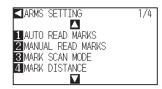

*3* Press the [4] key (MARK DISTANCE).

MARK DISTANCE setting screen is displayed.

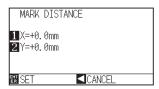

# Supplement

Perform the settings in Normal mode.

4 Press the [1] key (X).

X AXIS setting screen is displayed.

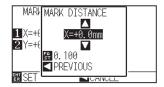

Press the POSITION (▲▼) key and increase or decrease the setting value.

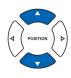

### Supplement

- Digits of settings can be changed by pressing the [FAST] key.
- Setting range is from 0.0 to 50000.0 mm.
- 6 Confirm the setting and press the POSITION (◄) key (PREVIOUS).
  - MARK DISTANCE is selected and it will return to MARK DISTANCE screen.

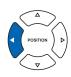

7 Press the [2] key (Y).

Y AXIS setting screen is displayed.

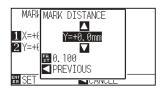

8 Press the POSITION (▲▼) key and increase or decrease the setting value.

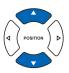

### Supplement

- Digits of settings can be changed by pressing the [FAST] key.
- Setting range is from 0.0 mm to 50000.0 mm.
- 9 Confirm the setting and press the POSITION (◄) key (PREVIOUS).
  - Confirm the setting and press the [ENTER] key (SET).

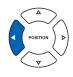

10 Confirm the setting and press the [ENTER] key (SET).

Setting will be set, and it will return to ARMS SETTING screen (1/4).

11 Press the [PAUSE/MENU] key.

lt will return to default screen.

## **Supplement**

It will return to ARMS setting screen (1/4) without changing the settings when you press the POSITION (◀) key (CANCEL).

# **Setting Distance Adjustment Between the Registration Mark**

It will adjust the cutting if the distance between the registration marks are different from the original value on the data using the ratio calculated from the difference. This is called distance adjustment between registration marks.

There are following 3 modes for adjustment between registration marks.

User : Original value on the data against the distance of scanned registration marks are entered

manually to perform adjustment.

Custom : If the distance between the registration mark are to be output in factors of 5, 10, or 50 mm, set

that unit as the "CUSTOM UNIT", and automatically adjust the distance between the registration marks. For example, set the "CUSTOM UNIT" to 5 mm, and if the distance between the scanned registration marks were 312 mm, it will be rounded off to the closest 5 mm, and the

adjustment will be performed so the ideal distance will be 310 mm.

Standard : Depending on the settings of the distance between the registration marks (see "Setting Mark Distance" • P.5-14 ), either 5, 10, or 50 mm will be selected as the unit automatically. Values

of the distance between scanned registration mark will be rounded off to the nearest units selected, which will be used as the original value on the data to perform the adjustment.

Please use the proper parameters for each length:

Over 1 m : 50 mm
Over 50 cm : 10 mm
Under 50 cm : 5 mm

# **Operation**

**1** Press the [PAUSE/MENU] key.

MENU screen is displayed.

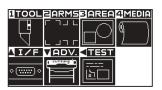

2 Press the [2] key (ARMS).

ARMS SETTING screen (1/4) is displayed.

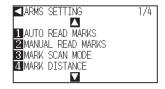

3 Press the POSITION (▲) key.

ARMS SETTING screen (2/4) is displayed.

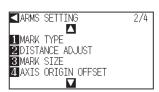

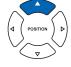

# Supplement

Perform the settings in Normal mode.

4 Press the [2] key (DISTANCE ADJUST).

DISTANCE ADJUST setting screen is displayed.

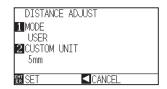

## Supplement

It will return to ARMS setting screen (2/4) without changing the settings when you press the POSITION ( $\blacktriangleleft$ ) key (CANCEL).

**5** Press the [1] key (MODE).

DISTANCE ADJUST MODE selection screen is displayed.

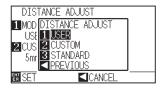

6 Press the [1] key (USER), the [2] key (CUSTOM), or the [3] key (STANDARD).

Mode is selected and it will return to DISTANCE ADJUST screen.

7 The procedures are different depending on the selected mode.

#### Supplement

It will return to MARK DISTANCE screen without changing the settings when you press the POSITION (◀) key (PREVIOUS).

# When USER or STANDARD modes are selected

Jump to step 9.

8

# When CUSTOM mode is selected

Press the [2] key (CUSTOM UNIT).

CUSTOM UNIT selection screen is displayed.

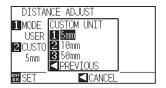

Press the [1] key (5mm), the [2] key (10mm), or the [3] key (50mm).

CUSTOM UNIT is selected and it will return to DISTANCE ADJUST screen.

9 Confirm the setting and press the [ENTER] key (SET).

Setting will be set, and it will return to ARMS SETTING screen (2/4).

10 Press the [PAUSE/MENU] key.

▶ It will return to default screen.

## Supplement

It will return to MARK DISTANCE screen without changing the settings when you press the POSITION (◄) key (PREVIOUS).

# Setting Offset Between the Registration Mark and Cutting Origin Points

You can set the cutting point after the registration mark is read.

The default offset for the registration mark is 0.0 mm on X and Y, and can be changed to any point from -1000.0 to +1000.0 mm.

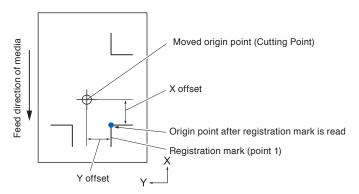

# Operation

1 Press the [PAUSE/MENU] key.

MENU screen is displayed.

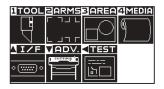

2 Press the [2] key (ARMS).

ARMS SETTING screen (1/4) is displayed.

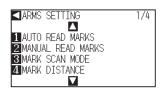

3 Press the POSITION (▲) key.

ARMS SETTING screen (2/4) is displayed.

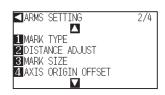

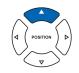

4 Press the [4] key (AXIS ORIGIN OFFSET).

AXIS ORIGIN OFFSET screen is displayed.

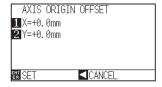

## **Supplement**

Perform the settings in Normal mode.

## Supplement

It will return to ARMS SETTING screen (2/4) without changing the settings when you press the POSITION (◀) key (CANCEL).

**5** Press the [1] key (X).

X AXIS setting screen is displayed.

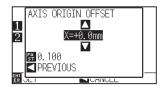

6 Press the POSITION (▲▼) key and increase or decrease the setting value.

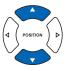

#### **Supplement**

- Digits of settings can be changed by pressing the [FAST] key.
- Setting range is from -1000.0 to +1,000.0mm.
- 7 Confirm the setting and press the POSITION (◄) key (PREVIOUS).
  - Offset value will be selected, and it will return to AXIS ORIGIN OFFSET mode screen.

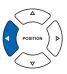

8 Press the [2] key (Y).

Y AXIS setting screen is displayed.

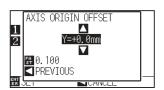

Press the POSITION (▲▼) key and increase or decrease the setting value.

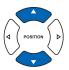

#### **Supplement**

- Digits of settings can be changed by pressing the [FAST] key.
- Setting range is from -1000.0 to +1,000.0mm.
- Confirm the setting and press the POSITION (◄) key (PREVIOUS).
  - ▶ Offset value will be selected, and it will return to AXIS ORIGIN OFFSET mode screen.

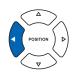

- 11 Confirm the setting and press the [ENTER] key (SET).
  - Setting will be set, and it will return to ARMS SETTING screen (2/4).
- 12 Press the [PAUSE/MENU] key.
  - lt will return to default screen.

### **Supplement**

It will return to ARMS SETTING screen (2/4) without changing the settings when you press the POSITION (◀) key (CANCEL).

# **Adjusting the Sensor Level**

Scan level (threshold value between the media background color and registration mark) of the sensor scanning the registration mark is automatically adjusted.

Sensor is adjusted to scan the registration mark written in black lines on white background. Readjust the scan level of the sensor depending on the color and gloss of the media.

If it is hard to adjust the level automatically due to media surface characteristics, adjust the scan level of the sensor manually.

# Operation

1 Level adjustment patterns can be printed on media that uses the patterns included on the attached DVD, or set to media with level adjustment patterns.

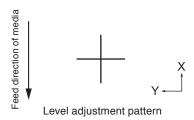

- 2 Press the [PAUSE/MENU] key.
  - MENU screen is displayed.

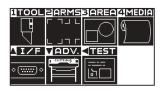

- 3 Press the [2] key (ARMS).
  - ARMS SETTING screen (1/4) is displayed.

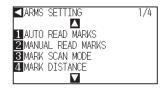

- 4 Press the POSITION (▲) key twice.
  - ARMS SETTING screen (3/4) is displayed.

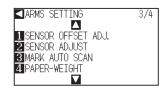

- POSITION D
- **5** Press the [2] key (SENSOR ADJUST).
  - SENSOR ADJUST screen is displayed.

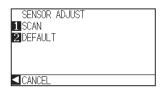

### **Supplement**

- See "Loading Media (Paper or Marking Film)"
   P.2-6 for setting the media.
- Standard registration mark patterns are in the [ARMSTest Files] folder on the attached DVD.

| Registration<br>Mark | File<br>format | File name           |
|----------------------|----------------|---------------------|
| MARK TYPE 1          | pdf            | ARMStest_type1. pdf |
|                      | eps            | ARMStest_type1. eps |
| MARK TYPE 2          | pdf            | ARMStest_type2. pdf |
|                      | eps            | ARMStest_type2.     |

 For level adjustment pattern, please use the registration mark color and registration mark line width for the media in use.

### Supplement

It will return to ARMS SETTING screen (3/4) without changing the settings when you press the POSITION (◀) key (CANCEL).

6 Press the [1] key (SCAN).

Following message is displayed.

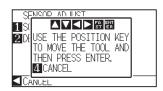

Press the POSITION (▲▼◀▶) key and move the tool carriage to the area to start scanning of the registration mark.

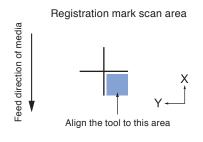

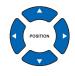

## Supplement

**Supplement** 

The tool carriage will move faster when the [FAST] key is pressed simultaneously with the POSITION key.

It will return to ARMS SETTING screen (3/4) after setting the sensor level to default when

you press the [2] key (DEFAULT).

8 Confirm the position of the tool, and if it is OK, press the [ENTER] key.

▶ Registration mark is scanned, and sensor level is adjusted. It will return to ARMS SETTING screen (3/4) once the adjustment is completed.

**9** Press the [PAUSE/MENU] key.

It will return to default screen.

### Supplement

- It will return to ARMS SETTING screen (3/4) without changing the settings when you press the [4] key (CANCEL).
- It may not scan correctly even after the adjustment depending on the condition of the media. See "Manual Position Adjust"
   P.6-3 if the detection does not complete properly.

# Manually Adjusting the Sensor Level (Threshold Value)

Scan level (threshold value between the media background color and registration mark) of the sensor scanning the registration mark is set.

Sensor is adjusted to scan the registration mark written in black lines on white background. Adjust the scan level of the sensor depending on the color and gloss of the media.

P.5-20 Adjusting the Sensor Level

# **Operation**

- **1** Press the [PAUSE/MENU] key.
  - MENU screen is displayed.

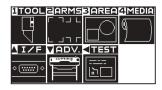

- 2 Press the [2] key (ARMS).
  - ARMS SETTING screen (1/4) is displayed.

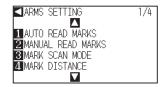

- 3 Press the POSITION (▼) key.
  - ARMS SETTING screen (4/4) is displayed.

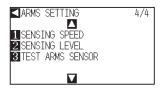

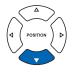

- 4 Press the [2] key (SENSING LEVEL).
  - SENSING LEVEL screen is displayed.

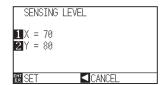

#### Supplement

- It will return to ARMS setting screen (4/4) without changing the settings when you press the POSITION (◄) key (CANCEL).
- Detection level will define the threshold to be placed at what percentage point of the signal level difference between the media background color and the registration mark.
   The setting range is 30 to 90%.
- X sets the level to detect the registration mark when moving in the X direction, and Y sets the level to detect the registration mark when moving in the Y direction.

5 Press the [1] key (X).

SENSING LEVEL X adjusting screen is displayed.

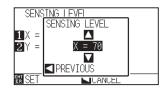

6 Press the POSITION (▲▼) key and increase or decrease the setting value.

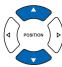

7 Confirm the setting and press the POSITION (◄) key (PREVIOUS).

SENSING LEVEL is selected and it will return to SENSING LEVEL screen.

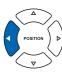

#### **Supplement**

- Setting range is from 30 to 90.
- The tool carriage moves in the Y direction, while the media movies in the X direction.
- Raising the numerical value in the following situations will allow you to detect a registration mark.
  - When the media and registration mark colors are similar.
  - When you pass over the registration mark point.
- Lowering the numerical value in the following situations will allow you to detect a registration mark.
  - When you detect a point where there is no registration mark.
  - When folds or stains on the media surface are detected.

8 Press the [2] key (Y).

SENSING LEVEL Y adjusting screen is displayed.

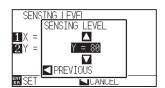

Press the POSITION (▲▼) key and increase or decrease the setting value.

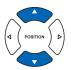

# **Supplement**

Setting range is from 30 to 90.

Confirm the setting and press the POSITION (◄) key (PREVIOUS).

SENSING LEVEL is selected and it will return to SENSING LEVEL screen.

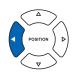

11 Confirm the setting and press the [ENTER] key (SET).

► Setting will be set, and it will return to ARMS setting screen (4/4).

12 Press the [PAUSE/MENU] key.

lt will return to default screen.

## **Supplement**

It will return to ARMS setting screen (4/4) without changing the settings when you press the POSITION (◀) key (CANCEL).

# **Test the Registration Mark Sensor**

If there still is a difference in the cutting, even after performing an adjustment using the registration mark, it is possible to check if there is a problem with the registration mark itself or the application by evaluating the position of the registration mark plotted and detected only using the plotter.

#### **CAUTION**

This function performs cutting after the registration mark is scanned. If a cutter is used as the tool, it may harm the plotter.

# Operation

**1** Print the standard registration mark in the accessory DVD.

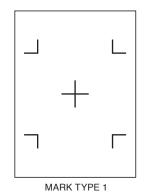

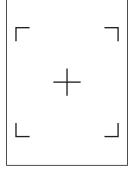

MARK TYPE 2

## Supplement

- Print the "Test Pattern 1" to test MARK TYPE
   1, and "Test Pattern 2" to test MARK TYPE 2.
- Standard registration mark is inside the "ARMS Test Files" folder of the accessory DVD.

| Registration<br>Mark | File<br>Format | File Name          |
|----------------------|----------------|--------------------|
| MARK TYPE 1          | pdf            | ARMStest_type1.pdf |
|                      | eps            | ARMStest_type1.eps |
| MARK TYPE 2          | pdf            | ARMStest_type2.pdf |
|                      | eps            | ARMStest_type2.eps |

- 2 Load the printed media onto the plotter.
- 3 Press the [PAUSE/MENU] key.
  - MENU screen is displayed.

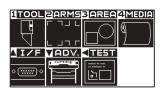

- 4 Press the [2] key (ARMS).
  - ARMS SETTING screen (1/4) is displayed.

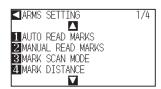

- **5** Press the POSITION (**▼**) key.
  - ARMS SETTING screen (4/4) is displayed.

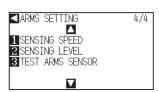

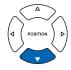

# Supplement

See "Loading Media (Paper or Marking Film)"

P.2-5 for loading the media.

Press the [3] key (TEST ARMS SENSOR).

TEST ARMS SENSOR screen is displayed.

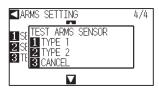

Press either the [1] key (TYPE 1) or the [2] key (TYPE 2)

Following message is displayed.

7

8

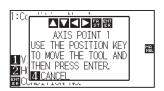

depending on the type of the registration mark to be used.

without changing the settings when you press the [4] key (CANCEL).

It will return to TEST ARMS SENSOR screen

It will return to ARMS SETTING screen (4/4)

without changing the settings when you press

Supplement

Supplement

the [3] key (CANCEL).

Move the tool to the position to start scanning of the

registration mark by pressing the POSITION (▲▼◀▶) key.

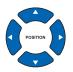

## Registration mark scan area

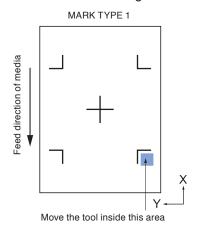

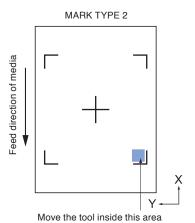

9 Confirm the position of the tool and press the [ENTER] key.

The plotter will automatically detect the registration mark and cut the peak of each registration marks.

10 Confirm the cutting result.

> See "Adjusting for the Registration Mark Scan Position" P.5-27 and adjust if the cutting position is shifted. See "Adjusting the Sensor Level" P.5-20 and adjust if the registration mark cannot be scanned.

## **Supplement**

Following error is displayed when the registration mark was not scanned properly.

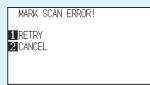

Press the [1] key (SCAN AGAIN) to scan again, or the [2] key (CANCEL) to exit.

# **Setting Speed of the Registration Mark Scan**

Speed of the tool carriage and media to scan the registration mark is set.

It may not scan the registration marks or the difference may become large when the speed is too high, but the cutting time becomes longer when the speed is too slow. Adjust the setting value considering the balance. It is normally set to "NORMAL", but the scanning might improve when it is set to "SLOW" in cases where the registration marks cannot be scanned or the difference is too big.

# **Operation**

- 1 Press the [PAUSE/MENU] key.
  - MENU screen is displayed.

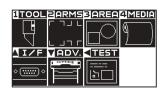

- 2 Press the [2] key (ARMS).
  - ARMS SETTING screen (1/4) is displayed.

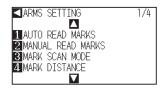

- **3** Press the POSITION (**▼**) key.
  - ARMS SETTING screen (4/4) is displayed.

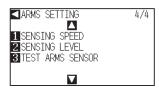

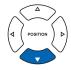

- 4 Press the [1] key (SENSING SPEED).
  - SENSING SPEED screen is displayed.

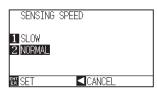

- 5 Press the [1] key (SLOW) or the [2] key(NORMAL).
- 6 Confirm the setting and press the [ENTER] key (SET)

  ▶ Setting will be set, and it will return to ARMS SETTING screen (4/4).
- Press the [PAUSE/MENU] key.
  It will return to default screen.

#### Supplement

It will return to ARMS SETTING screen (4/4) without changing the settings when you press the POSITION (◀) key (CANCEL).

# **Adjusting for the Registration Mark Scan Position**

Sensor to scan the registration mark is positioned away from the tip of the tool (pen tip). Therefore, it is necessary to adjust the coordinate values of the scanned registration mark so it will match with the cutting position.

If the registration mark is already marked on the media, scan that registration mark, plot another registration mark in the same position, and measure the difference between them. This difference is entered as a adjustment value.

If there is no registration mark on the media, plot a registration mark first, scan that registration mark, plot another registration mark, and measure the difference of them. This difference is entered as a adjustment value. When using media and tools for actual use, the adjustment accuracy will be higher.

#### Reference

There is a restriction on the shape (style) of the registration marks that can be scanned. See "Shape (Pattern) of Registration Mark"

P.5-2

# Adjust After Plotting the Adjustment Registration Mark

This section describes the steps to plot the registration mark.

Registration mark is to be plotted if there is no registration mark on the media to adjust the registration mark scan position. Subsequently, it continues to "Adjusting the registration mark position".

#### Reference

Proceed to "Setting the Position Using ARMS" P.5-35 without plotting the registration mark if the registration mark is already drawn on the media.

# Operation

- 1 Load white media.
- 2 Set the water-based fiber pen (black) on the tool holder 1 (Backward).
- 3 Press the [PAUSE/MENU] key.
  - MENU screen is displayed.

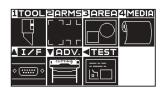

- 4 Press the [2] key (ARMS).
  - ARMS SETTING screen (1/4) is displayed.

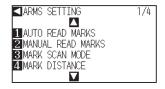

#### Reference

See "Loading Media (Paper or Marking Film)"

P.2-5 for loading white media.

#### Reference

See "Attaching a Tool" P.2-4 for setting the water-based fiber pen. If the water-based fiber-tip pen has been scratched, then it may not read.

**5** Press the POSITION (♠) key twice.

ARMS SETTING screen (3/4) is displayed.

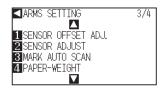

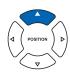

6 Press the [1] key (SENSOR OFFSET ADJ.).

SENSOR OFFSET ADJ. screen is displayed.

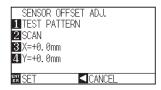

Press the [1] key (TEST PATTERN).

Following message is displayed.

7

10

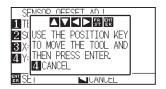

8 Press the POSITION (▲▼◀►) key and move the tool carriage to the position to plot the registration mark (position nothing is printed).

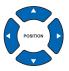

9 Press the [ENTER] key.

A revised registration mark is created, and then it will return to SENSOR OFFSET ADJ. screen.

Press [2] key (SCAN). The following message is displayed.

Following message is displayed.

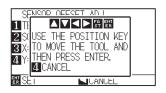

#### Supplement

It will return to ARMS setting screen (3/4) without changing the settings when you press the POSITION (◀) key (CANCEL).

#### **Supplement**

It will return to SENSOR OFFSET ADJ. screen without plotting by pressing the [4] key (CANCEL).

## Confirm that the tool is at the position shown in the left image (grey square area), and press the [ENTER] key.

▶ It will read the registration mark, and then plot the registration mark for comparison. It will return to SENSOR OFFSET ADJ. screen once the plotting is completed.

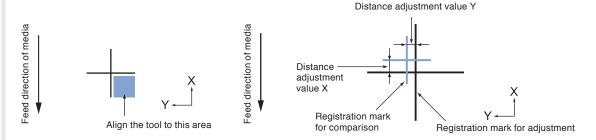

Using the registration mark plotted in step 9, measure the distance of how much the comparison registration mark needs to be moved so both will overlap, and record the value. As an example, in the figure above, it needs to move in negative directions for both X and Y directions, so both of the adjustment values will be negative values.

#### **Supplement**

Position of the registration mark is measured at the center of the line.

13 Press the [3] key (X).

SENSOR OFFSET ADJ. X screen is displayed.

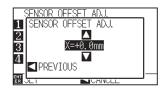

Press the POSITION (▲▼) key and increase or decrease the setting value. Set the X value measured in step 12.

#### **Supplement**

Setting range is from -3.0mm to +3.0mm.

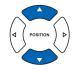

Confirm the setting and press the POSITION (◄) key (PREVIOUS).

SENSOR OFFSET ADJ. is selected and it will return to SENSOR OFFSET ADJ. screen.

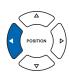

16 Press the [4] key (Y).

SENSOR OFFSET ADJ. Y screen is displayed.

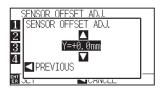

Press the POSITION (▲▼) key and increase or decrease the setting value. Set the Y value measured in step 12.

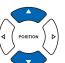

#### Supplement

Setting range is from -3.0mm to +3.0mm.

Confirm the setting and press the POSITION (◄) key (PREVIOUS).

SENSOR OFFSET is selected and it will return to SENSOR OFFSET ADJ. screen.

POSITION D

19 Confirm the setting and press the [ENTER] key (SET).

Setting will be set, and it will return to ARMS SETTING screen (3/4).

Press the [PAUSE/MENU] key.

lt will return to the default screen.

#### Supplement

It will return to ARMS setting screen (3/4) without changing the setting when you press the POSITION (◀) key (CANCEL).

#### Detect the Registration Mark for Adjustment on the Media and Enter the Value

Method to enter the adjustment value, which is the difference between the scanned registration mark on the media and the cutting position, is described here.

#### Supplement

Plot the registration mark before going to following steps if there is no registration mark written on the media. See "Adjust After Plotting the Adjustment Registration Mark" P.5-27 to plot registration marks.

#### **Operation**

- 1 Load the media with adjustment registration mark in the plotter.
- 2 Press the [PAUSE/MENU] key.
  - MENU screen is displayed.

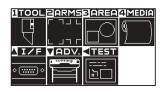

3 Press the [2] key (ARMS).

ARMS SETTING screen (1/4) is displayed.

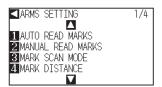

#### Supplement

See "Loading Media (Paper or Marking Film)"

P.2-5 for loading the media.

- 4 Press the POSITION (▲) key twice.
  - ARMS SETTING screen (3/4) is displayed.

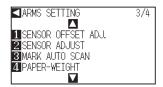

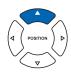

- **5** Press the [1] key (SENSOR OFFSET ADJ.).
  - SENSOR OFFSET ADJ. screen is displayed.

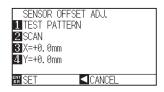

#### Supplement

It will return to ARMS setting screen (3/4) without changing the settings when you press the POSITION ( $\blacktriangleleft$ ) key (CANCEL).

- 6 Press the [2] key (SCAN).
  - Following message is displayed.

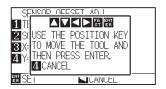

Press the POSITION (AV4) key and move the tool carriage to the area to start scanning of the registration mark.

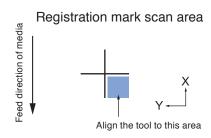

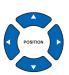

- 8 Confirm the position of the tool, and if it is OK, press the [ENTER] key.
  - ▶ The registration mark for comparison is plotted after scanning the registration mark (see below). It will return to SENSOR OFFSET ADJ. screen once the plotting is completed.

Distance adjustment value Y

Distance adjustment value Y

Distance adjustment value X

Registration mark for comparison

Registration mark for adjustment

#### Supplement

It will return to ARMS SETTING screen (3/4) without plotting when you press the [4] key (CANCEL).

9 Using the scanned registration mark for adjusting, measure the distance of how much the comparison registration mark needs to be moved so both will overlap, and record the value. As an example, in the figure above, it needs to move in negative directions for both X and Y directions, so both of the adjustment values will be a negative values.

#### Supplement

Position of the registration mark is measured at the center of the line.

10 Press the [3] key (X).

SENSOR OFFSET ADJ. X screen is displayed.

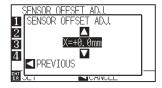

11 Press the POSITION (▲▼) key and increase or decrease the setting value. Set the X value measured in step 9.

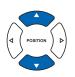

#### Supplement

Setting range is from -3.0mm to +3.0mm.

- 12 Confirm the setting and press the POSITION (◄) key (PREVIOUS).
  - SENSOR OFFSET ADJ. is selected and it will return to SENSOR OFFSET ADJ. screen.

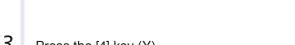

13 Press the [4] key (Y).

SENSOR OFFSET ADJ. Y screen is displayed.

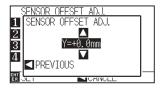

14 Press the POSITION (▲▼) key and increase or decrease the setting value. Set the Y value measured in step 9.

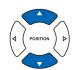

#### Supplement

Setting range is from -3.0mm to +3.0mm.

- 15 Confirm the setting and press the POSITION (◄) key (PREVIOUS).
  - SENSOR OFFSET is selected and it will return to SENSOR OFFSET ADJ. screen.

- 16
- Confirm the setting and press the [ENTER] key (SET).
- Setting will be set, and it will return to ARMS SETTING screen (3/4).
- 17
- Press the [PAUSE/MENU] key.
- lt will return to the default screen.

#### Supplement

It will return to ARMS setting screen (3/4) without changing the setting when you press the POSITION (◀) key (CANCEL).

#### Setting the registration mark automatic detection

When setting the registration mark automatic detection to on, the following operations will be performed. Set the registration mark mode to ARMS and during the start of the automatic reading when the current position of the tool is close to the first point (Point 1), by pressing the "ENTER" key without moving to the detect start position of tool, the registration mark position will be automatically retrieved.

\* The "Please move the tool and press ENTER" message will be displayed. Either press the "ENTER" key at that tool position, or move the tool to a position close to the registration mark detect start position and press the "ENTER" key.

#### Supplement

If the current position of the tool is distanced from the first registration mark, detection may take a long time, and errors due to not finding anything may occur.

When setting off, the operation above is not performed.

#### Operation

- 1 Pres
  - Press the [PAUSE/MENU] key.
  - MENU screen is displayed.

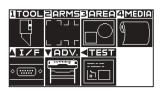

- 2 Press the [2] key (ARMS).
  - ▶ REGISTRATION MARK setting screen (1/4) is displayed.

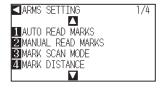

- 3 Double-press POSITION (▲) key.
  - ARMS SETTING screen (3/4) is displayed.

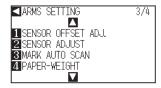

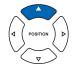

4 Press the [3] key (MARK AUTO SCAN).

MARK AUTO SCAN setting screen is displayed.

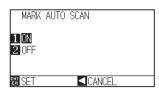

- **5** Press the [1] key (On) or the [2] key (Off).
- 6 Confirm the setting and press the [ENTER] key (SET).
  - Setting will be set, and it will return to ARMS SETTING screen (3/4).
- 7 Press the [PAUSE/MENU] key.
  - lt will return to the default screen.

#### Supplement

It will return to EGISTRATION MARK setting screen (3/4) without changing the settings when you press the POSITION ( $\blacktriangleleft$ ) key (CANCEL).

## Setting the Position Using ARMS

This section describes the method to adjust the position with the operation from control panel using ARMS. There are following 3 methods depending on the number of registration marks scanned. In general, the adjustment becomes more accurate with more registration marks scanned, but it will take longer to adjust.

P.5-35 Adjust with 2POINTS

P.5-37 Adjust with 3POINTS

P.5-38 Adjust with 4POINTS

P.5-40 Adjust Automatically

P.5-41 Adjust Manually

#### Reference

Perform the automatic registration mark scanning with paper-weight (See "Setting Paper-Weight" P.7-17) turned on. The media might lift, and it may not scan the registration mark correctly if it is turned off.

#### **Adjust with 2POINTS**

2POINTS adjustment will scan 2 registration marks aligned in the media transportation direction, where the adjustment is done measuring the tilting of the axis and the distance between the registration marks. This adjustment is 1 axis adjustment (tilt adjustment).

If the loaded media is tilted as shown below, position of the scanned registration mark is shifted from the position where it should be. Tilt and distance can be adjusted by comparing these coordinate values.

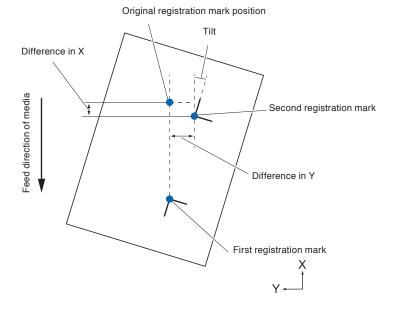

#### Operation

1 Load the media with registration marks (2POINTS) plotted.

#### Supplement

See "Loading Media (Paper or Marking Film)"

P.2-5 for loading the media.

2 Set the MARK SCAN MODE to ARMS, and POINTS to 2POINTS.

P.5-7 Setting MARK SCAN Mode and Numbers

3 Set the shape and size of the registration mark, mark distance, distance adjust mode, offset, paper-weight, sensor level, scan position adjustment, etc., as needed.

P.5-11 Setting Shape (Pattern) of Registration Mark

P.5-12 Setting Registration Mark Size

P.5-14 Setting Mark Distance

P.5-16 Setting Distance Adjustment Between the Registration Mark

► P.5-18 Setting Offset Between the Registration Mark and Cutting Origin Points

P.5-20 Adjusting the Sensor Level

P.5-22 Manually Adjusting the Sensor Level (Threshold Value)

P.7-17 Setting Paper-Weight

Supplement

It is not necessary to set the MARK DISTANCE when it is adjusted manually.

- 4 Press the [PAUSE/MENU] key.
  - MENU screen is displayed.

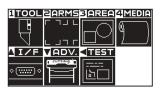

**5** Press the [2] key (ARMS).

ARMS SETTING screen (1/4) is displayed.

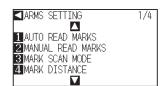

Steps are different from here depending if it is going to move to registration mark automatically to scan the registration mark, or if it is going to move manually to scan. See next section.

P.5-40 Adjust Automatically

P.5-41 Adjust Manually

#### **Adjust with 3POINTS**

3POINTS adjustment will scan 3 registration marks as shown below, where the adjustment is done measuring the tilting of the X and Y axes and the distance between the registration marks (horizontal and vertical directions). This adjustment is called 2 axis adjustment (tilt adjustment).

If the loaded media is tilted as shown below, position of the scanned registration mark is shifted from the position where it should be. Tilt and distance can be adjusted by comparing these coordinate values.

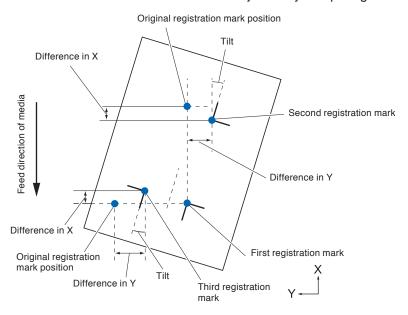

#### **Operation**

1 Load the media with registration marks (3POINTS) plotted.

# 2 Set the MARK SCAN MODE to ARMS, and POINTS to 2POINTS.

P.5-7 Setting MARK SCAN Mode and Numbers

3 Set the shape and size of the registration mark, mark distance, distance adjust mode, offset, paper-weight, sensor level, scan position adjustment, etc., as needed.

P.5-11 Setting Shape (Pattern) of Registration Mark

P.5-12 Setting Registration Mark Size

P.5-14 Setting Mark Distance

P.5-16 Setting Distance Adjustment Between the Registration Mark

P.5-18 Setting Offset Between the Registration Mark and Cutting Origin Points

P.5-20 Adjusting the Sensor Level

P.5-22 Manually Adjusting the Sensor Level (Threshold Value)

P.7-17 Setting Paper-Weight

#### Supplement

See "Loading Media (Paper or Marking Film)"

P.2-5 for loading the media.

#### Supplement

It is not necessary to set the MARK DISTANCE when it is adjusted manually.

#### 4 Press the [PAUSE/MENU] key.

MENU screen is displayed.

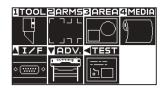

**5** Press the [2] key (ARMS).

ARMS SETTING screen (1/4) is displayed.

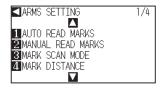

Steps are different from here depending if it is going to move to registration mark automatically to scan the registration mark, or if it is going to move manually to scan. See next section.

P.5-40 Adjust Automatically

P.5-41 Adjust Manually

#### **Adjust with 4POINTS**

4POINTS adjustment will scan 4 registration marks in the corners, where the adjustment is done measuring the tilting of the X and Y axes and the distance between each of the registration marks. It will perform 2 axes warp adjustment in addition to the 2 axes (tilt) adjustment and distance adjustment, so it can adjust more precisely than other methods.

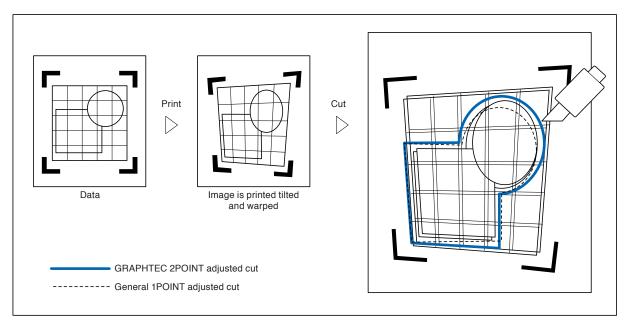

#### Operation

- 1 Load the media with registration marks (4POINTS) plotted.
- **Supplement**

See "Loading Media (Paper or Marking Film)"

P.2-5 for loading the media.

- 2 Set the MARK SCAN MODE to ARMS, and POINTS to 2POINTS.
  - P.5-7 Setting MARK SCAN Mode and Numbers
- 3 Set the shape and size of the registration mark, mark distance, distance adjust mode, offset, paper-weight, sensor level, scan position adjustment, etc., as needed.
  - P.5-11 Setting Shape (Pattern) of Registration Mark
  - P.5-12 Setting Registration Mark Size
  - P.5-14 Setting Mark Distance
  - P.5-16 Setting Distance Adjustment Between the Registration Mark
  - ► P.5-18 Setting Offset Between the Registration Mark and Cutting Origin Points
  - P.5-20 Adjusting the Sensor Level
  - P.5-22 Manually Adjusting the Sensor Level (Threshold Value)
  - P.7-17 Setting Paper-Weight

Supplement

It is not necessary to set the MARK DISTANCE when it is adjusted manually.

- 4 Press the [PAUSE/MENU] key.
  - MENU screen is displayed.

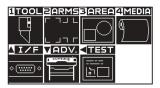

- **5** Press the [2] key (ARMS).
  - ARMS SETTING screen (1/4) is displayed.

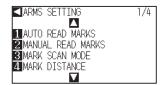

Steps are different from here depending if it is going to move to registration mark automatically to scan the registration mark, or if it is going to move manually to scan. See next section.

- P.5-40 Adjust Automatically
- P.5-41 Adjust Manually

#### **Adjust Automatically**

This section describes the operation to adjust with registration mark scan by moving to registration mark automatically after setting the ARMS mode and POINTS.

#### **Operation**

- Press the [1] key (AUTO READ MARKS) in the ARMS SETTING screen (1/4).
  - Following message is displayed.

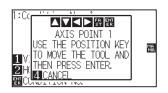

Press the POSITION (▲▼◀▶) key and move the tool carriage to the area to start scanning of the registration mark.

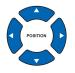

#### Registration mark scan area

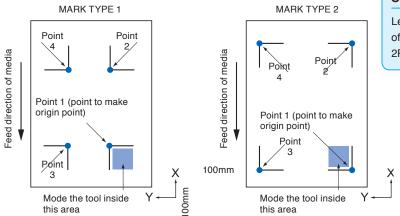

3 Confirm the position of the tool, and if it is OK, press the [ENTER] key (SET).

▶ Registration marks are scanned automatically. DISTANCE entry screen is displayed once the scanning is completed.

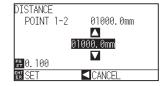

#### **Supplement**

See "Adjust Manually" P.5-41 if you are moving manually to registration mark for scanning.

#### Supplement

Press the [2] key (ARMS) in the MENU screen if it is not ARMS SETTING screen.

#### Supplement

Left figure is for 4POINTS. Size and position of the registration scan start area is same for 2POINTS or 3POINTS.

#### Supplement

- Scan the registration marks in accordance with the setting of the MARK DISTANCE (see "Setting Mark Distance" →P.5-14 ).
- It will return to default screen without scanning when you press the POSITION (◄) key (CANCEL).

Press the POSITION (▲▼) key and increase or decrease the setting value.

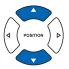

#### Supplement

- Measured distance is displayed in the top line in the DISTANCE input screen. Input value (initially same as measured value) is displayed under that.
- If the input value is not changed, it will assume that there is no difference between measured distance and the distance in the data.
- Digits of settings can be changed by pressing the [FAST] key.

**5** Confirm the setting and press the [ENTER] key (SET).

Adjustment by scanning the registration mark is completed, and it will return to default screen.

#### Supplement

- It will return to ARMS setting screen (1/4) without changing the settings when you press the POSITION (◄) key (CANCEL).
- Distance input screen for point 3 is displayed if it is set to 3POINTS or more, so repeat steps 4 and 5 to set.

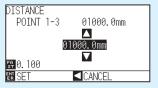

#### **Adjust Manually**

This section describes the operation to adjust with registration mark scan by moving to registration mark manually after setting the ARMS mode and POINTS.

#### Operation

Press the [2] key (MANUAL READ MARKS) in the ARMS SETTING screen (1/4).

Following message is displayed.

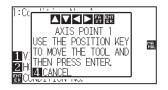

#### **Supplement**

See "Adjust Automatically" P.5-40 if you are moving automatically to registration mark for scanning.

#### Supplement

Press the [2] key (ARMS) in the MENU screen if it is not ARMS SETTING screen.

Press the POSITION (▲▼◀▶) key and move the tool carriage to the area to start scanning of the registration mark.

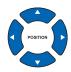

#### Registration mark scan start area

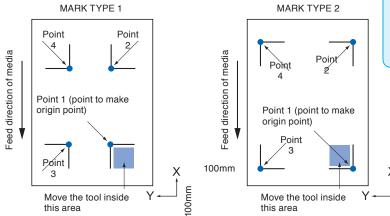

#### Supplement

Left figure is for 4POINTS. Size and position of the registration scan start area is same for 2POINTS or 3POINTS.

- Confirm the position of the tool, and if it is OK, press the [ENTER] key.
  - Registration marks are scanned. Following message is displayed when completed.

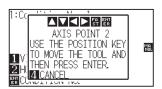

4

#### Supplement

 It will return to ARMS SETTING screen (1/4) without scanning when you press the POSITION (◄) key (CANCEL).

Press the POSITION (▲▼◀▶) key and move the tool carriage to the next area to start scanning of the registration mark.

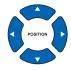

#### Registration mark scan area

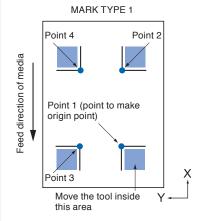

# MARK TYPE 2 Point 4 Point 2 Point 1 (point to make origin point) Point 3 Move the tool inside this area

#### Supplement

Left figure is for 4POINTS. Size and position of the registration scan start area is same for 2POINTS or 3POINTS.

- Confirm the position of the tool, and if it is OK, press the [ENTER] key.
  - ▶ Registration marks are scanned. A message to move to next registration mark position is displayed once the scanning is completed. Repeat steps 4 and 5 following the message in that case.
  - DISTANCE entry screen is displayed once the registration mark is scanned.

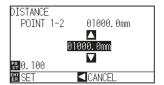

#### Supplement

- Repeat steps 4 and 5 if a message prompting to move to next registration mark is displayed.
- Numbers to repeat steps 4 and 5 depends on the number of the registration marks to be scanned. Follow the instruction displayed on the screen.
- It will scan and return to ARMS setting screen (1/4) when the [4] key is pressed.

6 Press the POSITION (▲▼) key and increase or decrease the setting value.

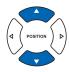

#### **Supplement**

- Measured distance is displayed in the top line in the DISTANCE input screen. Input value (initially same as measured value) is displayed under that.
- If the input value is not changed, it will assume that there is no difference between measured distance and the distance in the data
- Digits of settings can be changed by pressing the [FAST] key.
- 7 Confirm the setting and press the [ENTER] key (SET).
  - Adjustment by scanning the registration mark is completed, and it will return to default screen.

#### Supplement

- It will return to default screen without changing the settings when you press the POSITION (◄) key (CANCEL).
- Distance input screen for point 3 is displayed if it is set to 3POINTS or more, so repeat steps 6 and 7 to set.

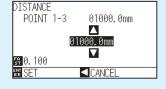

# Chapter 6: Manual Position Adjust

Here, we will explain how to match up points while manually confirming the media and tool (cutter pen or plotting pen) points.

The ARMS function cannot be used for accurately matching up points.

#### PRODUCT SUMMARY

- 6.1 Outline of Manual Position Adjust
- 6.2 Manual Position Adjust

## **Outline of Manual Position Adjust**

With manual position adjust, tilt of the axes are adjusted using the 2POINTS, 3POINTS, or 4POINTS adjustment marks (grits or registration marks) as a standard. The distance between each points can also be entered to adjust the distance.

Move the tip of each tool to the appropriate point.

Use magnifier or light pointer as a tool to match each points.

Use the media with prints (adjustment marks such as grits or registration marks) necessary to get XY axes and origin point.

#### Setting of Mark Scan Mode and Number of Adjustment Marks

To perform the AXIS ALIGNMENT, set the MARK SCAN MODE to "AXIS ALIGNMENT". Select the number of the registration marks (adjustment marks) from 2POINTS, 3POINTS, or 4POINTS when the MARK SCAN MODE is set to "AXIS ALIGNMENT". Position of each adjustment marks are as following.

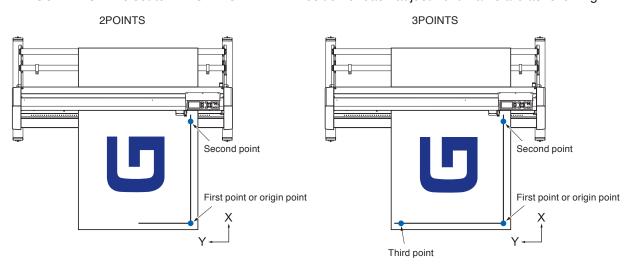

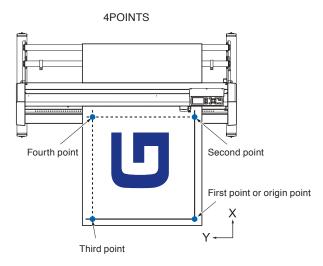

## Manual Position Adjust

Method of manual position adjust is described here.

#### Supplement

- Adjustment will be cleared if following is done after setting the adjustment.
  - · Set new origin point.
  - · Set the media again.
  - · Set rotation or mirror. (Set the rotation or mirror prior to the axis adjustment)

Axis adjustment will convert in accordance with rotation or mirror in this case.

- When the inclination of the axis is too large when setting the first and second point, the first and third point, the third and fourth point, or the second and fourth point, "Angle adjustment error, please reset" will be displayed. After setting the media so as to make the inclination small, please perform adjustment operations.
- Axis adjustment will be cleared when point 1 and point 2 is set to same point.

#### Operation

- Load the media with adjustment mark in the plotter.
   P.2-5 Loading Media (Paper or Marking Film)
- 2 Set a cutter plunger or a pen in the tool holder.
- 3 Press the [PAUSE/MENU] key.
  - MENU screen is displayed.

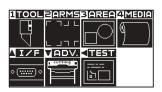

- 4 Press the [2] key (ARMS).
  - ARMS SETTING screen (1/4) is displayed.

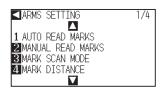

- **5** Press the [3] key (MARK SCAN MODE).
  - MARK SCAN MODE screen is displayed.

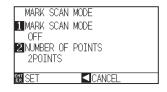

#### Supplement

Confirm that the push roller is steadily on the media within the range of media movement. This adjustment is based on assumption that media is slightly tilted. Media might fall off if the tilting of the media is too large.

#### **Supplement**

Perform the settings in Normal mode.

6 Press the [1] key (MARK SCAN MODE).

MARK SCAN MODE setting screen is displayed.

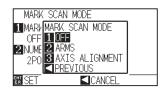

- 7 Press the [3] key (AXIS ALIGNMENT).
  - Axis Adjustment Mode will be activated and it will return to the MARK SCAN MODE setting screen.
- 8 Press the [2] key (NUMBER OF POINTS).
  - NUMBER OF POINTS setting screen is displayed.

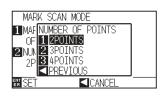

- **9** Press the [1] key (2POINTS), the [2] key (3POINTS), or the[3] key (4POINTS).
  - This will select the number of registration marks and return you to the MARK SCAN MODE setting screen.
- 10 Confirm the setting and press the [ENTER] key (SET).
  - Setting will be set, and it will return to ARMS SETTING screen (1/4).

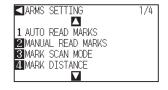

**11** Press the [2] key (MANUAL READ MARKS).

Following message is displayed.

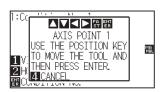

Press the POSITION (▲▼◀▶) key, match the tool tip and move to the mark position.

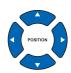

#### **Supplement**

It will return to ARMS setting screen without changing the setting when you press the POSITION (◀) key (CANCEL).

#### Supplement

It will return to ARMS setting screen without changing the setting when you press the POSITION (◄) key (CANCEL).

#### Supplement

If the MARK SCAN MODE setting screen does not appear, press the [2] key (ARMS) to return to the MENU screen.

#### **Supplement**

Tool carriage will move faster when the [FAST] key is pressed simultaneously with the POSITION key.

- Confirm the position of the tool, and if it is OK, press the [ENTER] key (SET).
  - ▶ Once all the adjustment marks are specified, DISTANCE entry screen is displayed.

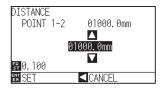

Press the POSITION (▲▼) key to set the original distance on the data.

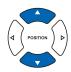

Confirm the setting and press the [ENTER] key (SET).

The adjustments based on the registration mark reading will be completed, and it will return to the default screen.

#### Supplement

- Repeat steps 12 and 13 if following message prompting to move to the adjustment mark is displayed.
- Number to repeat steps 12 and 13 differs depending on the specified number of the adjustment marks. Follow the message that is displayed.
- It will return to ARMS SETTING screen without scanning when the [4] key (CANCEL) is pressed.

#### **Supplement**

- Measured distance is displayed in the top line in the DISTANCE input screen. Input value (initially same as measured value) is displayed under that.
- If the input value is not changed, it will assume that there is no difference between measured distance and the distance in the data.
- Digits of settings can be changed by pressing the [FAST] key.

#### Supplement

- It will return to default screen without changing the settings when you press the POSITION (◄) key (PREVIOUS).
- DISTANCE input screen for point 3 is displayed if it is set to 3POINTS or more, so repeat steps 13 to 15 to set.

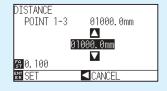

#### Reference

15

Please refer to the following for adjustments when matching the manual position.

- 2 point matching, ["Point 1" settings] → ["Point 2" settings] → ["Origin point of the axis adjustment" settings] → [Finish]
- •3 point matching, ["Point 1" settings] → ["Point 2" settings] → ["Point 3" settings] → ["Distance between Point 1-2" settings] → ["Distance between Point 1-3" settings] → ["Origin point of the axis adjustment" settings] → [Finish]
- •4 point matching, ["Point 1" settings]  $\rightarrow$  ["Point 2" settings]  $\rightarrow$  ["Point 3" settings]  $\rightarrow$  ["Point 4" settings]  $\rightarrow$  ["Distance between point 1-2" settings]  $\rightarrow$  ["Distance between point 1-3" settings]  $\rightarrow$  [Finish]

# Chapter 7: Setting Regarding Cutting Quality

There are times that ideal cutting may not be possible, such as the lines may shift, corners deform, or uncut sections occur, due to the characteristics of the media (thickness, how hard it is, etc.) or the shape of the blades, when the actual cutting is done. Adjust the moving speed and force of the tool, and the control method to prevent these problems.

This chapter describes the setting regarding the quality of the cutting.

#### **PRODUCT SUMMARY**

- 7.1 To cut the corner of thick media sharply
- 7.2 Setting the Step Pass
- 7.3 Setting the Offset Angle
- 7.4 Setting the Distance Adjust
- 7.5 Setting Cut Line Pattern
- 7.6 Setting Initial Blade Control Position Adjust
- 7.7 Settings for OFFSET FORCE
- 7.8 Setting Paper-Weight

## To cut the corner of thick media sharply

#### **Outline of Tangential Emulation**

The blade needs to be facing toward the direction of cut when cutting the media. The tip of the blade is shaped as shown so the blade is facing the cutting direction even when it is cutting curved lines or corners. The tip of the blade is off from the rotation axis of the blade (CUTTER OFFSET). The blade will automatically turn and face the cutting direction when the tool carriage moves, because the blade is forced to move from the rotation center, and the blade tip gets resistance by the media.

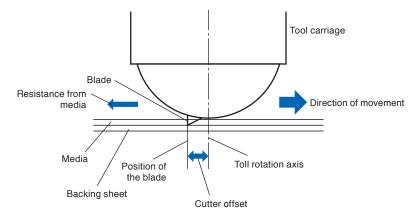

The blade tip gets sunk into the media with 0.3 mm or thicker, making the blade hard to rotate. Especially for the corners where two straight lines meet, cutting becomes very hard because it cannot rotate smoothly. Tangential emulation is a control method to precisely cut corners where two straight lines meet. (See below) With the tangential emulation, the blade is advanced so it will overcut at the corners before raising the tool. Then, it will be lowered at the position slightly before the next line, and start to cut with slight overcut.

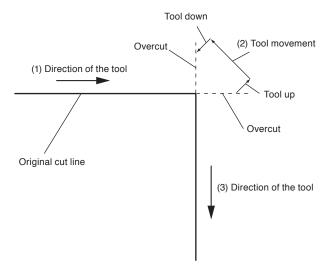

There are 2 modes for tangential emulation.

- Mode 1 : Overcuts the start and end points and acute-angle corners to eliminate uncut sections. In addition, the cutter blade is moved on the surface of the medium during cutting when it is rotated significantly, ensuring sharp cutting unaffected by the hardness or thickness of the media.
- Mode 2: Overcuts the start and end points only. In addition, the cutter blade is rotated on the medium surface for the start cutting position only. Mode 2 uses simpler cutter control than Mode 1, and provides a shorter cutting time.

The length of the overcuts by tangential emulation can be set individually for start of the line and for end of the line.

#### **Setting the Tangential Emulation**

On/off and the mode of the tangential emulation can be set individually for each of 1-8 tool control numbers.

#### Operation

1 Press the [COND/TEST] key.

CONDITION setting screen (1/3) is displayed.

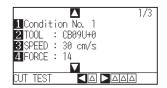

2 Press the POSITION (▲) key.

CONDITION setting screen (2/3) is displayed.

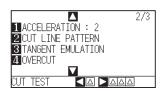

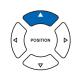

3 Press the [3] key (TANGENT EMULATION).

TANGENT EMULATION setting screen is displayed.

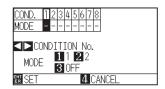

Press the POSITION (◀▶) keys and select the tool condition number (CONDITION No.).

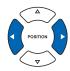

Press the [1] key (MODE1), the [2] key (MODE2), or the [3] key (OFF) and select the mode.

6 Confirm the setting and press the [ENTER] key (SET).

Setting will be set, and it will return to CONDITION setting screen (2/3).

7 Press the [COND/TEST] key.

lt will return to default screen.

#### Supplement

**Supplement** 

Perform the settings in Normal mode.

It will return to CONDITION screen (2/3) without changing the settings when you press the [4] key (CANCEL).

#### **Setting Length of the Overcut**

Set the length of overcut with tangential emulation.

#### Operation

1 Press the [COND/TEST] key.

CONDITION setting screen (1/3) is displayed.

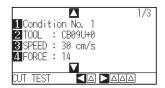

- 2 Press the POSITION (▲) key.
  - CONDITION setting screen (2/3) is displayed.

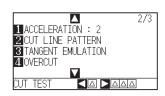

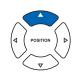

- 3 Press the [4] key (OVERCUT).
  - > OVERCUT setting screen is displayed.

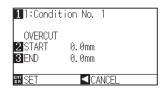

- 4 Press the [1] key (Condition No.)
  - CONDITION No. selection screen is displayed.

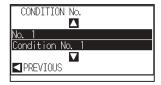

- 5 Press the POSITION (▲▼) key and select the CONDITION No.
- 6 Confirm the setting, and press the POSITION (◄) key (PREVIOUS).
  - Condition No. is selected and return to OVERCUT setting screen.

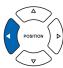

Supplement

Perform the settings in Normal mode.

7-4

**7** Press the [2] key (START).

 $\triangleright$  Overcut length for START setting screen is displayed.

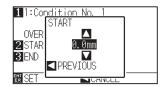

8 Press the POSITION (▲▼) key and increase or decrease the setting value.

#### Supplement

Setting range is from 0.0 mm to 0.9 mm.

- **9** Confirm the setting value, and press the POSITION (**◄**) key (PREVIOUS).
  - Length for overcut START is selected and return to OVERCUT setting screen.

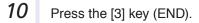

Overcut length for END setting screen is displayed.

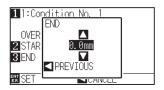

Press the POSITION (▲▼) key and increase or decrease the setting value.

#### **Supplement**

Setting range is from 0.0 mm to 0.9 mm.

- Confirm the setting value, and press the POSITION (◄) key (PREVIOUS).
  - Length for overcut END is selected and return to OVERCUT setting screen.
- Repeat steps 3 to 12 as necessary to set multiple tool CONDITION No.
- 14 Confirm the setting and press the [ENTER] key (SET).

Setting will be set, and it will return to CONDITION setting screen (2/3).

**15** Press the [COND/TEST] key.

lt will return to default screen.

# Supplement

It will return to CONDITION screen (2/3) without changing the settings when you press the POSITION (◀) key (CANCEL).

#### **Setting of the Initial Down Force**

The initial down-force setting is effective when tangential mode is selected.

Tangential control is generally used for the cutting of thick media. With thick film, additional time is required for the cutter blade to penetrate the media fully, even when the necessary cutting force is applied.

The cutting operation starts before the cutter blade has fully penetrated the media, causing uncut sections to be left. When the initial down force is specified, this force is used as the cutting force immediately after the lowering of the tool when tangential emulation is selected, enabling the cutter blade to penetrate the media rapidly. (As an example, if the cutting force is 25 and the initial down force is 4, for example, the cutting force applied immediately after the pen is lowered will be 29)

The upper limit for added value is 31 for the CE6000-40 and 38 for the CE6000-60/120.

#### Operation

1 Press the [COND/TEST] key.

CONDITION setting screen (1/3) is displayed.

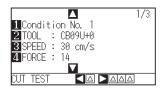

2 Press the POSITION (▼) key.

CONDITION setting screen (3/3) is displayed.

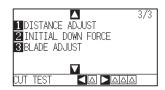

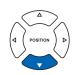

3 Press the [2] key (INITIAL DOWN FORCE).

INITIAL DOWN FORCE setting screen is displayed.

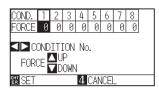

4 Press the POSITION (◀▶) key and select the CONDITION No.

5 Press the POSITION (▲▼) key and increase or decrease the setting value.

6 Confirm the setting and press the [ENTER] key (SET).

Setting will be set, and it will return to CONDITION setting screen (3/3).

7 Press the [COND/TEST] key. It will return to default screen.

Setting range is from 0 to 20.

#### Supplement

It will return to CONDITION screen (3/3) without changing the settings when you press the POSITION (◀) key (CANCEL).

#### Supplement

Perform the settings in Normal mode.

## Setting the Step Pass

It may not cut the curved line smoothly if there is very short lines in the curve.

It will cut in the units of the specified value when the STEP PASS is used, which allows to control the short lines with certain length, resulting to stable rotation of the blade for higher cut quality.

Setting range of STEP PASS is from 0 to 20.

Actual length of the STEP PASS is the value of the STEP PASS multiplied by the distance set in the "STEP SIZE".

"Setting the Step Size (STEP SIZE)"

#### **Supplement**

- This setting will be saved even if the power is shut off.
- •The cut image may not be what you intended if the set value is too large. It is recommended to set to "1" for normal use.

#### Operation

**1** Press the [PAUSE/MENU] key.

MENU screen is displayed.

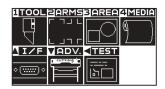

2 Press the [1] key (TOOL).

TOOLS SETTING screen (1/3) is displayed.

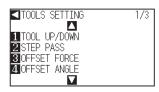

3 Press the [2] key (STEP PASS).

STEP PASS setting screen is displayed.

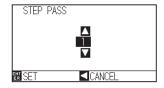

Press the POSITION (▲▼) key and increase or decrease the setting value.

Supplement

Supplement

Perform the settings in Normal mode.

Setting range is from 0 to 20.

- 5 Confirm the setting and press the [ENTER] key (SET).
  - Setting will be set, and it will return to TOOLS setting screen (1/3).
- 6 Press the [PAUSE/MENU] key.
  - lt will return to default screen.

#### **Supplement**

It will return to TOOLS setting screen (1/3) without changing the settings when you press the POSITION (◀) key (CANCEL).

## Setting the Offset Angle

The CE6000 analyzes the cutting data, and controls the angle of the cutter blade tip if the change in the angles of the corner is large.

Angle control is applied if there is larger angle change than the angle specified as reference angle.

The time to cut is shortened by setting large value for the reference angle, since it will only apply blade control when there are angles with large angle change, hence reducing the time to make the blade control.

But, if it is set too large, there will be not enough angle control of the blade, and the cut result may differ from what was expected. Set the reference angle in good balance.

#### **Supplement**

This setting is maintained even if the power is turned off.

#### Operation

**1** Press the [PAUSE/MENU] key.

MENU screen is displayed.

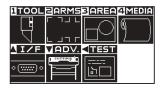

2 Press the [1] key (TOOL).

TOOLS SETTING screen (1/3) is displayed.

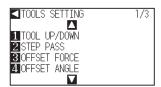

3 Press the [4] key (OFFSET ANGLE).

▶ OFFSET ANGLE setting screen is displayed.

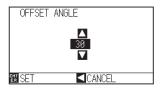

Press the POSITION (▲▼) key and increase or decrease the setting value.

Supplement

Supplement

Perform the settings in Normal mode.

Setting range is from 0 to 60.

- **5** Confirm the setting and press the [ENTER] key (SET).
  - Setting will be set, and it will return to TOOLS setting screen (1/3).
- 6 Press the [PAUSE/MENU] key.
  - lt will return to default screen.

#### Supplement

It will return to TOOLS setting screen (1/3) without changing the settings when you press the POSITION (◀) key (CANCEL).

## Setting the Distance Adjust

DISTANCE ADJUST value corrects any deviation in the length of cut or plotted line segments, which occurs depending on the media being used. DISTANCE ADJUST value for the deviation is specified as a percentage of the total distance. For example, a setting of +0.05% adjusts a distance of 2 m (2,000 mm) by 2,000 x 0.05% = 1 mm, making 2,001 mm. DISTANCE ADJUST can be specified for each CONDITION No.

#### Supplement

This setting will be saved even if the power is shut off.

#### **Operation**

**1** Press the [COND/TEST] key.

CONDITION setting screen (1/3) is displayed.

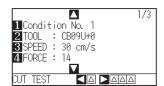

## Supplement Perform the se

Perform the settings in Normal mode.

2 Press the POSITION (▼) key.

CONDITION setting screen (3/3) is displayed.

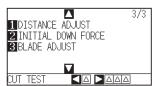

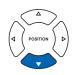

*3* Press the [1] key (DISTANCE ADJUST).

DISTANCE ADJUST setting screen is displayed.

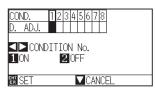

Press the POSITION (◀►) key and select the CONDITION No.

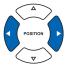

5 Press the [1] key (ON).

DISTANCE ADJUST becomes on and [3] key (X) and [4] key (Y) becomes enabled.

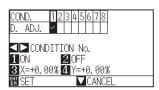

6 Press the [3] key (X).

X DISTANCE ADJUST setting screen is displayed.

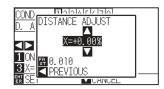

Press the POSITION (▲▼) key and increase or decrease the setting value.

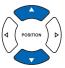

#### Supplement

- Setting range for adjustment value is -2.00% to +2.00%.
- Press the [FAST] key to change the setting digits.
- 8 Confirm the setting value, and press the POSITION (◄) key (PREVIOUS).
  - X DISTANCE ADJUST will be set, and it will return to DISTANCE ADJUST screen.

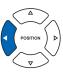

**9** Press the [4] key (Y).

Y DISTANCE ADJUST setting screen is displayed.

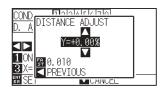

Press the POSITION (▲▼) key and increase or decrease the Y DISTANCE ADJUST value.

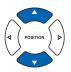

#### **Supplement**

- Setting range for adjustment value is -2.00% to +2.00%.
- Press the [FAST] key to change the setting digits.
- 11 Confirm the setting value, and press the POSITION (◄) key (PREVIOUS).
  - > Y DISTANCE ADJUST will be set, and it will return to DISTANCE ADJUST setting screen.

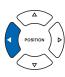

- 12 Confirm the setting and press the [ENTER] key (SET).
  - Setting will be set, and it will return to CONDITION screen (3/3).
- 13 Press the [PAUSE/MENU] key.
  - lt will return to default screen.

#### Supplement

It will return to CONDITION screen (3/3) without changing the settings when you press the POSITION (◀) key (CANCEL).

### Setting Cut Line Pattern

Lines can be cut with perforated lines so the cut parts will not fall off. There are 8 different patterns of perforated lines set as 0 to 7, and the ratio of cut and uncut part differs in each (tool is raised or the force is decreased for following length every 8 mm of the cut). The uncut part becomes shorter with smaller value, making it easier to separate the cut parts.

- Pattern 0: 0.15 mm Pattern 1: 0.20 mm Pattern 2: 0.25 mm Pattern 3: 0.30 mm
- Pattern 4: 0.35 mm Pattern 5: 0.40 mm Pattern 6: 0.45 mm Pattern 7: 0.50 mm

In addition to above 8 patterns, there are "OFF", which cuts by the solid line without perforation patter, "NONE", which controls the perforation patter with the command, and "USER", where user can specify a unique pattern. The processing in the part is not cut with perforation patter is adjusted in "UP mode".

The perforation patter can be set for each condition number.

#### Supplement

- Normally use it with default value OFF. It will cut with solid line.
- Use Tool Holder 2 (forward) when cutting with any perforation pattern (aside from turning it off).

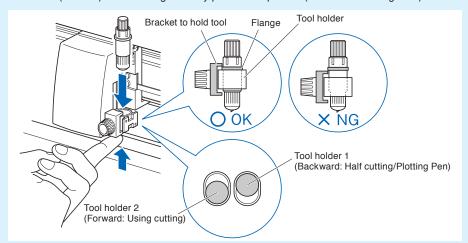

- Doing a cut-out (cutting out) with a perforated pattern instead of a normal film cut (half cutting) can damage the cutting mat and the quality of a normal cut. Please make sure to use Tool Holder 1 (backward).
- Replacing a cutting mat that was damaged by doing a perforated cut with Use Tool Holder 1 (backward) will require a service fee.
- When using a computer-generated command to switch the on/off tool for the perforated pattern settings, the following message will appear.

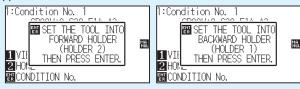

Please follow the message's instructions.

- When controlling the perforated pattern with FORCE setting command, set to "NONE".
- The cut on the perforation pattern is shortened by 5 mm on the +X side (back of the media).

#### **Operation**

**1** Press the [COND/TEST] key.

CONDITION setting screen (1/3) is displayed.

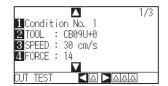

#### Supplement

Perform the settings in Normal mode.

2 Press the POSITION (▲) key.

CONDITION screen (2/3) is displayed.

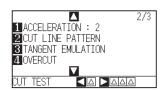

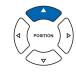

#### Supplement

It will return to default screen without changing the settings when you press the [CONDITION] key.

*3* Press the [2] key (CUT LINE PATTERN).

CUT LINE PATTERN setting screen is displayed.

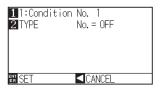

4 Press the [1] key (Condition No.).

CONDITION No. selection screen is displayed.

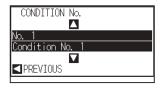

Press the POSITION (▲▼) key and select the CONDITION No.

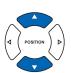

6 Confirm the setting value, and press the POSITION (◄) key (PREVIOUS).

CONDITION No. is selected and return to CUT LINE PATTERN setting screen.

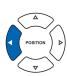

7 Press the [2] key (TYPE No.).

TYPE No. setting screen is displayed.

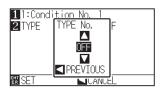

8 Press the POSITION (▲▼) key and select the TYPE No.

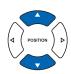

9 Confirm the setting value, and press the POSITION (◄) key (PREVIOUS).

TYPE No. is selected and return to CUT LINE PATTERN setting screen.

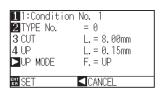

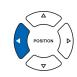

- Supplement
- CUT L and UP L is displayed when the TYPE No. 0-7 is selected. Also, you will be able to set the UP MODE.
- Setting for all becomes enabled when USER is selected.
- Nothing will be displayed when "NONE" or "OFF" is selected.

#### 10 Press the POSITION (▶) key (UP MODE).

UP MODE setting screen is displayed.

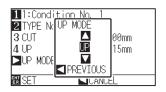

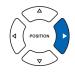

#### **Supplement**

Setting range is from 1 to 31, and "UP".

11 Press the POSITION (▲▼) key and set the UP MODE.

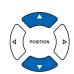

#### Supplement

- Value set here will be the cut force for the uncut part of the perforated lines. Toll will be raised when set to "UP".
- Normally, input the smaller value than the FORCE for cutting to make it half cutting.

Confirm the setting, and press the POSITION (◄) key (PREVIOUS).

▶ It will return to UP MODE CUT LINE PATTERN setting screen.

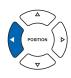

13 If the "USER" is chosen in step 8, press the [3] key (CUT) and the [4] key (UP) to set the cut length and tool up length. Follow steps 10 to 12 for this operation.

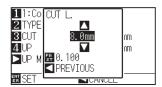

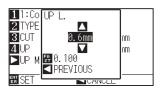

#### Supplement

- If the TYPE No. 0 to 7 is selected in step 8, CUT L and UP L is only displayed, and not possible to change. Skip this step, and proceed.
- Range possible to set for the CUT L is 0.1 mm to 100.0 mm.
- Range possible to set for the UP L is 0.1 mm to 10.0 mm.
- Digits of settings can be changed by pressing the [FAST] key.
- Confirm the setting and press the [ENTER] key (SET) in the CUT LINE PATTERN setting screen.
  - Setting will be set, and it will return to CONDITION screen (2/3).
- **15** Press the [COND/TEST] key.

It will return to the default screen.

#### **Supplement**

It will return to CONDITION screen (2/3) without changing the settings when you press the POSITION (◀) key (CANCEL).

## Setting Initial Blade Control Position Adjust

After turning on the power or changing pen condition settings, touch the blade to the media and adjust the blade direction. The Initial Blade Control Position will need to be set in order to make sure the area is not damaged and that the blade properly makes contact with the media.

Selecting [below 2 mm] will change the Initial Blade Control Position to 2 mm below the cutting start point (2 mm from the edge of the point from which the media will be shifted.)

Selecting [Out of Range] will but the Initial Blade Control Position out of the range of the cutting area.

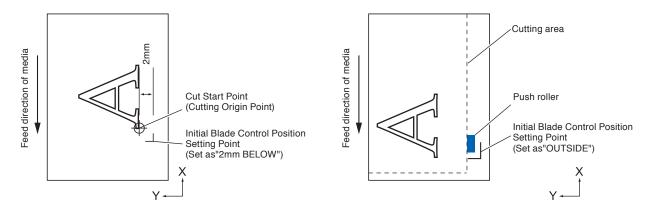

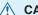

**CAUTION** 

Selecting [Out of Range] and then changing the expand setting to a positive digit can damage the cutting mat.

#### **Operation**

1 Press the [PAUSE/MENU] key.

MENU screen is displayed.

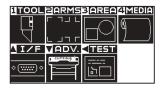

2 Press the [1] key (TOOL).

TOOLS SETTING screen (1/3) is displayed.

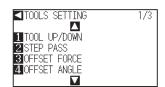

3 Press the POSITION (A) key.

TOOLS SETTING screen (2/3) is displayed.

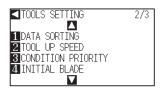

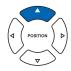

#### Supplement

Perform the settings in Normal mode.

4 Press the [4] key (INITIAL BLADE).

INITIAL BLADE CONTROL POSITION setting screen is displayed.

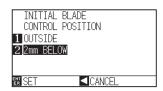

- **5** Press the [1] key (OUTSIDE) or the [2] key (2mm BELOW).
- Confirm the setting and press the [ENTER] key (SET).
   ▶ Setting will be set, and it will return to TOOLS SETTING screen (2/3).

# Press the [PAUSE/MENU] key.It will return to default screen.

#### Supplement

It will return to TOOLS setting screen (2/3) without changing the settings when you press the POSITION (◀) key (CANCEL).

# Settings for OFFSET FORCE

Slight cut operation is performed before the actual cut operation to align the blade toward the cutting direction. Lower FORCE is necessary compared with the normal cutting, so it is possible to set lower FORCE as an OFFSET FORCE.

OFFSET FORCE is used to control the rotation of the blade with the tangential emulation in addition to control the blade direction at the beginning of the cut.

# Operation

**1** Press the [PAUSE/MENU] key.

TOOL setting screen (1/3) is displayed.

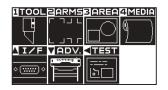

2 Press the [1] key (TOOL).

TOOLS SETTING screen (1/3) is displayed.

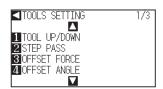

**3** Press the [3] key (OFFSET FORCE).

> OFFSET FORCE setting screen is displayed.

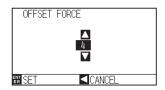

Press the POSITION (▲▼) key and increase or decrease the setting value.

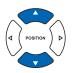

#### Supplement

**Supplement** 

Perform the settings in Normal mode.

CE6000-40 can be set from 1 to 31, and CE6000-60/120 can be set from 1 to 38.

**5** Confirm the setting and press the [ENTER] key (SET).

Setting will be set, and it will return to TOOLS SETTING screen (1/3).

6 Press the [PAUSE/MENU] key.

lt will return to default screen.

#### **Supplement**

It will return to TOOLS SETTING screen (1/3) without changing the settings when you press the POSITION (◄) key (CANCEL).

# Setting Paper-Weight

Hold the media down against the cutting surface by turning on the PAPER-WEIGHT to prevent decrease of the quality by the media rising up during scanning of the registration marks.

Turn it off when you need to prevent the smudging of the ink by the PAPER-WEIGHT.

Paper-weight is located under the tool carriage. (It cannot be seen from outside)

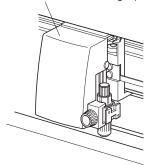

# Operation

- 1 Press the [PAUSE/MENU] key.
  - MENU screen is displayed.

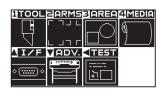

- 2 Press the [2] key (ARMS).
  - ARMS SETTING screen (1/4) is displayed.

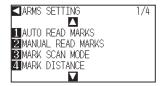

- *3* Press the POSITION (▲) key twice.
  - ARMS SETTING screen (3/4) is displayed.

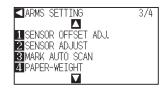

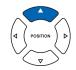

- 4 Press the [4] key (PAPER-WEIGHT).
  - PAPER-WEIGHT setting screen is displayed.

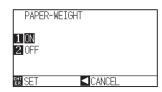

### Supplement

It will return to ARMS setting screen (3/4) without changing the settings when you press the POSITION (◀) key (CANCEL).

- **5** Press the [1] key (ON) or the [2] key (OFF).
- 6 Confirm the setting and press the [ENTER] key (SET).

  ▶ Setting will be set, and it will return to ARMS SETTING screen (3/4).
- Press the [PAUSE/MENU] key.It will return to default screen.

### Supplement

It will return to ARMS setting screen (3/4) without changing the settings when you press the POSITION (◀) key (CANCEL).

# Chapter 8: Settings Regarding Cutting Time

Time necessary for cutting depends on the speed to move the tool and media, and efficiency of the operation. It is best to cut slowly and carefully to cut precisely, but the speed is required to enhance the operational efficiency. The setting needs to be in good balance considering the characteristics of the media and tools, and the contents of the cutting data.

This chapter describes the settings affecting the cutting time.

In addition to this chapter, there are setting affecting the cutting times in following places.

P.2-32 Selecting Tool condition

▶ P.5-14 Setting Mark Distance

# PRODUCT SUMMARY

- 8.1 Sorting the Cutting Data
- 8.2 Perform Automatic Pre Feed When Cut Data is Received
- 8.3 Perform Automatic Pre Feed When Media is Set (Initial Feed)
- 8.4 Setting Feed Speed for Pre Feed
- 8.5 Setting the Tool Up Speed
- 8.6 Setting the Tool Up Move

# *8.1*

# Sorting the Cutting Data

Sorting the cutting area parameter data will increase cut efficiency by minimizing time spent by media movement and by grouping cutting to happen all at once.

Sorting data simply sorts the area parameter data so that media movement can be minimized. It is much more efficient than cutting at intervals with data that forces tools to jump from point to point.

#### Supplement

- Sorting will start the process after all the data are stored in the buffer memory, so it takes time to start the cutting.
- Sorting might not be effective for the data that is created efficiently.
- Process may be faster to turn off the sorting on the plotter, if the data is already sorted using the software on the PC.

# **Operation**

**1** Press the [PAUSE/MENU] key.

MENU screen is displayed.

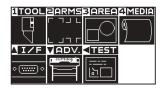

# Supplement

- 2 Press the [1] key (TOOL).
  - TOOLS SETTING screen (1/3) is displayed.

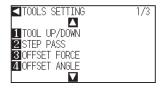

- 3 Press the POSITION (▲) key.
  - TOOLS SETTING screen (2/3) is displayed.

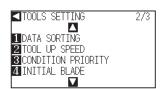

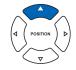

- 4 Press the [1] key (DATA SORTING).
  - DATA SORTING setting screen is displayed.

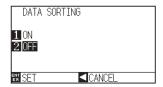

- **5** Press the [1] key (ON) or the [2] key (OFF).
- 6 Confirm the setting and press the [ENTER] key (SET).

Setting will be set, and it will return to TOOLS SETTING screen (2/3).

7 Press the [PAUSE/MENU] key.

> It will return to default screen.

#### Supplement

It will return to TOOLS setting screen (2/3) without changing the settings when you press the POSITION (◀) key (CANCEL).

### Supplement

[ ] mark is displayed at the right of the screen when SORT MODE is set. See "How to Use Control Panel" P.2-24.

# 8.2

# Perform Automatic Pre Feed When Cut Data is Received

It is possible to feed and reverse the media automatically for specified amount when the plotter receives the cutting data.

"Pre feeding" to prevent the shifting of media can be done automatically. Also, the media will be unrolled from the roll before cutting when rolled media is to be used.

P.2-31 "Pre Feed of Media (Paper or Marking Film)"

P.8-6 "Perform Automatic Pre Feed When Media is Set (Initial Feed)"

P.8-7 "Setting Feed Speed for Pre Feed"

#### **Supplement**

- •The setting for AUTO PRE FEED when cutting data is received is maintained even if the power is turned off.
- Setting of the AUTO PRE FEED length is not linked to the setting of the page length. Change the setting for the page length if the cutting area is to be long.
- If data is received and auto media transfer is performed once, even if (cut in the same area) data is received again, auto media transfer will not take place.

# Operation

**1** Press the [PAUSE/MENU] key.

MENU screen is displayed.

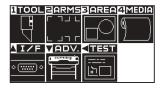

2 Press the [4] key (MEDIA).

MEDIA SETTING screen (1/2) is displayed.

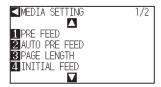

*3* Press the [2] key (AUTO PRE FEED).

> AUTO PRE FEED screen is displayed.

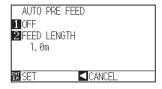

4 Press the [1] key (OFF).

AUTO PRE FEED setting screen is displayed.

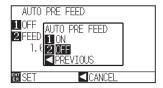

# Supplement

**5** Press the [1] key (ON) or the [2] key (OFF).

AUTO PRE FEED is selected and return to AUTO PRE FEED screen.

#### Supplement

It will return to MEDIA SETTING screen (1/2) without changing the settings when you press the POSITION (◀) key (CANCEL).

6 Press the [2] key (FEED LENGTH).

FEED LENGTH setting screen is displayed.

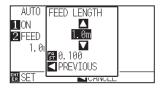

Press the POSITION (▲▼) key and increase or decrease the setting value.

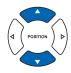

#### Supplement

- Feed length can be set in 0.1 m units.
- Setting range is 0.5 m to 50.0 m.
- Press the FAST key to change the setting digits.

8 Confirm the setting value, and press the POSITION (◄) key (CANCEL).

FEED LENGTH is selected and return to AUTO PRE FEED screen.

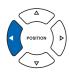

**9** Confirm the setting and press the [ENTER] key.

Setting will be set, and it will return to MEDIA SETTING screen (1/2).

#### Supplement

It will return to MEDIA SETTING screen (1/2) without changing the settings when you press the POSITION ( $\blacktriangleleft$ ) key (CANCEL).

10 Press the [PAUSE/MENU] key.

> It will return to default screen.

#### Supplement

[Pr] mark is displayed at the right of the screen when AUTO PRE FEED is set. See "How to Use Control Panel" \( \rightarrow P.2-24 \).

8.3

# Perform Automatic Pre Feed When Media is Set (Initial Feed)

It can be set to automatically feed and return the length of the page when the media is loaded and the media set lever is raised.

This is equal to automatically perform the "Pre Feed" to prevent the shifting of the media.

P.2-31 "Pre Feed of Media (Paper or Marking Film)"

P.8-4 "Perform Automatic Pre Feed When Cut Data is Received"

P.8-7 "Setting Feed Speed for Media Set"

#### **Supplement**

This setting will be saved even if the power is shut off.

### Operation

**1** Press the [PAUSE/MENU] key.

MENU screen is displayed.

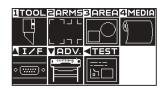

2 Press the [4] key (MEDIA).

MEDIA SETTING screen (1/2) is displayed.

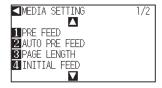

3 Press the [4] key (INITIAL FEED).

INITIAL FEED screen is displayed.

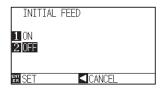

4 Set the mode by pressing the [1] key (ON) or the [2] key (OFF).

5 Confirm the setting and press the [ENTER] key (SET).

6 Press the [PAUSE/MENU] key.

lt will return to default screen.

#### **Supplement**

Perform the settings in Normal mode.

#### **Supplement**

It will return to MEDIA SETTING screen (1/2) without changing the settings when you press the POSITION (◀) key.

# 8.4

# Setting Feed Speed for Pre Feed

Sets the speed of media transfer during the feed (media carry) of auto media transfer of received cut data, leveling of the initial feed etc.

Set the feed speed to "SLOW" if the media shifts during the pre feed if the media is heavy or slippery. It is normally set to "NORMAL".

P.2-31 "Pre Feed of Media (Paper or Marking Film)"

P.8-6 "Perform Automatic Pre Feed When Media is Set (Initial Feed)"

P.8-4 "Perform Automatic Pre Feed When Cut Data is Received"

#### Supplement

This setting will be saved even if the power is shut off.

# **Operation**

1 Press the [PAUSE/MENU] key.

MENU screen is displayed.

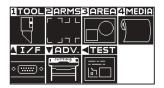

2 Press the [4] key (MEDIA).

MEDIA SETTING screen (1/2) is displayed.

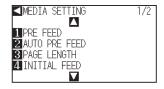

3 Press the POSITION (▲) key.

MEDIA SETTING screen (2/2) is displayed.

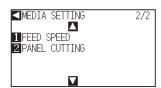

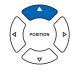

4 Press the [1] key (FEED SPEED).

FEED SPEED setting screen is displayed.

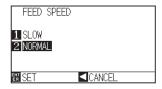

### Supplement

- **5** Press the [1] key (SLOW) or the [2] key (NORMAL).
- 6 Confirm the setting and press the [ENTER] key (SET).

  ▶ Setting will be set, and it will return to MEDIA SETTING screen (2/2).
- Press the [PAUSE/MENU] key.It will return to default screen.

### Supplement

It will return to MEDIA SETTING screen (2/2) without changing the settings when you press the POSITION (◀) key (CANCEL).

# *8.5*

# Setting the Tool Up Speed

TOOL UP SPEED is the speed the tool moves when it is raised.

The cutting time in total becomes short if you set the TOOL UP SPEED to fast speed even though the speed of the tool when it is cutting (lowered) is set to slow speed for the hard to cut media (hard or sticky).

#### **Supplement**

This setting will be saved even if the power is shut off.

# **Operation**

**1** Press the [PAUSE/MENU] key.

MENU screen is displayed.

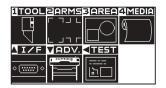

Press the [1] key (TOOL).

TOOLS SETTING screen (1/3) is displayed.

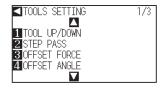

3 Press the POSITION (▲) key.

TOOLS SETTING screen (2/3) is displayed.

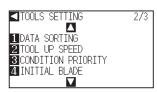

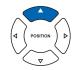

4 Press the [2] key (TOOL UP SPEED).

TOOL UP SPEED setting screen is displayed.

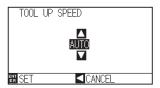

Press the POSITION (▲▼) key and increase or decrease the setting value.

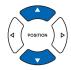

#### Supplement

Supplement

- Values that can be set are AUTO, 10, 20, 30, 40, 50, and 60.
- It will be same speed as tool is lowered when AUTO is selected.

6 Confirm the setting and press the [ENTER] key (SET).

Setting will be set, and it will return to TOOLS SETTING screen (2/3).

7 Press the [PAUSE/MENU] key.

> It will return to default screen.

### Supplement

It will return to TOOLS SETTING screen (2/3) without changing the settings when you press the POSITION (◀) key (CANCEL).

# 8.6

# Setting the Tool Up Move

"Tool up movement" is when you continuously receive tool up movement coordinate news from the computer connected to the CE6000 and set whether to move to every coordinate in order or go directly to the last one. There are following 2 settings for "TOOL UP MOVE".

ENABLED: If several coordinates are received continuously, it will move to each in order it is received.

DISABLED: If several coordinates are received continuously, it will directly move to the last coordinate received. Cutting time can be reduced if it is set to "DISABLED", if the time to move the tool in raised status is wasteful.

#### Supplement

This setting will be saved even if the power is shut off.

### Operation

**1** Press the [PAUSE/MENU] key.

MENU screen is displayed.

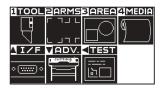

#### **Supplement**

- 2 Press the [1] key (TOOL).
  - TOOLS SETTING screen (1/3) is displayed.

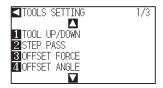

- 3 Press the POSITION (▼) key.
  - TOOLS SETTING screen (3/3) is displayed.

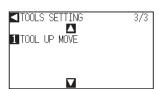

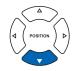

- 4 Press the [1] key (TOOL UP MOVE).
  - TOOL UP MOVE setting screen is displayed.

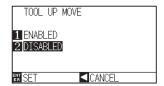

- **5** Press the [1] key (ENABLED) or the [2] key (DISABLED).
- 6 Confirm the setting and press the [ENTER] key (SET).

  ▶ Setting will be set, and it will return to TOOLS SETTING screen (3/3).
- Press the [PAUSE/MENU] key.It will return to default screen.

### Supplement

It will return to TOOLS SETTING screen (3/3) without changing the settings when you press the POSITION (◀) key (CANCEL).

# Chapter 9: Setting Regarding Interface

This chapter describes setting regarding interface.

PRODUCT SUMMARY

9.1 Setting Interface

# Setting Interface

This section describes how to set the interface.

The plotter has USB and RS-232C interfaces, and these interfaces are switched automatically.

### **USB** Interface

To use the USB interface, a plotter driver must be installed in the computer. Please the SETUP MANUAL to install the plotter driver.

For the plotter side, please perform command settings\*, step size settings (when using GP-GL commands), and origin point settings for HP-GL (when using HP-GL commands).

\* There is no need to set a command in Simple mode. (There are no settings in Simple mode.)

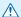

# **CAUTION**

Operation cannot be guaranteed in the following cases:

- When the plotter is connected to a USB hub or extension port.
- When the plotter is connected to a hand-built or modified computer.
- When a driver other than the one provided as a standard accessory is used.

Do not perform the followings:

- Do not connect or disconnect the USB cable while installing the USB driver on the computer.
- Do not connect or disconnect the USB cable when the computer or the plotter is performing an initialization routine.
- Do not disconnect the USB cable within a 5-second period of connecting it.
- Do not disconnect the USB cable within a 5-second period of connecting it.
- Do not connect multiple plotters to a single computer using the USB interface.

### **RS-232C Interface**

When using the RS-232C interface, set the command settings, step size settings (when using GP-GL commands), origin point settings for HP-GL (when using HP-GL commands), and transfer conditions for the RS-232C interface. The transfer conditions for the RS-232C interface can be set from the operations panel. The transfer condition should be set to the same in the software used and in the CE6000. If there is a mistake in the settings an error may displayed in the machine and lack of data can cause a malfunction. In such a case, please confirm the data transfer settings again.

- P.3-9 Setting Origin Point When HP-GL is set
- P.9-3 Connecting with RS-232C
- P.11-2 Setting the Command (COMMAND)
- P11-4 Setting the Step Size (GP-GL STEP SIZE)

#### Supplement

In Simple mode, the RS-232C interface cannot be used.

# **Interface Setting Menu**

Setting of the interface condition is only necessary when the plotter is connected using RS- 232C cables. It is not necessary when the plotter is connected using the USB cable.

P.9-3 Connecting with RS-232C

# Connecting with RS-232C

In Normal mode only, the RS-232C settings can remember up to 4 different settings that can be switched if necessary.

See "Switching Setting Numbers" P.9-3 to call out the settings to use, and see "Changing and Storing RS-232C Settings" P.9-4 to change and save the settings.

# **Switching Setting Numbers**

# **Operation**

- 1 Press the [PAUSE/MENU] key in the default screen.
  - MENU screen is displayed.

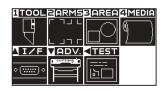

#### **Supplement**

Perform the settings in Normal mode.

- 2 Press the POSITION (▲) key (I/F) in Normal mode.
  - ▶ INTERFACE SETTING screen (1/2) is displayed.

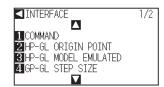

- 3 Press the POSITION (▲) key.
  - ▶ INTERFACE setting screen (2/2) is displayed.

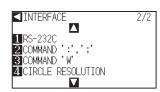

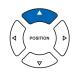

- 4 Press the [1] key (RS-232C).
  - RS-232C setting screen is displayed.

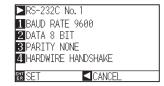

#### Supplement

It will return to INTERFACE setting screen without changing the settings when you press the POSITION  $(\blacktriangleleft)$  key (CANCEL).

- **5** Press the POSITION (▶) key (RS-232C).
  - RS-232C setting number select screen is displayed.

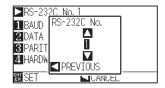

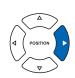

6 Press the POSITION (▲▼) key, and select the settings number.

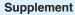

There are 4 different setting numbers.

7 Confirm the setting and press the POSITION (◄) key (CANCEL).

Setting will be set, and it will return to RS-232C setting screen.

8 Press the [PAUSE/MENU] key.

lt will return to default screen.

# Changing and Storing RS-232C Settings

# Operation

1 Press the [PAUSE/MENU] key in the default screen.

MENU screen is displayed.

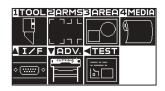

Press the POSITION (▲) key (I/F) in Normal mode.

▶ INTERFACE setting screen (1/2) is displayed.

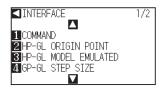

3 Press the POSITION (▲) key.

▶ INTERFACE setting screen (2/2) is displayed.

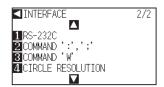

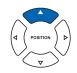

4 Press the [1] key (RS-232C).

RS-232C setting screen is displayed.

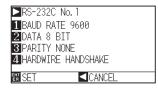

#### Supplement

It will return to INTERFACE setting screen without changing the settings when you press the POSITION (◀) key (CANCEL).

Supplement

**5** Press the [1] key (BAUD RATE).

BAUD RATE setting screen is displ ayed.

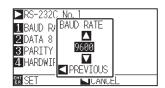

6 Press the POSITION (▲▼) key and increase or decrease the setting value.

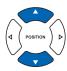

#### **Supplement**

Supplement

2400, 1200, 600, and 300.

Match the setting value of the application to be used.

Baud rate can be set to 19200, 9600, 4800,

7 Confirm the setting and press the POSITION (◄) key (CANCEL).

BAUD RATE will be set, and it will return to RS-232C setting screen.

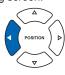

8 Press the [2] key (DATA BIT).

DATA BIT setting screen is displayed.

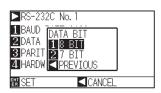

**9** Press the [1] key (8 BIT) or the [2] key (7 BIT).

DATA BIT will be set, and it will return to RS-232C setting screen.

#### Supplement

- Match the setting value of the application to be used.
- It will return to RS-232C setting screen without changing the settings when you press POSITION (◄) key (CANCEL).

10 Press the [3] key (PARITY).

PARITY setting screen is displayed.

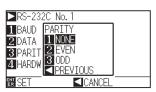

11 Press the [1] key (NONE), [2] key (EVEN), or the [3] key (ODD).

PARITY will be set, and it will return to RS-232C setting screen.

#### Supplement

- Match the setting value of the application to be used.
- It will return to RS-232C setting screen without changing the settings when you press POSITION (◄) key (CANCEL).

# 12 Press the [4] key (HANDSHAKE).

> HANDSHAKE setting screen is displayed.

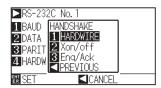

- Press the [1] key (HARDWIRE), the [2] key (Xon/off), or the [3] key (Eng/Ack).
  - ▶ HANDSHAKE will be selected, and it will return to RS-232C setting screen.

- 14 Confirm the setting and press the [ENTER] key (SET).
  - Setting will be set, and it will return to INTERFACE setting screen.
- 15 Press the [PAUSE/MENU] key.

lt will return to default screen.

#### Supplement

- Match the setting value of the application to be used.
- It will return to RS-232C setting screen without changing the settings when you press POSITION (◄) key (CANCEL).
- Enq/Ack setting is valid only when it is set to HP-GL. It will be set to HARDWIRE even if Enq/Ack is selected when it is set to GP-GL.

# Chapter 10: Settings Regarding Operation Environment

This chapter describes setting regarding the operation environment.

# Display Language Setting (LANGUAGE SELECTION)

This function sets the language used on the display.

One of ten languages can be selected: English, Japanese, German, French, Italian, Spanish, Portuguese, Russian, Korean, and Chinese.

# Operation

- 1 Press the [PAUSE/MENU] key in the default screen.
  - MENU screen is displayed.

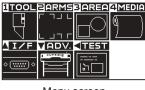

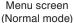

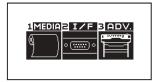

Menu screen (Simple mode)

- Press the POSITION (▼) key (ADV.) in Normal mode, or press the [3] key (ADV.) in Simple mode.
  - > ADVANCE setting screen is displayed.

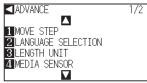

ADVANCE setting screen (Normal mode)

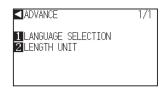

ADVANCE setting screen (Simple mode)

- Press the [2] key (LANGUAGE SELECTION) in Normal mode, or press the [1] key (LANGUAGE SELECTION) in Simple mode. LANGUAGE SELECTION screen is displayed.
  - LANGUAGE SELECTION screen is displayed.

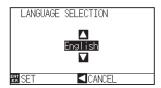

- Press the POSITION (▲▼) key and select the language. (In these instructions it's explained for when it's set to English.)
- Confirm the setting and press the [ENTER] key (SET).Setting will be set, and it will return to ADVANCE setting screen.
- Press the [PAUSE/MENU] key.It will return to the default screen.

# Setting the Display Length Unit (LENGTH UNIT)

The coordinate values that appear on the display and the other parameters for various settings can be changed to either meter or inch display.

# **Operation**

1 Press the [PAUSE/MENU] key in the default screen.

MENU screen is displayed.

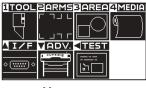

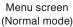

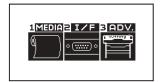

Menu screen (Simple mode)

- Press the POSITION (▼) key (ADV.) in Normal mode, or press the [3] key (ADV.) in Simple mode.
  - > ADVANCE setting screen is displayed.

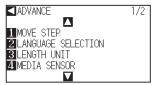

ADVANCE setting screen (Normal mode)

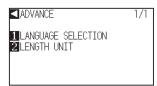

ADVANCE setting screen (Simple mode)

- Press the [3] key (LENGTH UNIT) in Normal mode, or press the [2] key (LENGTH UNIT) in Simple mode. LANGUAGE screen is displayed.
  - LENGTH UNIT setting screen is displayed.

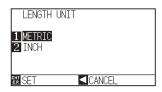

- 4 Press the [1] key (METRIC) or the [2] key (INCH).
- Confirm the setting and press the [ENTER] key (SET).Setting will be set, and it will return to ADVANCE setting screen.
- Press the [PAUSE/MENU] key.It will return to the default screen.

### **Related to Sensor**

# Enabling/Disabling the Media Sensors (MEDIA SENSOR)

This function enables or disables the media sensors that detect the size of the medium in the feed direction.

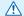

#### **CAUTION**

Normally, please use it while set to "ON". Turn it OFF when setting undetectable media with high transmittance. When set to "OFF", the cutting mat may be damaged. Please be sure to configure the "area".

# **Operation**

- 1 Press the [PAUSE/MENU] key in the default screen.
  - MENU screen is displayed.

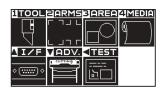

#### **Supplement**

- 2 Press the POSITION (▼) key (ADV.).
  - ADVANCE setting screen (1/2) is displayed.

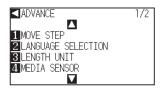

- 3 Press the [4] key (MEDIA SENSOR).
  - MEDIA SENSOR setting screen is displayed.

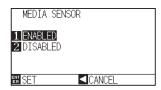

- 4 Press the [1] key (ENABLED) or the [2] key (DISABLED).
- 5 Confirm the setting and press the [ENTER] key (SET).
  - Setting will be set, and it will return to ADVANCE setting screen.
- 6 Press the [PAUSE/MENU] key. It will return to the default screen.

# Enabling/Disabling the Push Roller Sensors (PUSH ROLLER SENSOR)

This function enables or disables the push roller sensors that detect the width of the media.

# **Operation**

1 Press the [PAUSE/MENU] key in the default screen.

MENU screen is displayed.

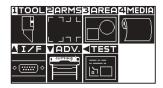

#### **Supplement**

Perform the settings in Normal mode.

2 Press the POSITION (▼) key (ADV.).

ADVANCE setting screen (1/2) is displayed.

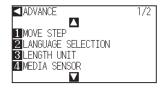

3 Press the POSITION (▲) key.

ADVANCE setting screen (2/2) is displayed.

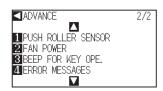

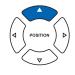

4 Press the [1] key (PUSH ROLLER SENSOR).

PUSH ROLLER SENSOR setting screen is displayed.

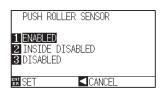

Press the [1] key (ENABLED), the [2] key (INSIDE DISABLED), or the [3] key (DISABLED).

6 Confirm the setting and press the [ENTER] key (SET).

Setting will be set, and it will return to ADVANCE setting screen.

Press the [PAUSE/MENU] key.
It will return to the default screen.

#### Supplement

If "DISABLED" is selected, push roller detection is not performed.

It will not generate error even if the inner push rollers are not on the grit rollers when the "INSIDE DISABLED" is selected.

#### Supplement

When "DISABLE" has been set, the home sensor position is not detected, so depending on the data, a position error could occur.

# **Related to Plotter Environment**

# Fan Suction Setting (FAN POWER)

This function sets the suction force used to affix media to the plotter. It may not feed properly if the media is thin, so decrease the suction force.

# Operation

- 1 Press the [PAUSE/MENU] key in the default screen.
  - MENU screen is displayed.

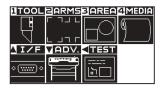

#### Supplement

- 2 Press the POSITION (▼) key (ADV.).
  - ADVANCE setting screen (1/2) is displayed.

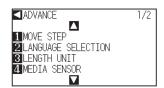

- 3 Press the POSITION ( $\blacktriangle$ ) key.
  - ADVANCE setting screen (2/2) is displayed.

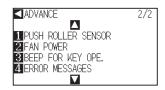

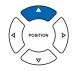

- 4 Press the [2] key (FAN POWER).
  - FAN POWER setting screen is displayed.

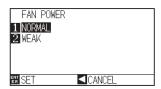

- **5** Press the [1] key (NORMAL) or the [2] key (WEAK).
- 6 Confirm the setting and press the [ENTER] key (SET).
  - Setting will be set, and it will return to ADVANCE setting screen (2/2).
- 7 Press the [PAUSE/MENU] key.
  - lt will return to the default screen.

# Enabling/Disabling the Beep Setting (BEEP FOR KEY OPERATION)

This function selects whether to enable or disable the beep that is emitted whenever a control panel key is pressed.

# **Operation**

1 Press the [PAUSE/MENU] key in the default screen.

MENU screen is displayed.

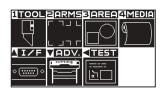

#### **Supplement**

Perform the settings in Normal mode.

2 Press the POSITION (▼) key (ADV.).

ADVANCE setting screen (1/2) is displayed.

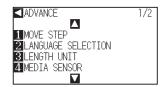

3 Press the POSITION (▲) key.

ADVANCE setting screen (2/2) is displayed.

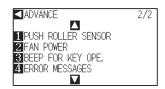

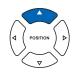

4 Press the [3] key (BEEP FOR KEY OPE.).

BEEP FOR KEY OPE. setting screen is displayed.

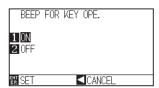

**5** Press the [1] key (ON) or the [2] key (OFF).

6 Confirm the setting and press the [ENTER] key (SET).

Setting will be set, and it will return to ADVANCE setting screen (2/2).

7 Press the [PAUSE/MENU] key.

It will return to the default screen.

# Chapter 11: Settings of Controls from Computer

This chapter describes setting regarding the controls from the computer.

# **Related to Command Processing**

# Setting the Command (COMMAND)

There are 2 types of commands, the GP-GL and the HP-GL, that the plotter can use. Match the setting to the used software, or set it to AUTO.

#### Supplement

- Automatic detection of the command may make mistake depending on the data. It will give error or malfunction when it has made
  mistake. In that case, set the command before using.
- •Always send the data when the plotter is in READY status when in the automatic detection of the command.
- Once the data is cut with the automatic detection of the command, it will be ready to automatically detect next command 10 seconds after completing the cutting. Send next data after 10 seconds has past after previous cutting when sending data with different command.

# Operation

1 Press the [PAUSE/MENU] key in the default screen.

MENU screen is displayed.

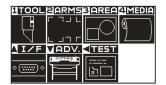

# 2 Press the POSITION (▲) key (I/F).

▶ INTERFACE setting screen (1/2) is displayed.

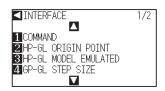

3 Press the [1] key (COMMAND).

COMMAND setting screen is displayed.

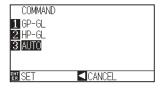

- 4 Select the [1] key (GP-GL), the [2] key (HP-GL), or the [3] key (AUTO).
- 5 Confirm the setting and press the [ENTER] key (SET).
  - Setting will be set, and it will return to INTERFACE setting screen (1/2).
- Press the [PAUSE/MENU] key.It will return to the default screen.

# Supplement

Perform the settings in Normal mode. In simple mode there are no settings. (It's set to an automatic state.) When a faulty judgment has been made in Simple mode, please use Normal mode where commands can be set.

# Priority of Tool Condition Selection (CONDITION PRIORITY)

Select the priority of the setting created by different method when the tool condition is set.

All the tool condition that is received from the computer will be ignored, and only the setting and change of the tool condition from the control panel is accepted when MANUAL is selected. This setting set here is maintained even if the power is turned off.

On the other hand, it will set the most current tool condition either from the control panel or from the software when PROGRAM is selected. The values set from the control panel is maintained, and the values set from the software is erased when the power is turned off.

# Operation

1 Press the [PAUSE/MENU] key in the default screen.

MENU screen is displayed.

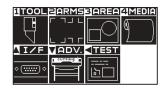

#### Supplement

Perform the settings in Normal mode.

2 Press the [1] key (TOOL).

TOOLS SETTING screen (1/3) is displayed.

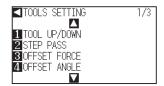

3 Press the POSITION (▲) key.

TOOLS SETTING screen (2/3) is displayed.

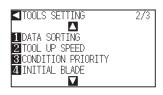

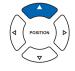

4 Press the [3] key (CONDITION PRIORITY).

CONDITION PRIORITY setting screen is displayed.

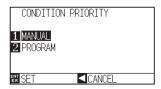

**5** Press the [1] key (MANUAL) or the [2] key (PROGRAM).

6 Confirm the setting and press the [ENTER] key (SET).

Setting will be set, and it will return to TOOLS SETTING screen (2/3).

Press the [PAUSE/MENU] key.

lt will return to the default screen.

### **Related to GP-GL Command**

A useful chapter when using the GP-GL command.

# Setting the Step Size (GP-GL STEP SIZE)

The distance to travel with 1 step can be changed. Match the setting value of the application to be used.

# Operation

- 1 Press the [PAUSE/MENU] key in the default screen.
  - MENU screen is displayed.

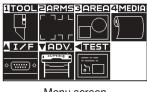

Menu screen (Normal mode)

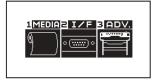

Menu screen (Simple mode)

- Press the POSITION (▲) key (I/F) in Normal mode, or press the [2] key (I/F) in Simple mode.
  - INTERFACE setting screen is displayed.

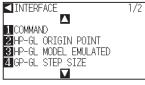

INTERFACE screen (Normal mode)

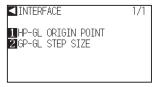

INTERFACE screen (Simple mode)

- Press the [4] key (GP-GL STEP SIZE) in Normal mode, or press the [2] key (GP-GL STEP SIZE) in Simple mode. LANGUAGE screen is displayed.
  - ▶ GP-GL STEP SIZE setting screen is displayed.

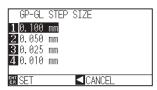

- **4** Press the [1] key (0.100 mm), the [2] key (0.050 mm), the [3] key (0.025 mm), or the [4] key (0.010 mm).
- Confirm the setting and press the [ENTER] key (SET).
   Setting will be set, and it will return to INTERFACE setting screen.
- Press the [PAUSE/MENU] key.It will return to the default screen.

# Enabling/Disabling the ":" and ";" Commands (COMMAND ":",";")

If the first part of the data is lost when the GP-GL command is set, these commands may be having an adverse effect. In this case, set the ":" and ";" commands to DISABLED.

### Operation

1 Press the [PAUSE/MENU] key in the default screen.

MENU screen is displayed.

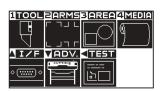

#### Supplement

Perform the settings in Normal mode.

2 Press the POSITION (▲) key (I/F).

▶ INTERFACE setting screen (1/2) is displayed.

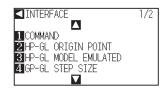

3 Press the POSITION (▲) key.

▶ INTERFACE setting screen (2/2) is displayed.

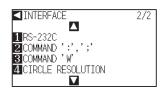

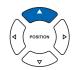

**4** Press the [2] key (COMMAND ":",";").

COMMAND ":",";" setting screen is displayed.

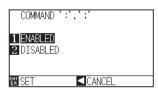

Press the [1] key (ENABLED) or the [2] key (DISABLED).

6 Confirm the setting and press the [ENTER] key (SET).

Setting will be set, and it will return to INTERFACE setting screen (2/2).

7 Press the [PAUSE/MENU] key.

It will return to the default screen.

# Moving the Pen While Raised or Lowered in Response to the "W" Command (COMMAND "W")

Here, you can change the settings for the "W" command, which is a GP-GL arc cutting command.

This function set the operation upon receipt of the "W" command for the drawing of arcs.

The pen will move to the specified starting position in the raised status when it is set to TOOL UP, regardless of the pen's conditions. The pen will move without changing its condition, to the specified starting position in the lowered status when it is set to TOOL DOWN.

#### **Supplement**

This only has an effect on the cutter tool.

# Operation

1 Press the [PAUSE/MENU] key in the default screen.

MENU screen is displayed.

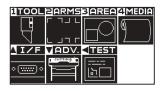

#### **Supplement**

- Press the POSITION (▲) key (I/F).
  - ▶ INTERFACE setting screen (1/2) is displayed.

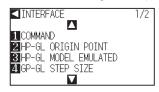

- 3 Press the POSITION (▲) key.
  - ▶ INTERFACE setting screen (2/2) is displayed.

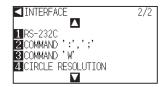

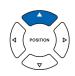

- 4 Press the [3] key (COMMAND "W").
  - COMMAND "W" setting screen is displayed.

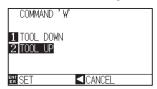

- **5** Press the [1] key (TOOL DOWN) or the [2] key (TOOL UP).
- 6 Confirm the setting and press the [ENTER] key (SET).
  - Setting will be set, and it will return to INTERFACE setting screen (2/2).
- 7 Press the [PAUSE/MENU] key.
  - lt will return to the default screen.

# **Related to HP-GL Command**

A useful chapter when using the HP-GL command.

# Model ID Response (HP-GL MODEL EMULATED)

This function set the operation upon receipt of the "OI" command requesting for the model ID. The reply will be 7550 when set to 7550, and 7586 when set to 7586.

# Operation

1 Press the [PAUSE/MENU] key in the default screen.

MENU screen is displayed.

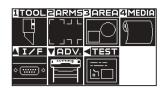

# Supplement

- 2 Press the POSITION (▲) key (I/F).
  - ▶ INTERFACE setting screen (1/2) is displayed.

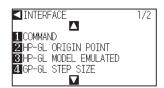

- 3 Press the [3] key (HP-GL MODEL EMULATED).
  - ► HP-GL MODEL EMULATED setting screen is displayed.

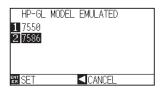

- **4** Press the [1] key (7550) or the [2] key (7586).
- **5** Confirm the setting and press the [ENTER] key (SET).
  - Setting will be set, and it will return to INTERFACE setting screen (1/2).
- Press the [PAUSE/MENU] key.It will return to the default screen.

# Circle-Command Resolution Setting (CIRCLE RESOLUTION)

This function set the sets the resolution upon receipt of the circle-command for the HP-GL pen plotter arc cutting command.

Select either "AUTO" or "DEFAULT", which is 5 degrees.

# Operation

- 1 Press the [PAUSE/MENU] key in the default screen.
  - MENU screen is displayed.

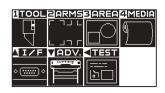

#### Supplement

- 2 Press the POSITION (▲) key (I/F).
  - ▶ INTERFACE setting screen (1/2) is displayed.

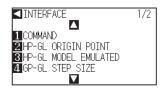

- 3 Press the POSITION (▲) key.
  - ▶ INTERFACE setting screen (2/2) is displayed.

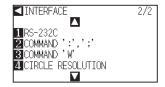

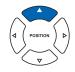

- 4 Press the [4] key (CIRCLE RESOLUTION).
  - CIRCLE RESOLUTION setting screen is displayed.

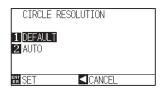

- 5 Press the [1] key (DEFAULT) or the [2] key (AUTO).
- 6 Confirm the setting and press the [ENTER] key (SET).
  - Setting will be set, and it will return to INTERFACE setting screen (2/2).
- 7 Press the [PAUSE/MENU] key.
  - lt will return to the default screen.

# Chapter 12: Maintenance

This chapter describes the settings for the maintenance.

## PRODUCT SUMMARY

- 12.1 Daily Maintenance
- 12.2 Replacing Cutter Blade
- 12.3 Cleaning the Cutter Pen
- 12.4 Cutter Plunger Exchange

# 12.1 Daily Maintenance

### **Daily Maintenance**

During the course of daily plotter operation, be sure to observe the following precautions:

- (1) Never lubricate the mechanisms of the plotter.
- (2) Clean the plotter's casing using a dry cloth that has been moistened in a neutral detergent diluted with water. Never use thinner, benzene, alcohol, or similar solvents to clean the casings; they will damage the casing's finish.
- (3) Clean the cutting mat using a dry cloth. In case of stubborn stains, use a cloth that has been moistened in alcohol or in a neutral detergent diluted with water.
- (4) Clean the plotter's paper sensors using a cloth moistened in a neutral detergent diluted with water.
  - \* Never use thinner, benzene, alcohol, or similar solvents to clean the sensors; cleaners such as these will damage the sensors.
- (5) When the Y rail sliding surface gets dirty, gently wipe the dirt away with a clean, dry towel.
  - \* The sliding surface has lubricant on it, so be sure not to wipe all the lubricant off as well.

## **Storing the Plotter**

When your plotter is not in use, be sure to observe the following points:

- (1) Remove the tool attached to the tool holder.
- (2) Cover the plotter with a cloth to protect it from dust and dirt.
- (3) Do not store the plotter in direct sunlight or in high temperatures.
- (4) Please lower the set lever so the push roller is in a risen state.

# Replacing Cutter Blade

Replace the cutter blade by referring to the structure diagram of the cutter pen.

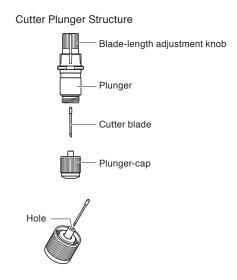

### Supplement

See "Structure of Cutter Plunger" \( \backslash P.2-2 \) for the structure of the cutter plunger.

### Operation

Turn the blade-length adjustment knob in the direction of the B arrow and pull the blade into the plunger.

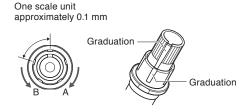

- 2 Turn the plunger cap in the counter-clockwise direction to remove it from the plunger.
- 3 Remove the blade from inside the plunger cap.
- 4 Remove a new blade from its pack. Insert the new blade into the hole provided in the plunger cap.
- With the blade inserted into the plunger cap, screw on the plunger from above.
- 6 Fix the plunger cap by turning it clockwise.

# Cleaning the Cutter Pen

Letting leftover media and paper dust build up on blades can dull them and cause them to deteriorate. Be sure to clean the cutter pen regularly and remove build up.

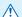

## **CAUTION**

To avoid bodily injury, handle cutter blades with care.

## Cleaning

1 Please clean off paper dust and media build up from the blade. After cleaning it, return it to its proper place. Spin the plunger cap, remove it, and then clean the blade entrance area.

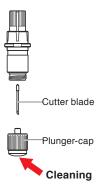

2 Attach the plunger cap.

# Cutter Plunger Exchange

The tip of the cutter plunger gets worn down due to friction with the media.

When the tip of the cutter plunger gets worn down, cut quality suffers.

When the tip of the plunger cap gets worn down, it is recommended that you exchange the cutter plunger.

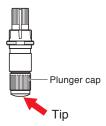

# Chapter 13: Troubleshooting

Refer to this chapter if you feel something is wrong, or it does not work right.

It also describes the settings of the plotter, confirming the cutting data, and method to create test patterns.

## PRODUCT SUMMARY

- 13.1 Troubleshooting
- 13.2 Printing the Setting of the Plotter
- 13.3 Creating Test Pattern
- 13.4 Confirm the Cutting Data
- 13.5 Self Diagnostic Test

# Troubleshooting

# When the Plotter Does Not Operate After Turning the Power On

| Symptom                                                 | Possible Cause                                            | Solution                                                                                                    |
|---------------------------------------------------------|-----------------------------------------------------------|----------------------------------------------------------------------------------------------------|
| Nothing is displayed on the LCD panel.                  | There is no power supplied. Or, the plotter is defective. | Check that the power cord is securely connected to the plotter's AC line inlet and the electrical outlet. Check that the power is supplied to the electrical outlet. Contact your Graphtec customer center if the problem still exists. |
| Nothing is displayed on the LCD panel.                  | The plotter is defective.                                 | Contact your Graphtec customer center if the problem still exists.                                                                                                    |
| • "Sum-Ck ROM RAM ERR!!" is displayed on the LCD panel. | The ROM or RAM is defective.                              | Contact your Graphtec customer center if the problem still exists.                                                                                                    |

# When It Does Not Work Right

| Symptom                                                                                                    | Possible Cause                                                                                                    | Solution                                                                                                    | Reference                                                                                      |
|----------------------------------------------------------------------------------------------------|----------------------------------------------------------------------------------------------------|----------------------------------------------------------------------------------------------------|------------------------------------------------------------------------------------------------|
| Drops the media while detecting.                                                                                                    | Bright light might be shining onto the media sensor.                                                                                                | Block the light if there is direct sunlight shining on the plotter that is placed near the window.  Move away the fluorescent lamps if there is one close to the plotter. |                                                                                                |
|                                                                                                    | Media sensor may be defective.                                                                                                    | Contact your sales representative or the Graphtec call center. Set the media sensor to DISABLED to use the plotter temporarily.                                           | Disabling the Media Sensors (MEDIA SENSOR)                                                     |
| Media wobbles.                                                                                                    | Push rollers are not set correctly on the grit rollers.                                                                                             | Check the position of the push rollers.                                                                                                    | P.2-6 Loading Media (Paper or Marking Film)                                                    |
|                                                                                                    | Changing of the hold-down force of the push roller is not suitable for the media. (Only for the CE6000-120)                                         | Please set a media suitable for changing the hold-down force.                                                                                                    | Changing the Hold-down Force                                                                   |
| One of the push roller goes off the media.                                                                                                    | The leading edge or the trailing edge of the media is not cut straight against the media.                                                           | Cut the edge of the media straight.                                                                                                    |                                                                                                |
| Tool carriage hits the left side of the plotter and "POSITION ALARM" is displayed after selecting the media type.     Or, it hits the right side of the plotter and "POSITION ALARM" is displayed. | Push roller sensor may be defective if it hits the left side of the plotter. Home sensor may be defective if it hits the right side of the plotter. | Contact your sales representative or<br>the Graphtec call center. Set the push<br>roller sensor to DISABLED to use the<br>plotter temporarily.                            | Disabling the Push Roller<br>Sensors (PUSH ROLLER<br>SENSOR)                                   |
| • The plotter stops with<br>"POSITION ALARM"                                                                                                    | CONDITION setting for the media is invalid.                                                                                                    | Slow down the speed or lower the FORCE.                                                                                                    | P2-34 Setting the Tool Condition                                                               |
| displayed during initialization or cutting.                                                                                                    | The pen carriage does not move by hitting something.                                                                                                | Move the object disturbing the operation, and turn on the plotter after turning it off once.                                                                              |                                                                                                |
|                                                                                                    | External force is applied to the pen carriage while cutting.                                                                                        | Move the object disturbing the operation, and turn on the plotter after turning it off once.                                                                              |                                                                                                |
|                                                                                                    | Movement is disturbed by the media chaff in the operation area.                                                                                     | Move the object disturbing the operation, and turn on the plotter after turning it off once.                                                                              |                                                                                                |
|                                                                                                    | The plotter is defective.                                                                                                    | Contact your sales representative or the Graphtec call center.                                                                                                    |                                                                                                |
| <ul> <li>It is cutting with origin point<br/>shifting to center of the<br/>media.</li> </ul>                                                                                                    | Data created with lower left<br>origin point is received when<br>the plotter is set with center<br>origin point.<br>(With HP-GL command)            | Reset the origin point to center on the application software, or reset the origin point of the plotter to lower left.                                                     | Setting Origin Point When HPGL is Set                                                          |
| Media jumps out to forward side.                                                                                                    | Selected wrong type of the media.                                                                                                    | Check the type of media, "SHEET",<br>"ROLL-1 REAR SET", or "ROLL-2<br>REAR SET".                                                                                          | P2-29 Setting Feeding Method                                                                   |
| Displays command error.                                                                                                    | Data sent to the plotter is not correct.                                                                                                    | Check the data.                                                                                                    | →P13-6 Error Message in<br>GP-GL Command Mode<br>→P13-7 Error Message in<br>HP-GL Command Mode |
| It cannot cut above certain<br>length.                                                                                                    | Length of the cut is exceeding the length of the page set on the plotter.                                                                           | Press the [FAST] key and check the cutting area.  Match the setting for the page length.                                                                                  | ▶P4-5 Setting Length of the Page                                                               |
| There are too many tool up<br>and down.                                                                                                    | Setting for the tangential emulation is set to ON.                                                                                                  | Turn OFF the setting for the tangential emulation unless you are cutting thick media.                                                                                     | Setting the Tangential Emulation                                                               |
| It is cutting on the grit roller imprint.                                                                                                    | Cutting width is widened.                                                                                                    | Please revert the expand limit to the default setting.                                                                                                    | P4-4 Setting Cutting Width                                                                     |

| Symptom                                                                                                    | Possible Cause                                                                                                    | Solution                                                                                                    | Reference                                                                                |
|----------------------------------------------------------------------------------------------------|----------------------------------------------------------------------------------------------------|----------------------------------------------------------------------------------------------------|------------------------------------------------------------------------------------------|
| Cannot change the tool condition.                                                                            | Setting for the sorting is set to ON.                                                                                         | Normally, use the plotter with setting for the sorting OFF.                                                          | P8-2 Sorting the Cutting Data                                                            |
| Tool condition changes.                                                                                      | Setting of the priority is set to PROGRAM.                                                                                    | Change the setting of the priority to MANUAL.                                                                        | Priority of Tool Condition Selection (CONDITION PRIORITY)                                |
|                                                                                                    | [ENTER] key is not pressed after changing the TOOL CONDITION.                                                                 | Check the TOOL CONDITION again.                                                                                      | Condition Setting the Tool                                                               |
| Media travels tilted.                                                                                        | Media is loaded tilted.                                                                                                    | Reload the media.                                                                                                    | P2-6 Loading Media (Paper or Making Film)                                                |
|                                                                                                    | Media is slipping.                                                                                                    | Perform pre feed once and make impression to make it harder to slip.                                                 | P2-31 Pre Feed of Media (Paper or Marking Film)                                          |
| Changing of the hold-down force of the push roller is not suitable for the media.  (Only for the CE6000-120) | Changing of the hold-down force of the push roller is not suitable for the media.                                             | Please set a media suitable for changing the hold-down force.                                                        | Changing the Hold-down Force                                                             |
| It does not become specified length. (Slight distance error)                                                 | Media is slipping.                                                                                                    | Make the speed slower. Increase the tool up speed. Perform feeding.                                                  | Condition P2-31 Pre Feed of Media (Paper or Marking Film) P8-9 Setting the Tool Up Speed |
|                                                                                                    | Distance adjust value is not correct.                                                                                         | Perform distance adjust.                                                                                             | P7-9 Setting the Distance Adjust                                                         |
| • "LOAD MEDIA!" is displayed<br>even if the media is set and<br>media set lever is moved up.                 | Media is close to transparent<br>and media sensor makes<br>false recognition. (This may<br>happen depending on the<br>media.) | Transparent media cannot be detected. DISABLE the media sensor and set the cut area when this kind of media is used. | Disabling the Media Sensors (MEDIA SENSOR) P4-2 Setting Cutting Area                     |
|                                                                                                    | Media sensor malfunctions with strong scattered reflection.                                                                   | Move the position of the light source.<br>Make is so no direct sunlight shines.                                      |                                                                                          |
|                                                                                                    | There may be defective in the operation of the media set lever sensor.                                                        | Contact your sales representative or the Graphtec call center.                                                       |                                                                                          |

# When the Cutting Result is Not Good

| Symptom                                                                                                    | Cause                                                                   | Solution                                                                                         |
|----------------------------------------------------------------------------------------------------|-------------------------------------------------------------------------|--------------------------------------------------------------------------------------------------|
| Corners are rounded. Corners are too sharp.                                                                                                    | Blade and OFFSET does not match.                                        | Change the OFFSET.  → It is rounded: Increase the OFFSET  → It is too sharp: Decrease the OFFSET |
| • The cut line starts out crooked.                                                                                                    | The blade inside the plunger doesn't turn smoothly.                     | Remove dirt from inside the plunger.                                                             |
| The blade skips and does not<br>completely cut lines that should be                                                                                                    | The blade is extended too far.                                          | Adjust the blade length.                                                                         |
| solid. • Straight cut lines seems to wobble.                                                                                                    | The cutting speed is too high.                                          | Lower the speed setting.                                                                         |
| Coarse resolution of curved lines.                                                                                                    | The software's resolution setting is too low.                           | Adjust the software's resolution setting.                                                        |
|                                                                                                    | The blade offset angle is too low.                                      | Increase the value for the blade offset angle.                                                   |
| • The media curls up at the corners.                                                                                                    | The blade is extended too far.                                          | Adjust the blade length.                                                                         |
| • Fine cut characters peels off.                                                                                                    | Blade and OFFSET does not match.                                        | Change the OFFSET.                                                                               |
|                                                                                                    | The cutting speed is too high.                                          | Lower the speed setting.                                                                         |
|                                                                                                    | The blade is dull.                                                      | Replace the blade.                                                                               |
|                                                                                                    | The ACCELERATION setting is too high.                                   | Lower the ACCELERATION setting.                                                                  |
| • The blade is cutting into the backing                                                                                                    | The blade is extended too far.                                          | Adjust the blade length.                                                                         |
| sheet.                                                                                                    | The cutting FORCE is too high.                                          | Lower the FORCE setting.                                                                         |
| • The blade falls out of the tool plunger.                                                                                                    | The blade is too small for the tool plunger.                            | Use a blade that fits securely in the tool plunger.                                              |
| • Media can be cut but it is hard to weed                                                                                                    | The retack sheet is not sticky enough.                                  | Switch to a stickier retack sheet.                                                               |
| afterwards.                                                                                                    | Media gets entangled during cutting.                                    | Reduce the blade length.                                                                         |
| Cut media cannot be pulled up using<br>retack sheet.                                                                                                    |                                                                         | Lower the FORCE setting.                                                                         |
| Total of the state of the state | Cleaning of cut media was postponed too long.                           | Promptly weed cut media.                                                                         |
| <ul> <li>Abnormal noise generated from the tool carriage during cutting.</li> <li>The media is discolored where the blade has passed.</li> </ul>                                                                                                    | Media is rubbed by the tip of the tool plunger.                         | Adjust the blade length and the cutting FORCE settings.                                          |
| • The cutting results differ from the specified size.                                                                                                    | The STEP SIZE has been set differently at the computer and the plotter. | Set the STEP SIZE to same value.                                                                 |
|                                                                                                    | Scaling has been specified on the computer.                             | Check whether scaling has been specified.                                                        |
| Currently selected cutting conditions are disregarded or cannot be changed.                                                                                                    | The parameter priority setting is set to PROGRAM.                       | Change the setting of the priority to MANUAL.                                                    |
|                                                                                                    | The [ENTER] key was not pressed after changing the settings.            | Check the operation.                                                                             |
| Characters or lines are deformed during<br>pen plotting.                                                                                                    | The plotter is in cutting mode.                                         | Select PEN as the tool in the CONDITION setting.                                                 |
| • It does not become specified length.<br>(Slight distance error)                                                                                                    | Distance adjust value is not correct.                                   | Perform distance adjust.                                                                         |
| Characters are deformed. Complex drawings are deformed.                                                                                                    | The STEP PASS setting is set too high.                                  | Lower the STEP PASS setting.                                                                     |
| • The starting and end points of cutting do not match.                                                                                                    | Coordinate points are incorrectly specified.                            | Check the coordinate data by plotting it with a pen.                                             |
|                                                                                                    | The media backing is too flimsy.                                        | Switch to a media with a stronger backing.                                                       |
|                                                                                                    | Blade rotation is not smooth.                                           | Check that there is no dirt in the blade.                                                        |

# **Error Messages in GP-GL Command Mode**

| Error<br>Displayed | LCD Display                                                                                                    | Cause                                                                                              | Solution                                                      |
|--------------------|----------------------------------------------------------------------------------------------------|----------------------------------------------------------------------------------------------------|---------------------------------------------------------------|
| E02001             | 1:Condition No. 1  CE POUL CO. FIA AC.  ERROR 1                                                                                                    | The plotter received an unrecognizable command.                                                    | Press the [ENTER] key.                                        |
|                    | 1 VIEW COMMAND ERROR! COMMAND ERROR! COMPIRM                                                                                                    | Noise came in when the computer was turned on.                                                     | Configure to drive the plotter from the menu of the software. |
|                    | MCONDITION NO.                                                                                                    | The software configuration regarding the output device has been changed.                           | Reset the interface settings of the software.                 |
|                    |                                                                                                    | The plotter's interface conditions have changed.                                                   | Reset the interface settings of the plotter.                  |
| E02004             | E02004  1:Condition No. 1  Expose to provide GP-GL  ERROR 4  INVIEWED CONFIRM  EXPONE TO PROVIDE NO. 1  ERROR 4  INVIEWED CONFIRM  EXPONE TO PROVIDE NO. 1  ERROR 4  ERROR 4 | A command was received containing numeric parameters that exceed that command's permissible range. | Configure to drive the plotter from the menu of the software. |
|                    | 2 HOME<br>2 HOME<br>2 CONDITION No.                                                                                                    | The software configuration regarding the output device has been changed.                           | Reset the interface settings of the software.                 |
|                    |                                                                                                    | The plotter's interface conditions have changed.                                                   | Reset the interface settings of the plotter.                  |
| E02005             | 1:Condition No. 1                                                                                                    | An error occurred in the receipt of data within the interface.                                     | Configure to drive the plotter from the menu of the software. |
|                    | I/O ERROR!  I/O ERROR!  HOME                                                                                                    | The software configuration regarding the output device has been changed.                           | Reset the interface settings of the software.                 |
|                    | 器CONDITION No.                                                                                                    | The plotter's interface conditions have changed.                                                   | Reset the interface settings of the plotter.                  |
| E02006             | E02006    Condition No. 1   The data out of cutting range has been received.   The data out of cutting range has been received.   The data out of cutting range has been received.   The data out of cutting range has been received.                                                                                                    | The data out of cutting range has been                                                             | Check the data.                                               |
|                    |                                                                                                    | received.                                                                                          | Check the size of media and the cutting range.                |
|                    |                                                                                                    |                                                                                                    | Check the magnification setting.                              |
|                    |                                                                                                    |                                                                                                    | Check the step size settings.                                 |

## **Error Messages in HP-GL Command Mode**

If any of the following command errors occur, they are nearly always caused by following 2 reasons.

- 1. The configuration regarding the output device in the application software has changed.
- 2. The plotter's interface conditions have changed.

Perform following if these are the cause of the problem.

- 1. Reconfigure the output device of the application software to the plotter.
- 2. Reconfigure the plotter's interface conditions.

| Error<br>Displayed | LCD Display                                                                                                    | Cause                                                                                                    | Solution                                                   |
|--------------------|----------------------------------------------------------------------------------------------------|----------------------------------------------------------------------------------------------------|------------------------------------------------------------|
| E03001<br>Error 1  | 1:Condition No. 1  CETORIAL HP-GL ERROR 1 INSTRUCTION TOT RECOGNIZED HOME CONFIRM CONDITION No.                                                                                                    | An unrecognizable instruction was executed.                                                                    | Execute a recognizable command.                            |
| E03002<br>Error 2  | T:Condition No. 1  CE 18882 HP-GL ERROR 2  WRONG NUMBER OF MARCHERS 2 HOME CONFIRM CONDITION No.                                                                                                    | Wrong number of parameters were specified.                                                                     | Execute the command with the correct number of parameters. |
| E03003<br>Error 3  | T:Condition No. 1  CE TO THE TOTAL THE TOTAL THE TOTAL THE TOTAL THE TOTAL THE TOTAL THE TOTAL THE TOTAL THE TOTAL THE TOTAL THE TOTAL THE TOTAL THE TOTAL THE TOTAL THE TOTAL THE TOTAL THE TOTAL THE TOTAL THE TOTAL THE T                                                                                                    | An unusable parameter was executed.                                                                            | Execute a recognizable parameter.                          |
| E03005<br>Error 5  | T:Condition No. 1  CE TO THE POINT OF THE POINT OF THE PO | An unusable character set was specified.                                                                       | Specify usable character set.                              |
| E03006<br>Error 6  | 1:Condition No. 1 CONDITION NO. 1 ERROR 6 EVIEW BOONFIRM CONDITION No.                                                                                                    | Coordinates of command specified out of cutting area.                                                          | Execute coordinates within the cutting area.               |
| E03007<br>Error 7  | T:Condition No. 1 CE 18888 HP-GL ERROR 7 LEVIEW BUFFER OVERFLOW 2 HOME CONDITION No.                                                                                                    | The data being input exceeds the capacity of the plotter's downloadable character buffer, polygon buffer, etc. | Adjust the buffer size.                                    |
| E03010<br>Error 10 | T:Condition No. 1  CE TO THE POINT HP-GL ERROR 10  INVEL OUTPUT REQUEST HOME CONFIRM CONDITION No.                                                                                                    | Other output command was executed while executing an output command.                                           | Check the program.                                         |
| E03011<br>Error 11 | T:Condition No. 1  CE TO THE POINT OF THE POINT OF THE PO | An invalid byte was received after ESC code.                                                                   | Check the program.                                         |
| E03012<br>Error 12 | 1:Condition No. 1  CE 108012 HP-GL : ERROR 12 INVIEW IN 1/0 CONTROL 2 HOME 11 CONTROL 12 CONDITION No.                                                                                                    | Invalid byte was received within device control command.                                                       | Check the program.                                         |
| E03013<br>Error 13 | T:Condition No. 1  C #88013 HP-GL ERROR 13  OUT OF RANGE I/O AVIEW PARAMETER 2 HOME #800NFIRM #800NDITION No.                                                                                                    | A parameter outside of the permissible range was specified in the I/O related command.                         | Check the program.                                         |

| Error<br>Displayed | LCD Display                                                                                   | Cause                                                       | Solution                                |
|--------------------|-----------------------------------------------------------------------------------------------|-------------------------------------------------------------|-----------------------------------------|
| E03014<br>Error 14 | 1:Condition No. 1  CE 23314 HP-GL ERROR 14 TOO MANY I/O PARAMETERS HOME CONFIRM CONDITION No. | Too many parameters in the I/O related command.             | Check the program.                      |
| E03015<br>Error 15 | 1:Condition No. 1  C                                                                          | Framing error, parity error, or overrun error has occurred. | Set the RS-232C transmission condition. |
| E03016<br>Error 16 | 1:Condition No. 1  CONDITION NO. 1  ERROR 16  L/O BUFFER OVERFLOW  HOWE  CONDITION No.        | Interface buffer memory has overflowed.                     | Set the RS-232C transmission condition. |

# **ARMS Error Messages**

| Symptom | LCD Display                                                                                                    | Possible Cause                                                                                 | Solution                                                            |
|---------|----------------------------------------------------------------------------------------------------|------------------------------------------------------------------------------------------------|---------------------------------------------------------------------|
| E04001  | T:Condition No. 1<br>CB09U+0 S30 F14 A2<br>E04001 ARMS<br>AXIS SET ERROR!<br>WE SET AGAIN<br>2HOME<br>CONDITION No.                                                                                                    | Tilt to adjust with AXIS ALIGNMENT is too large.                                               | Reload the media.                                                   |
| E04002  | 1:Condition No. 1 CONDITION NO. 1 CONDITION NO. 1 CONDITION NO. 1 CONDITION NO. 1 CONDITION No.                                                                                                    | It is over the setting range of the distance adjust.                                           | Reset to smaller value.                                             |
| E04003  | 1:Condition No. 1 CB09U+0 S30 F14 A2 E04003 APMS IT IS NOT POSSIBLE TO ADJUST IT. 2 HOME CONDITION No.                                                                                                    | Failed to adjust the sensor level.                                                             | This media cannot be used.                                          |
| E04004  | T:Condition No. 1 COMPANY ARMS DISTANCE DISTANCE ADJUSTMENT ERROR SET AGAIN! CONDITION No.                                                                                                    | It is over the setting range of the distance adjust.                                           | Reset to smaller value.                                             |
| E04005  | T:Condition No. 1<br>CB89U+0 S30 F14 A2<br>CB89U+0 S30 F14 A2<br>CB8905 ARMS<br>MARK SCAN ERROR!<br>2 HOME<br>CONDITION No.                                                                                                    | Could not scan the registration marks.                                                         | Check the registration scan position.                               |
| E04006  | 1:Condition No. 1<br>CB89U+0 S30 F14 A2<br>E04006 ARMS<br>SUFFER OVERFLOW<br>2:HOME<br>CONDITION No.                                                                                                    | Amount of data has exceeded the I/O buffer size for the segment area registration mark.        | Decrease the data.                                                  |
| E04007  | 1:Condition No. 1<br>CB09U+0 S30 F14 A2<br>E04007 ARNS<br>1 VIEW ILLEGAL PLOT AREA<br>2 HOME<br>CONDITION No.                                                                                                    | Test pattern plotting position is not within the plotting area for sensor position adjustment. | Move the media toward center and plot the test pattern.             |
| E04008  | 1:Condition No. 1 COOLIGE CONTROL OF THE ACCOUNT OF THE ACCOUNT OF | Media end was detected while detecting the registration mark.                                  | Check the media. Check the print position of the registration mark. |
| E04009  | T:Condition No. 1  COOLIGE CONDITION  MARK SCAN ERROR!  MARK SCAN ERROR!  IN ITEM IN +X DIRECTION  CONDITION No.                                                                                                    | It has exceeded detection area while detecting the registration mark.                          | Check the media. Check the print position of the registration mark. |
| E04010  | T:Condition No. 1  C 20010 ARMS MARK SCAN ERROR! EXCECT CUTTING WE AREA DURING HOME +X DETECTION CONDITION No.                                                                                                    | It has exceeded detection area while detecting the registration mark.                          | Check the media. Check the print position of the registration mark. |
| E04011  | 1:Condition No. 1 COOLS CONT. AND MARK SCAN ERROR! MARK SCAN ERROR! IN ITEM IN -X DIRECTION CONDITION No.                                                                                                    | It has exceeded detection area while detecting the registration mark.                          | Check the media. Check the print position of the registration mark. |
| E04012  | T:Condition No. 1  C COMBIZ ARMS MARK SCAN ERROR! EXCEED CUTTING EVIEW, AREA DURING 2 HOME -X DETECTION CONDITION No.                                                                                                    | It has exceeded detection area while detecting the registration mark.                          | Check the media. Check the print position of the registration mark. |

| Symptom | LCD Display                                                                                                    | Possible Cause                                                        | Solution                                                                                                    |
|---------|----------------------------------------------------------------------------------------------------|-----------------------------------------------------------------------|----------------------------------------------------------------------------------------------------|
| E04013  | T:Condition No. 1  CONDITION OF THE NO. 1  CONDITION OF THE NO. 1  CONDITION NO. 1  CONDITION No. 1  CONDITION No. 1  CONDITION No. 1  CONDITION No. 1  CONDITION No. 1  CONDITION No. 1  CONDITION No. 1  CONDITION No. 1  CONDITION No. 1  CONDITION No. 1  CONDITION No. 1  CONDITION No. 1  CONDITION No. 1  CONDITION No. 1  CONDITION NO. 1  CONDITION NO. 1  CONDITI | It has exceeded detection area while detecting the registration mark. | Check the media. Check the print position of the registration mark.                                                                              |
| E04014  | 1:Condition No. 1  C = 84914 ARMS MARK SCAN ERROR! EXCEED CUTING I VIEW AREA DURING 2:HOME + Y DETECTION EXCONDITION No.                                                                                                    | It has exceeded detection area while detecting the registration mark. | Check the media. Check the print position of the registration mark.                                                                              |
| E04015  | 1:Condition No. 1 CROSSIDE CO. 11 A A A CONTROL CO. 11 A A A CONTROL CO. 11 A A A CONTROL CO. 11 A A A CONTROL CO. 11 A A A CONTROL CO. 11 A A A A A A A A A A A A A A A A A A                                                                                                    | It has exceeded detection area while detecting the registration mark. | Check the media. Check the print position of the registration mark.                                                                              |
| E04016  | 1:Condition No. 1  C EQUATE ARMS MARK SCAN ERROR! EXCEED CUTTING AREA DURING 2:HOME -Y DETECTION EXCONDITION No.                                                                                                    | It has exceeded detection area while detecting the registration mark. | Check the media. Check the print position of the registration mark.                                                                              |
| E04017  | 1:Condition No. 1  E3017 ARMS  MARK SCAN ERROR!  MOVING DESTINATION  IS OUT OF AREA  CONDITION No.                                                                                                    | It has exceeded detection area while detecting the registration mark. | Check the media. Check the print position of the registration mark.                                                                              |
| E04018  | T:Condition No. 1    E34018 ARMS   MARK SCAN ERROR!   MEDIA SET LEVER IS   LOWERD   LOWERD    | Media set lever was lowered.                                          | Reload the media and try again.                                                                                                    |
| E04019  | T:Condition No. 1 CB09U+0 S30 F14 A2 E04019 ARMS CANCEL IS SELECTED LIVIE AT MOVE DISTANCE 2 HOME CONDITION No.                                                                                                    | There was cancel operation by the user.                               | Redo the process.                                                                                                    |
| E04020  | T:Condition No. 1 CCONDIC CO. 1 CCONDIC CO. 1 CCONDIC CO. 1 CCONDIC CO. 1 CCONDITION No. 1 CCONDITION No. 1 CCONDITION No. 1 CCONDITION No. 1 CCONDITION No. 1 CCONDITION No. 1 CCONDITION No. 1 CCONDITION No. 1 CCONDITION No. 1 CCONDITION No. 1 CCONDITION No. 1 CCONDITION No. 1 CCONDITION No. 1 CCONDITION No. 1 CCONDITION NO. 1 CCONDITION NO. 1  | There is a defect in the detection settings value.                    | Check the settings value.                                                                                                    |
| E04021  | T:Condition No. 1  CONDITION NO. 1  RMARK SCAN ERROR!  MARK IS NOT FOUND  2 HOW!  CONDITION No.                                                                                                    | Registration mark was not detected in the auto detection area.        | Check the media. Check the print position of the registration mark.                                                                              |
| E04022  | 1:Condition No. 1<br>CB09U+0 S30 F14 A2<br>E04022 ARMS<br>JUB IS CANCELED<br>2:HOME<br>CONDITION No.                                                                                                    | There was cancel operation by the user.                               | Redo the process.                                                                                                    |
| E04023  | 1:Condition No. 1 CB09U+0 S30 F14 A2 E04023 ARMS MARK SCAN ERROR! 11VIE MARK WAS NOT FOUND 2 HOME CONDITION No.                                                                                                    | Registration mark was not detected.                                   | Redo the sensor level adjustment. Change the color of the registration mark. Check the media. Check the print position of the registration mark. |
| E04024  | 1:Condition No. 1 CONDITION NO. 1 CONDITION NO | Registration mark was not detected.                                   | Redo the sensor level adjustment. Change the color of the registration mark. Check the media. Check the print position of the registration mark. |
| E04025  | 1:Condition No. 1  E398783 ARMS  MARK SCAN ERROR!  MARK WAS NOT FOUND  11VIE MARK WAS NOT FOUND  2 HOME  CONDITION No.                                                                                                    | Registration mark was not detected.                                   | Redo the sensor level adjustment. Change the color of the registration mark. Check the media. Check the print position of the registration mark. |

# Other Error Messages

| Symptom             | LCD Display                                              | Possible Cause                                                | Solution                                                                                                    |
|---------------------|----------------------------------------------------------|---------------------------------------------------------------|----------------------------------------------------------------------------------------------------|
| E01001<br>to E01005 | E01001 HARDWARE TLE ERROR 00000000 H                     | The plotter is defective.                                     | Contact your sales representative or the Graphtec call center.                                                        |
| E01006              | E01000 HARDWARE<br>ADDRESS LOAD ERROR<br>00000000 H      | The plotter is defective.                                     | Contact your sales representative or the Graphtec call center.                                                        |
| E01007              | E01007 HARDWARE<br>ADDRESS STORE ERROR<br>00000000 H     | The plotter is defective.                                     | Contact your sales representative or the Graphtec call center.                                                        |
| E01008              | E01003 HARDWARE<br>ILLEGAL TRAPA<br>00000000 H           | The plotter is defective.                                     | Contact your sales representative or the Graphtec call center.                                                        |
| E01009              | E01009 HARDWARE<br>ILLEGAL CODE<br>00000000 H            | The plotter is defective.                                     | Contact your sales representative or the Graphtec call center.                                                        |
| E01010              | EOTOTO HARDWARE TILLEGAL SLOT 00000000 H                 | The plotter is defective.                                     | Contact your sales representative or the Graphtec call center.                                                        |
| E01011              | E01011 HARDWARE<br>ILLEGAL VECTOR<br>00000000 H          | The plotter is defective.                                     | Contact your sales representative or the Graphtec call center.                                                        |
| E01012              | E01012 HARDWARE<br>RAM ERROR<br>00000000 H               | The plotter is defective.                                     | Contact your sales representative or the Graphtec call center.                                                        |
| E01013              | E01013 HARDWARE<br>BUFFER RAM ERROR<br>00000000 H        | The plotter is defective.                                     | Contact your sales representative or the Graphtec call center.                                                        |
| E01014              | E01014 HARDWARE<br>SPEED ALARM                           | The plotter is defective.                                     | Contact your sales representative or the Graphtec call center.                                                        |
| E01015              | E01015 HARDWARE<br>OVER CURRENT                          | The plotter is defective.                                     | Contact your sales representative or the Graphtec call center.                                                        |
| E01017              | E01017 HARDWARE<br>X POSITION ALARM<br>POWER OFF THEN ON | The plotter is defective.<br>Load on the motor was too large. | Move the object disturbing the operation, and turn on the plotter after turning it off once.  Do not use heavy media. |

| Symptom | LCD Display                                                                                                    | Possible Cause                                                                                                    | Solution                                                                                                    |
|---------|----------------------------------------------------------------------------------------------------|----------------------------------------------------------------------------------------------------|----------------------------------------------------------------------------------------------------|
| E01019  | E01019 HARDWARE Y POSITION ALARM POWER OFF THEN ON                                                              | The plotter is defective. Load on the motor was too large.                                                          | Move the object disturbing the operation, and turn on the plotter after turning it off once.  Do not use heavy media.                                                                                                    |
| E01021  | E01021 HARDWARE<br>XY POSITION ALARM<br>POWER OFF THEN ON                                                       | The plotter is defective.<br>Load on the motor was too large.                                                       | Move the object disturbing the operation, and turn on the plotter after turning it off once.  Do not use heavy media.                                                                                                    |
| E01022  | FOID22 HAROWARE TOOL POSITION ALARM POWER OFF THEN ON                                                           | The plotter is defective. There was a heavy load on the up and down function of the tool carriage.                  | Please clear any obstruction in the up and down function of the tool carriage and turn the power back on.  If the error display continues to show, please contact the store where you bought the product or our Customer Center. |
| E05001  | 1:Condition No. 1<br>CB09U+0 S30 F14 A2<br>F05001 ERROR<br>COPY MODE<br>BUFFER FULL!<br>2 HOME<br>CONDITION No. | Data larger than the buffer size cannot be copied.                                                                  | Perform normal cutting not using the copy mode.                                                                                                    |
| E05002  | 1:Condition No. 1<br>CB09U+0 S30 F14 A2                                                                         | There is no data to copy.                                                                                           | Perform normal cutting by sending the data, then use the copy mode.                                                                                                    |
| E05003  | T:Condition No. 1 CB09U+0 S30 F14 A2 E05003 ERROR CANNOT COPY LIVIE CUT AREA TOO SMALL! 2 HOME CONDITION No.    | Media valid area to copy is too small.                                                                              | Use larger media.<br>Confirm the copy start position.                                                                                                    |
| E05004  | 1:Condition No. 1<br>CB89U+0 S30 F14 A2<br>E05004 ERROR<br>REALIGN ROLLERS<br>2:HOME<br>EXCONDITION No.         | The push roller is not on the grit roller.                                                                          | Set the push roller on the grit roller.                                                                                                    |
| E05006  | 1:Condition No. 1<br>CB89U+0 S30 F14 A2<br>E05006 ERROR<br>LVIEW LLLEGAL PLOT AREA<br>2:HOME<br>CONDITION No.   | Distance between the bottom left and top right of the AREA setting is less than 10 mm.                              | Perform the AREA setting again.                                                                                                    |
| E05007  | 1:Condition No. 1<br>CB99U+0 S30 F14 A2<br>E05007 ERROR<br>LVIEW LLLEGAL PLOT AREA<br>2:HOME<br>CONDITION No.   | Test pattern for the TOOL OFFSET ADJ. cannot start plotting because the start position is at the edge of the media. | Set the start position inside the media.                                                                                                    |

# **Caution Message**

| Symptom | LCD Display                                                                                       | Description                                                                 |
|---------|---------------------------------------------------------------------------------------------------|-----------------------------------------------------------------------------|
| W06001  | 1:Condition No. 1 CB09U+0_S30_F14_A2 M06001 WARNING COMMAND = AUTO 2:HOME CONDITION No.           | When command is set to auto, the DUMP mode is not available.                |
| W06002  | 1:Condition No. 1 CB09U+0 S30 F14 A2 W36902 WARNING 1 VIE PANEL CUTTING = ON 2 HOME CONDITION No. | When panel cutting is on, copy and origin point settings cannot be changed. |

# Printing the Setting of the Plotter

Condition setting list can be printed when you need to check the current setting of the plotter.

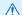

### **⚠** CAUTION

- Do not place you hand around the moving areas. The tool carriage will start moving, so there is a chance of injury. Tool carriage will start to move immediately after selecting to print the CONDITION list.
- Once you start printing, pause/cancel can not be performed in the middle.

### Operation

- Set a media larger than A3 size.
- 2 Set the pen tool to the tool holder 1 (Backward) and select the condition where the pen tool is set.

- 3 Press the [PAUSE/MENU] key in the default screen.
  - MENU screen is displayed.

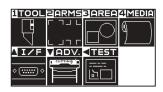

- 4 Press the POSITION (◄) key (TEST).
  - TEST menu screen (1/2) is displayed.

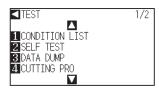

- 5 Press the [1] key (CONDITION LIST).
  - CONDITION LIST print screen is displa yed.

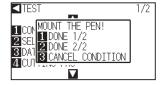

### Supplement

See "Loading Media (Paper or Marking Film)" P.2-6 for loading the media.

### Supplement

- See "Attaching a Tool" →P.2-4 for setting the pen tool.
- For changing the tool conditions please refer to "Selecting Tool Condition" P.2-32, and for tool settings please refer to "Setting the Tool" → P.2-38

### **Supplement**

Perform the settings in Normal mode.

6 Press the [1] key (DONE 1/2) or the [2] key (DONE 2/2).

Message to confirm tool position is displayed.

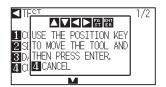

### Supplement

Press the [3] key CANCEL CONDITION) to return to the TEST menu screen without printing the list.

Move the tool carriage to print start position by pressing the POSITION (▲▼◀▶) key.

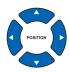

8 Confirm that movable parts of the tool and media can safely operate and press the [ENTER] key.

Selected page of the CONDITION LIST is printed.

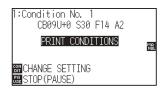

### **CAUTION**

Do not place you hand around the moving areas. The tool carriage will start moving, so there is a chance of injury.

- 9 It will return to READY status when the printing is completed.
- Press the [PAUSE/MENU] key.

It will return to READY status when the printing is completed.

### Supplement

Set the media and repeat steps 6 to 8 to print different page at this point.

# Creating Test Pattern

Create a self-test pattern to check the operation of the plotter.

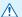

### **⚠** CAUTION

Do not place your hand around the moving areas. The tool carriage will start moving, so there is a chance of injury. Tool carriage will start to move immediately after selecting to plot the test pattern.

### **Operation**

- 1 Set a media larger than A3 size.
- 2 Set the pen tool to the tool holder 1 (Backward) and select the condition where the pen tool is set.

- 3 Press the [PAUSE/MENU] key in the default screen.
  - MENU screen is displayed.

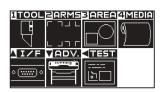

- 4 Press the POSITION (◄) key (TEST).
  - TEST menu screen (1/2) is displayed.

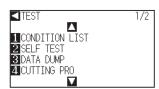

- 5 Press the [2] key (SELF TEST).
  - SELF TEST start screen is displayed.

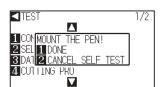

6 Confirm that the pen tool is set.

### Supplement

See "Loading Media (Paper or Marking Film)" P.2-6 for loading the media.

### Supplement

- See "Attaching a Tool" →P.2-4 for setting the pen tool.
- For changing the tool conditions please refer to "Selecting Tool Condition" P.2-32, and for tool settings please refer to "Setting the Tool" P.2-38

### **Supplement**

Perform the settings in Normal mode.

7 Confirm that operation area of tool and media is safe.

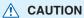

Do not place your hand around the moving areas. The tool carriage will start moving, so there is a chance of injury.

8 Press the [1] key (DONE).

Plotting of the test pattern starts.

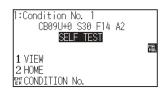

**9** Turn the power off to stop the printing.

### Supplement

It will return to TEST menu screen without printing by pressing the [2] key (CANCEL SELF TEST).

### Supplement

It will keep on printing until the power is turned off once the printing is started by pressing the [1] key (DONE).

## Confirm the Cutting Data

Output of the dump list of the cutting data received by the plotter is possible. It is used to check if the transmission of cutting data is performed correctly.

### **⚠** CAUTION

Do not place your hand around the moving areas. The tool carriage will start moving, so there is a chance of injury. Tool carriage will start to move immediately after selecting to print the dump list.

### Supplement

- There may be a difference in the RS-232C transmission condition or the command setting when the printed output and the display of transmission data does not match. Check the transmission condition and the command.
- If the command setting is "Auto", the dump list of the cutting data is not output. Please set the command to "GP-GL" or "HP-GL".

## Operation

- 1 Set a media larger than A4 size.
- 2 Set the pen tool to the tool holder 1 (Backward) and select the condition where the pen tool is set.

- 3 Press the [PAUSE/MENU] key in the default screen.
  - MENU screen is displayed.

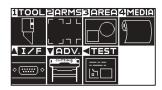

- 4 Press the POSITION (◄) key (TEST).
  - TEST menu screen (1/2) is displayed.

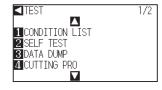

### Supplement

See "Loading Media (Paper or Marking Film)" →P.2-6 for loading the media.

### Supplement

- See "Attaching a Tool" P.2-4 for setting the pen tool.
- For changing the tool conditions please refer to "Selecting Tool Condition" P.2-32, and for tool settings please refer to "Setting the Tool" → P.2-38 .

### Supplement

Perform the settings in Normal mode.

**5** Press the [3] key (DATA DUMP).

DATA DUMP start screen is displayed.

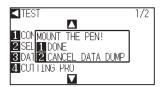

- 6 Confirm that the pen tool is set.
- 7 Confirm that operation area of tool and media is safe.

8 Press the [1] key (DONE).

Output of the dump list starts.

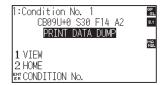

**9** Turn the power off to stop the printing.

### **A** CAUTION

Do not place your hand around the moving areas. The tool carriage will start moving, so there is a chance of injury.

### Supplement

It will return to TEST menu screen without printing by pressing the [2] key (CANCEL DATA DUMP).

### Supplement

It will keep on printing until the power is turned off once the printing is started by pressing the [1] key (DONE).

# Self Diagnostic Test

Operation status can be tested by self diagnostic test by operating the sensors and switches following the instruction on the screen.

### Supplement

Diagnostic test can be performed only right after the power is turned on. DIAGNOSTICS cannot be selected from the menu once any operation, such as loading media, is performed.

### Operation

- **1** Confirm that the power is turned off.
- 2 Turn the power on without loading the media.
- 3 Press the [PAUSE/MENU] key in the default screen.
  - MENU screen is displayed.

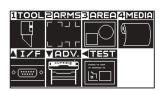

### Supplement

Perform the settings in Normal mode.

- 4 Press the POSITION (◄) key (TEST).
  - TEST menu screen (1/2) is displayed.

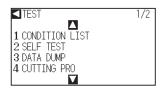

- 5 Press the POSITION (▲) key.
  - TEST menu screen (2/2) is displayed.

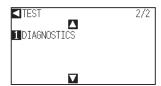

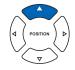

- 6 Press the [1] key (DIAGNOSTICS).
  - DIAGNOSTICS start screen is displayed.

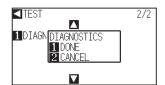

7 Press the [1] key (DONE).

Messages for testing are displayed on the screen.

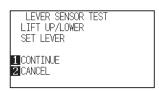

- 8 Operate switches and sensors following the instructions on the screen.
  - "NORMAL" will be displayed if the operation is detected correctly, and next test will start.
  - ▶ It will return to TEST menu screen once all the test items are completed.

Test items are as following.

| 1  | Set lever sensor | 2  | Home sensor      | 3  | Push roller sensor | 4  | -X media sensor    |
|----|------------------|----|------------------|----|--------------------|----|--------------------|
| 5  | +X media sensor  | 6  | X motor signal   | 7  | Y motor signal     | 8  | Tool height signal |
| 9  | [1] key          | 10 | [2] key          | 11 | [3] key            | 12 | [4] key            |
| 13 | POSITION [▶] key | 14 | POSITION [◀] key | 15 | POSITION [▼] key   | 16 | POSITION [▲] key   |
| 17 | [ENTER] key      | 18 | [COND/TEST] key  | 19 | [ORIGIN] key       | 20 | [FAST] key         |
| 21 | [SIMPLE] key     | 22 | [COPY] key       | 23 | [PAUSE/MENU] key   |    |                    |

## **Reading the Error Message**

Contents of most current 32 errors can be checked. Errors before that are not recorded.

### Operation

2

**1** Press the [PAUSE/MENU] key.

MENU screen is displayed.

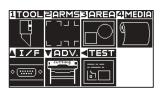

Press the POSITION (▼) key (ADV.).

ADVANCE screen (1/2) is displayed.

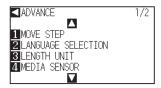

### Supplement

Perform the settings in Normal mode.

**3** Press the POSITION (▲) key.

ADVANCE screen (2/2) is displayed.

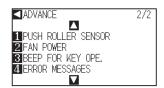

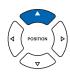

4 Press the [4] key (ERROR MESSAGES).

▶ ERROR MESSAGES list screen is displayed. Left column is time the error occurred, and right column is the type of the error. 4 error messages are displayed at once. If there are more error messages, next 4 messages will be displayed by pressing the POSITION (▲▼) key.

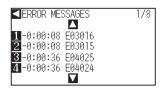

5 Press the [1] to [4] keys to see the contents of the error.

Error message corresponding to the pressed key is displayed.

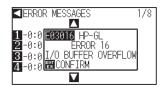

6 Press the [ENTER] key (CONFIRM) when the error message is confirmed.

▶ It will return to ERROR MESSAGES list screen.

Press the [PAUSE/MENU] key.

lt will return to default screen.

### **Supplement**

"NO ERROR" will be displayed if there is no error.

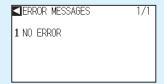

- Up to 4 error messages will be displayed on the screen. Up to 32 error messages can be displayed by pressing the POSITION (▲▼) key.
- When displayed, while the power is on it indicates how long ago an error occurred.
   The lower the value, the more recently the error occurred.

### **Supplement**

Press the POSITION (AV) key in the screen of step 4 as necessary and repeat steps 5 and 6 if there are multiple error messages you would like to see.

# Appendix

This chapter describes the specification of the plotter.

## PRODUCT SUMMARY

- A.1 Main Specifications
- A.2 Options and Supplies
- A.3 External Dimensions
- A.4 Menu Tree
- A.5 Initial Setting

# **A.1**

# Main Specifications

|                                     | CE6000-40                                                                                   | CE6000-60                                                                                                    | CE6000-120 (-AMO)                                                                   |  |  |
|-------------------------------------|---------------------------------------------------------------------------------------------|----------------------------------------------------------------------------------------------------|-------------------------------------------------------------------------------------|--|--|
| CPU                                 | 32bit CPU                                                                                   |                                                                                                    |                                                                                     |  |  |
| Configuration                       | Grit-rolling plotter                                                                        |                                                                                                    |                                                                                     |  |  |
| Drive                               | Digital servo                                                                               |                                                                                                    |                                                                                     |  |  |
| Max. Cut Area                       | 375 mm × 50 m                                                                               | 603 mm × 50 m                                                                                                    | 1213 mm × 50 m                                                                      |  |  |
| Guaranteed precision cutting area*1 | 356 mm × 2 m                                                                                | 584 mm × 5 m<br>(When using optional basket)                                                                                      | 1194mm × 5 m<br>(When using optional basket)                                        |  |  |
| Mountable media width*2             | Min: 50 mm<br>Max: 484 mm                                                                   | Min: 50 mm<br>Max: 712 mm                                                                                                    | Min: 85 mm (CE6000-120)<br>Min: 125 mm (CE6000-120-AMO)<br>Max: 1346 mm             |  |  |
| Available roll media diameter       | Max. diameter: 180 mm, Min. diamete                                                         | r: 76 mm                                                                                                    |                                                                                     |  |  |
| Max. cutting speed                  | 600 mm/s (in all directions)                                                                | 900 mm/s (45°direction)                                                                                                    | 1000 mm/s (45°direction)                                                            |  |  |
| The number of push roller           | 2                                                                                           | 2                                                                                                    | 3 (CE6000-120)<br>4 (CE6000-120-AMO)                                                |  |  |
| Specifiable speeds (cm/s)           | 1 to 10, 15, 20, 25, 30, 35, 40, 45, 50, 55, 60                                             | 1 to 10, 15, 20, 25, 30, 35, 40,<br>45, 50, 55, 60, 64<br>(45°direction 90 cm/s)                                                  | 1 to 10, 15, 20, 25, 30, 35, 40, 45, 50, 55, 60, 65, 70, 71 (45°direction 100 cm/s) |  |  |
| Cutting Pressure                    | 0.2 to 2.94 N (20 to 300 gf) 31 steps                                                       | 0.2 to 2.94 N (20 to 300 gf) 31 steps                                                                                             |                                                                                     |  |  |
| Min. character size                 | 5 mm (0.197 in.) alphanumeric Helvetica med. Font                                           |                                                                                                    |                                                                                     |  |  |
| Mechanical resolution               | 0.005 mm                                                                                    |                                                                                                    |                                                                                     |  |  |
| Program mable resolution            | GP-GL : 0.1/0.05/0.025/0.01 mm<br>HP-GL* <sup>3</sup> : 0.025 mm                            |                                                                                                    |                                                                                     |  |  |
| Repeatable accuracy*1               | Max. 0.1 mm/in unit of 2 m (Designated Film and Cut Conditions)                             |                                                                                                    |                                                                                     |  |  |
| Number of cutters/pens              | 1                                                                                           | 1                                                                                                    |                                                                                     |  |  |
| Usable pen type                     | Water-based fiber-tip and oil-based                                                         | Water-based fiber-tip and oil-based ballpoint                                                                                     |                                                                                     |  |  |
| Compatible media                    |                                                                                             | Mono-vinyl chloride media, fluorescent media, and reflective media up to 0.25 mm thick (Excluding high-intensity reflective film) |                                                                                     |  |  |
| Interface                           | RS-232C/USB2.0 (Full Speed)                                                                 |                                                                                                    |                                                                                     |  |  |
| Buffer memory                       | 2 MB                                                                                        |                                                                                                    |                                                                                     |  |  |
| Resident command sets               | GP-GL/HP-GL*3 (Control panel swi                                                            | tching, Auto switching)                                                                                                    |                                                                                     |  |  |
| LCD display                         | Graphic type (240 × 128 dot)                                                                |                                                                                                    |                                                                                     |  |  |
| Power supply                        | AC100-120 V, 200-240 V, 50/60 Hz                                                            |                                                                                                    |                                                                                     |  |  |
| Power consumption                   | 120 VA                                                                                      |                                                                                                    |                                                                                     |  |  |
| Operating environment               | 10 to 35°C, 35 to 75 % R.H. (non-condensing)                                                |                                                                                                    |                                                                                     |  |  |
| Guaranteed accuracy environment     | 16 to 32°C, 35 to 70 % R.H. (non-condensing)                                                |                                                                                                    |                                                                                     |  |  |
| External dimensions (W × D × H)     | 672 × 338 × 266 mm 900×593×1046 mm 1541 × 736 × 1250 mm (Including stand) (Including stand) |                                                                                                    |                                                                                     |  |  |
| Weight                              | 10.5 kg                                                                                     | 21 kg (Including stand)                                                                                                    | 40.5 kg (Including stand)                                                           |  |  |

<sup>\*1:</sup> Varies depending on the type of Graphtec-authorized film and the cutting conditions.

<sup>\*2:</sup> Describes the usable paper width. Accuracy assurance for the minimum paper width is the width when the push roller is set to 5 mm inside of both sides of the media.

<sup>\*3:</sup> The accuracy of minimum media width is when the push rollers are set to 5 mm from both edges of media.

# **Options and Supplies**

## Options

| Item   | Model  | Contents                    | Quantity |
|--------|--------|-----------------------------|----------|
| Basket | PG0100 | Cloth basket for CE6000-60  | 1        |
|        | PG0101 | Cloth basket for CE6000-120 | 1        |

Please check our company's home page for the latest information on options.

## Supplies

| Item                              | Model          | Contents                                                              |
|-----------------------------------|----------------|-----------------------------------------------------------------------|
| Cutter plunger                    | PHP33-CB09N-HS | Used with φ0.9 mm diameter cutter blades                              |
|                                   | PHP33-CB15N-HS | Used with $\phi$ 1.5 mm diameter cutter blades                        |
| Cutter blade                      | CB09UB-5       | φ0.9 mm diameter, supersteel blade (set of 5)                         |
|                                   | CB15U-5        | φ1.5 mm diameter, supersteel blade (set of 5)                         |
|                                   | CB15UB-2       | φ1.5 mm diameter, supersteel blade, for cutting small text (set of 2) |
|                                   | CB09UB-K60-5   | φ0.9 mm diameter, supersteel blade (set of 5)                         |
| Water-based fiber-tip pen plunger | PHP31-FIBER    | Plunger for water-based fiber-tip pen (set of 1)                      |
| Water-based fiber-tip pen         | KF700-BK       | 1 set (10 pcs. Black)                                                 |
|                                   | KF700-RD       | 1 set (10 pcs.Red)                                                    |
|                                   | KF700-BL       | 1 set (10 pcs. Blue)                                                  |
| Oil-based ballpoint pen plunger   | PHP34-BALL     | Plunger for oil-based ballpoint pen (set of 1)                        |
| Oil-based ballpoint pen           | KB700-BK       | 1 set (10 pcs. Black)                                                 |

Please check our company's home page for the latest information on supplies.

# A.3

# **External Dimensions**

## CE6000-40

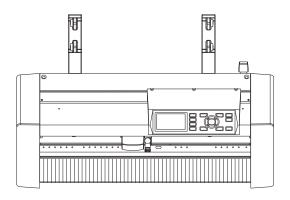

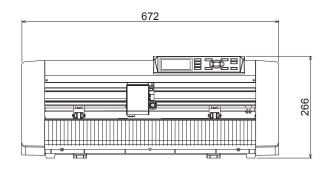

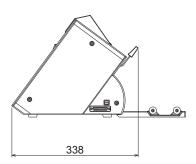

Unit: mm Dimensional accuracy: ±5mm

## CE6000-60

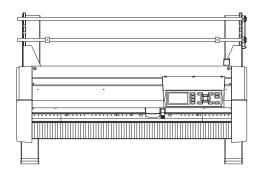

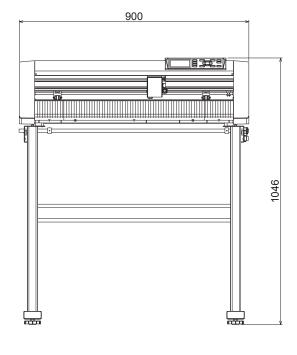

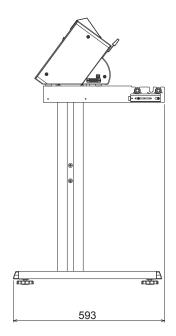

Unit: mm
Dimensional accuracy: ±5mm

## CE6000-120

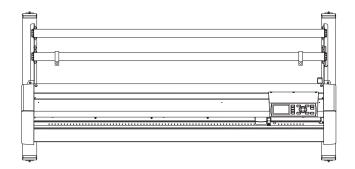

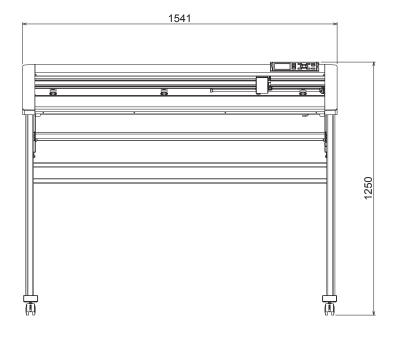

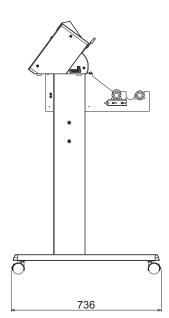

Unit: mm Dimensional accuracy: ±5mm

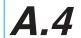

## Menu Tree

## Simple Menu

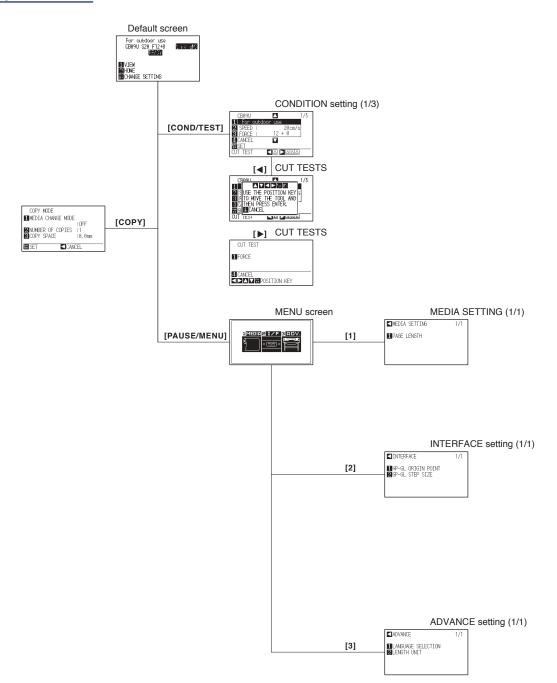

## Normal Menu

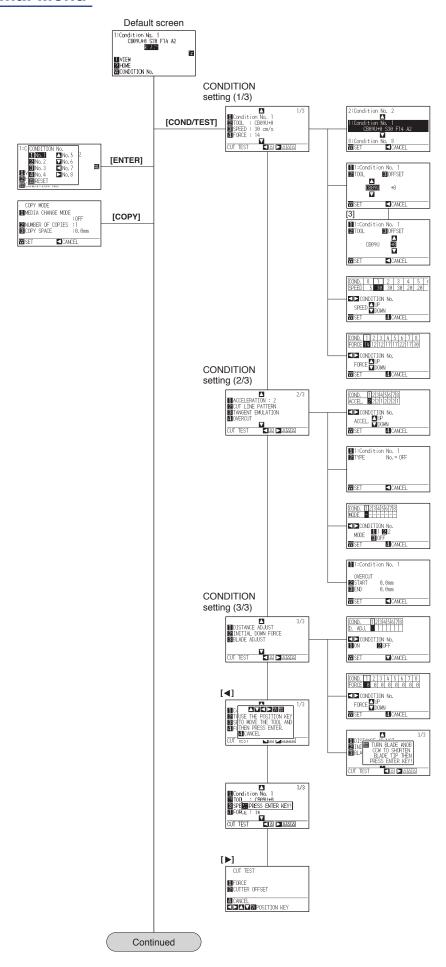

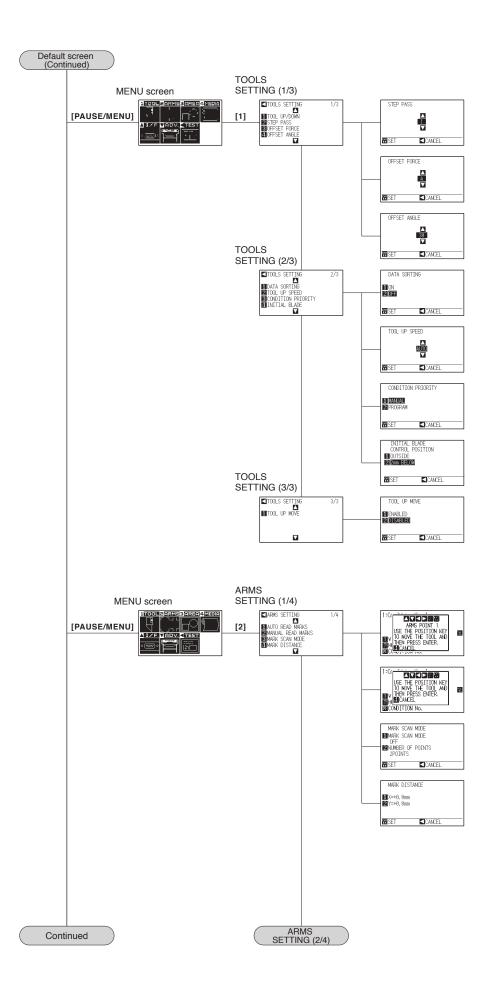

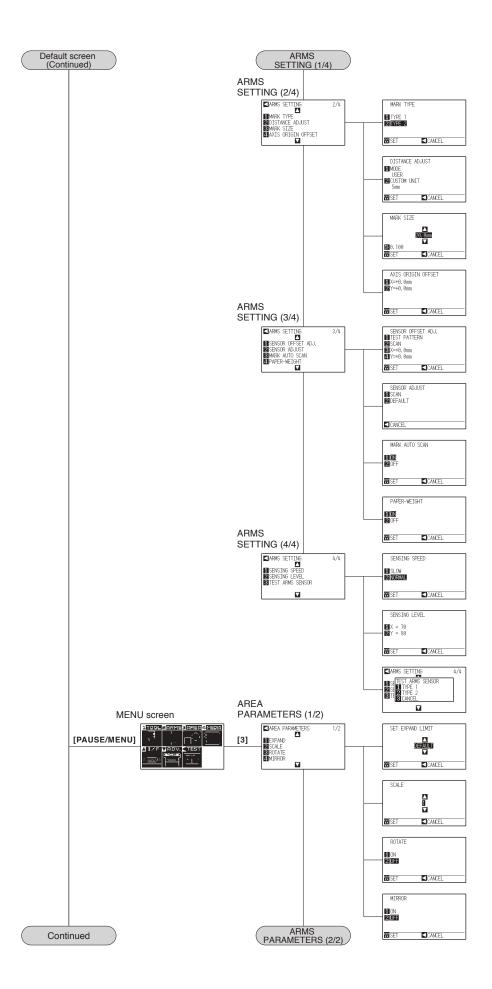

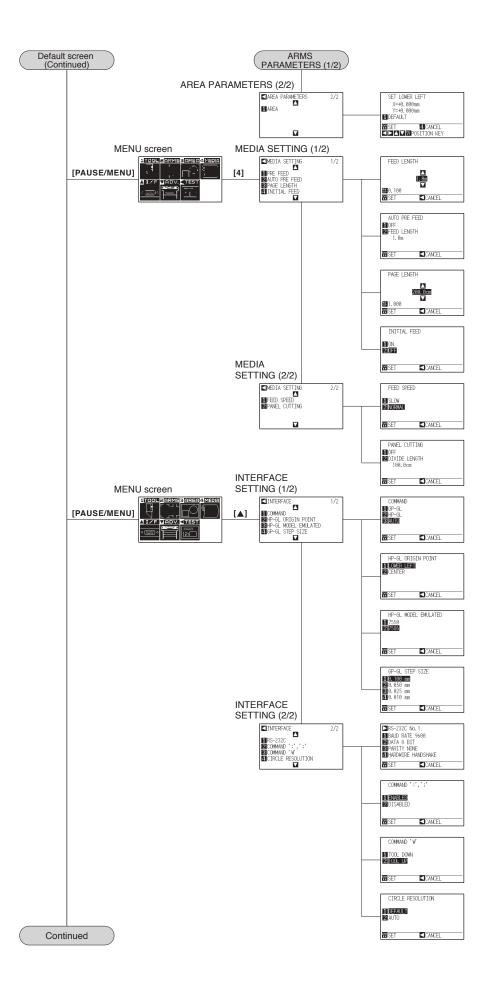

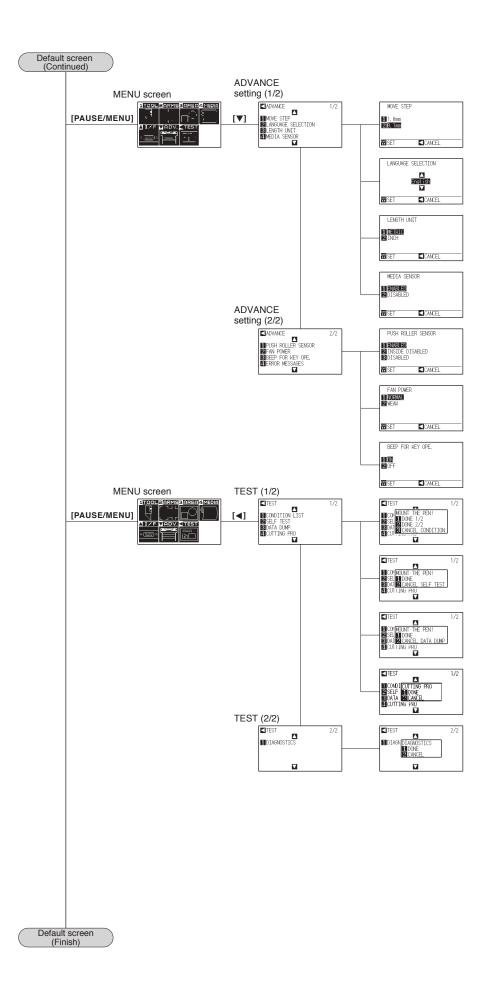

# A.5 Initial Setting

# Simple Menu

| Menu items      | Setting items      | Initial value                          |                        |  |
|-----------------|--------------------|----------------------------------------|------------------------|--|
| MEDIA           | PAGE LENGTH        | 200.0 cm (CE6000-40)                   |                        |  |
|                 |                    | 500.0 cm (CE6000-60/120)               |                        |  |
| INTERFACE       | HP-GL ORIGIN POINT | LOWER LEFT                             |                        |  |
|                 | GP-GL STEP SIZE    | 0.100mm                                |                        |  |
| ADVANCE         | LANGUAGE SELECTION | Select when initially turning on power |                        |  |
|                 | LENGTH UNIT        | Select when initially turning on power |                        |  |
| TOOLS CONDITION | Media name         | Speed (cm/s)                           | Force (Standard Value) |  |
|                 | For outdoor use    | 20                                     | (12)+0                 |  |
|                 | For decorative use | 20                                     | (15)+0                 |  |
|                 | Transparent film   | 20                                     | (17)+0                 |  |
|                 | Reflective film    | 20                                     | (17)+0                 |  |
|                 | Fluorescent film   | 15                                     | (22)+0                 |  |

<sup>\*</sup> The initial values of setting items are subject to change

## Normal Menu

| Menu items              | Setting items                  | Initial value            |
|-------------------------|--------------------------------|--------------------------|
| TOOLS SETTING           | STEP PASS                      | 1                        |
|                         | OFFSET FORCE                   | 4                        |
|                         | OFFSET ANGLE                   | 30                       |
|                         | DATA SORTING                   | OFF                      |
|                         | TOOL UP SPEED                  | AUTO                     |
|                         | CONDITION PRIORITY             | MANUAL                   |
|                         | INITIAL BLADE CONTROL POSITION | 2 mm BELOW               |
|                         | TOOL UP MOVE                   | DISABLED                 |
| ARMS SETTING            | MARK SCAN MODE                 | OFF                      |
|                         | NUMBER OF POINTS               | 2 POINTS                 |
|                         | MARK DISTANCE (X)              | X=+0.0 mm                |
| AREA PARAMETER SETTINGS | MARK DISTANCE (Y)              | Y=+0.0 mm                |
|                         | MARK TYPE                      | TYPE 2                   |
|                         | MODE                           | USER                     |
|                         | CUSTOM UNIT                    | 5 mm                     |
|                         | MARK SIZE                      | 20.0 mm                  |
|                         | AXIS ORIGIN OFFSET (X)         | X=+0.0 mm                |
|                         | AXIS ORIGIN OFFSET (Y)         | Y=+0.0 mm                |
|                         | SENSOR OFFSET ADJ. (X)         | X=+0.0 mm                |
|                         | SENSOR OFFSET ADJ. (Y)         | Y=+0.0 mm                |
|                         | PAPER-WEIGHT                   | ON                       |
|                         | SENSING SPEED                  | NORMAL                   |
|                         | SENSING LEVEL (X)              | X=70                     |
|                         | SENSING LEVEL (Y)              | Y=80                     |
| AREA PARAMETER SETTINGS | EXPAND                         | DEFAULT                  |
|                         | SCALE                          | 1                        |
|                         | ROTATE                         | OFF                      |
|                         | MIRROR                         | OFF                      |
| AREA PARAMETER SETTINGS | AREA (LOWER LEFT)              | DEFAULT                  |
|                         | AREA (UPPER RIGHT)             | DEFAULT                  |
| MEDIA SETTING           | FEED LENGTH                    | 1.0 m                    |
|                         | AUTO PRE FEED                  | OFF                      |
|                         | FEED LENGTH                    | 1.0 m                    |
|                         | PAGE LENGTH                    | 200.0 cm (CE6000-40)     |
|                         |                                | 500.0 cm (CE6000-60/120) |
|                         | INITIAL FEED                   | OFF                      |
|                         | FEED SPEED                     | NORMAL                   |
|                         | PANEL CUTTING                  | OFF                      |
|                         | DIVIDE LENGTH                  | 100.0 cm                 |
|                         |                                | 1                        |

| М         | enu items                 | Setting items                                                          | Initial value                                                                  |
|-----------|---------------------------|------------------------------------------------------------------------|--------------------------------------------------------------------------------|
| INTERFACE |                           | COMMAND                                                                | AUTO                                                                           |
|           |                           | HP-GL ORIGIN POINT                                                     | LOWER LEFT                                                                     |
|           |                           | HP-GL MODEL EMULATED                                                   | 7586                                                                           |
|           |                           | GP-GL STEP SIZE                                                        | 0.100 mm                                                                       |
|           |                           | RS232C (SWITCHING SETTING NUMBERS) RS232C: FORWARDING CONDITION        | No.1<br>RS232C NO.1: 9600/8/NONE/HARD                                          |
|           |                           | BAUD RATE/BIT LENGTH/PARITY/                                           | RS232C NO.1: 9000/6/NONE/HARD                                                  |
|           |                           | HANDSHAKE                                                              | RS232C NO.3: 9600/8/EVEN/XONXOFF                                               |
|           |                           |                                                                        | RS232C NO.4: 9600/8/EVEN/XONXOFF                                               |
|           |                           | "COMMAND "":"","";"""                                                  | ENABLING                                                                       |
|           |                           | "COMMAND ""W"""                                                        | TOOL UP                                                                        |
|           |                           | CIRCLE RESOLUTION                                                      | DEFAULT                                                                        |
| ADVANCE   |                           | MOVE STEP                                                              | 0.1 mm                                                                         |
|           |                           | LANGUAGE SELECTION  LENGTH UNIT                                        | Select when initially turning on power  Select when initially turning on power |
|           |                           | MEDIA SENSOR                                                           | ENABLED                                                                        |
|           |                           | PUSH ROLLER SENSOR                                                     | ENABLED                                                                        |
|           |                           | FAN POWER                                                              | NORMAL                                                                         |
|           |                           | BEEP FOR KEY OPE.                                                      | ON                                                                             |
| TEST      |                           | NO SETTINGS                                                            | _                                                                              |
| TOOL      | CONDITION NO. 1           | TOOL CONDITION NO.                                                     | CONDITION NO. 1                                                                |
| SETTING   |                           | TOOL                                                                   | CB09U                                                                          |
|           |                           | SPEED                                                                  | 30                                                                             |
|           |                           | FORCE                                                                  | 14                                                                             |
|           |                           | ACCELERATION CUT LINE PATTERN                                          | 2                                                                              |
|           |                           | CUT LINE PATTERN TANGENTIAL EMULATION                                  | OFF OFF                                                                        |
|           |                           | OVERCUT (START)                                                        | 0                                                                              |
|           |                           | OVERCUT (END)                                                          | 0                                                                              |
|           |                           | DISTANCE ADJUST                                                        | OFF                                                                            |
|           |                           | INITIAL DOWN FORCE                                                     | 0                                                                              |
|           | CONDITION NO. 2           | TOOL CONDITION NO.                                                     | CONDITION NO. 2                                                                |
|           |                           | TOOL                                                                   | PEN                                                                            |
|           |                           | SPEED/FORCE/ACCELERATION                                               | 30/12/2                                                                        |
|           |                           | Same as Condition No. 1 from Cut line pattern                          | Same as Condition No. 1                                                        |
|           | CONDITION NO. 3           | to Initial down force TOOL CONDITION NO.                               | CONDITION NO. 3                                                                |
|           | CONDITION NO. 3           | TOOL CONDITION NO.                                                     | CB09U                                                                          |
|           |                           | SPEED/FORCE/ACCELERATION                                               | 30/12/2                                                                        |
|           |                           | Same as Condition No. 1 from Cut line pattern                          | Same as Condition No. 1                                                        |
|           |                           | to Initial down force                                                  |                                                                                |
|           | CONDITION NO. 4           | TOOL CONDITION NO.                                                     | CONDITION NO. 4                                                                |
|           |                           | TOOL                                                                   | CB09U                                                                          |
|           |                           | SPEED/FORCE/ACCELERATION                                               | 20/17/1                                                                        |
|           |                           | Same as Condition No. 1 from Cut line pattern to Initial down force    | Same as Condition No. 1                                                        |
|           | CONDITION NO. 5           | TOOL CONDITION NO.                                                     | CONDITION NO. 5                                                                |
|           | 3311311101110.0           | TOOL                                                                   | CB09U                                                                          |
|           |                           | SPEED/FORCE/ACCELERATION                                               | 20/17/2                                                                        |
|           |                           | Same as Condition No. 1 from Cut line pattern                          | Same as Condition No. 1                                                        |
|           |                           | to Initial down force                                                  |                                                                                |
|           | CONDITION NO. 6           | TOOL CONDITION NO.                                                     | CONDITION NO. 6                                                                |
|           |                           | TOOL                                                                   | CB09U                                                                          |
|           |                           | SPEED/FORCE/ACCELERATION                                               | 10/22/2<br>Same as Condition No. 1                                             |
|           |                           | Same as Condition No. 1 from Cut line pattern to Initial down force    | Same as Condition No. 1                                                        |
|           | CONDITION NO. 7           | TOOL CONDITION NO.                                                     | CONDITION NO. 7                                                                |
|           |                           | TOOL                                                                   | CB09U-K60                                                                      |
|           |                           | SPEED/FORCE/ACCELERATION                                               | 30/17/2                                                                        |
|           |                           | Same as Condition No. 1 from Cut line pattern                          | Same as Condition No. 1                                                        |
|           |                           | to Initial down force                                                  |                                                                                |
|           | CONDITION NO. 8           | TOOL CONDITION NO.                                                     | CONDITION NO. 8                                                                |
|           |                           | TOOL                                                                   | CB15U                                                                          |
|           |                           | SPEED/FORCE/ACCELERATION Same as Condition No. 1 from Cut line pattern | 5/30/1<br>Same as Condition No. 1                                              |
|           |                           | to Initial down force                                                  | Game as Condition No. 1                                                        |
| L         | les of setting items is s |                                                                        | 1                                                                              |

<sup>\*</sup> The initial values of setting items is subject to change.

# INDEX

| Sign                                    |                          | CIRCLE RESOLUTION                            | 11-8             |
|-----------------------------------------|--------------------------|----------------------------------------------|------------------|
| ":" and ";" Commands                    |                          | Cleaning the Cutter Pen                      | 12-4             |
| 1, 2, 3, 4 key                          | 2-24                     | COMMAND                                      | 11-2             |
| 1 axis adjustment (2POINT detection)    | <b>5-8</b>               | Command                                      | 11-2             |
| 2 axes adjustment (3POINT detection)    | 5-9                      | COMMAND ":",";"                              | 11-5             |
| 2POINTS                                 | 5-7                      | COMMAND "W"                                  | 11-6             |
| 3POINTS                                 | 5-8                      | COND/TEST key                                | .2-24, 2-28      |
| 4 axes adjustment (4POINT detection)    | 5-9                      | Condition No                                 |                  |
| 4POINTS                                 | 5-8                      | CONDITION PRIORITY                           | 11-3             |
|                                         |                          | Condition setting                            | 13-14            |
| A                                       |                          | Connecting to the Power                      | 2-23             |
| Acceleration                            | 2-42                     | Connecting with RS-232C                      | 9-3              |
| Accessories                             | 1-2                      | Contents of Operation from [COND/TEST] Key   | 2-28             |
| AC line inlet                           | 1-4, 1-6, 1-8            | Continuously Move Manually                   | 3-3              |
| Adjust After Plotting                   |                          | Control key                                  | 2-24             |
| the Adjustment Registration Mark        |                          | Control panel                                | -5, 1-7, 2-24    |
| Adjust Automatically                    | <b>5-40</b>              | Copy (Duplicate Cutting)                     | 4-10             |
| Adjusting the Blade Length              |                          | COPY key                                     | 2-24             |
| Adjust Manually                         |                          | Cut Line Pattern                             | <b>7-11</b>      |
| Adjust the Blade Length Manually        | <b>2-44</b>              | Cutter blades                                | 1-2              |
| Adjust with 2POINTS                     | <b>5-35</b>              | Cutter holder                                | 1-2              |
| Adjust with 3POINTS                     | <b>5-37</b>              | Cutter Plunger                               | 2-2              |
| Adjust with 4POINTS                     | <b>5-38</b>              | Cutter Plunger Exchange                      | 12-5             |
| ADV                                     |                          | Cutter Plunger Nomenclature                  | 2 <b>-2</b>      |
| Advanced Registration Mark Sensing Sys  | tem 5-1                  | Cutting                                      | 4-2              |
| Aligning the Push Roller                | <b>2-19</b>              | Cutting Area                                 | 4-2              |
| Alignment registration mark             | <b>. 5-9</b>             | Cutting Data                                 | 13-18            |
| AREA                                    |                          | Cutting Direction                            | 3-10             |
| ARMS                                    | <b>2-27</b> , <b>5-2</b> | Cutting groove                               | 1-3, 1-5, 1-7    |
| ARMS Error Messages                     |                          | Cutting mat                                  | 1-3, 1-5, 1-7    |
| Assembling                              | <b>1-9</b>               | Cutting Out                                  | 2-47             |
| Attaching a Tool                        | <b>2-4</b>               | Cutting Test                                 | <b>2-45</b>      |
| Automatic Pre Feed                      | 8-4                      | Cutting Width                                | 4-4              |
| AXIS ALIGNMENT                          | 6-2                      | _                                            |                  |
| _                                       |                          | D                                            |                  |
| В                                       |                          | Daily Maintenance                            |                  |
| BEEP FOR KEY OPERATION                  |                          | DATA DUMP                                    | 13-19            |
| Beep Setting                            |                          | Default Screen                               | .2-22, 2-25      |
| Blade Application and Features          |                          | Detect the Registration Mark                 |                  |
| Blade Length                            |                          | for Adjustment on the Media and Enter the V  | alue <b>5-30</b> |
| Blade Length (Automatic Height Adjust). | <b>2-48</b>              | DIAGNOSTICS                                  |                  |
| _                                       |                          | Display language                             |                  |
| C                                       |                          | Display Language Setting                     |                  |
| Caution Message                         |                          | Display Length Unit                          |                  |
| Change the Cutting Condition (Condition | •                        | Display Length Unit Setting                  |                  |
| Changing the Hold-down Force            |                          | Distance Adjust                              |                  |
| Circle-Command Resolution               |                          | Distance Adjustment Between the Registration | Mark .5-16       |

| Down Force                                | Loading Sheet Media (CE6000-120)                    |
|-------------------------------------------|-----------------------------------------------------|
| DVD1-2                                    | Loading Sheet Media (CE6000-40/60)2-14              |
| E                                         | M                                                   |
| ENTER key                                 | Manual Position Adjust                              |
| Error Message                             | Mark Distance                                       |
| Error Messages in GP-GL Command Mode13-6  | Mark Scan Mode and Number of Adjustment Marks 6-2   |
| Error Messages in HP-GL Command Mode 13-7 | MARK SCAN Mode and Numbers5-7                       |
| EXPAND                                    | MARK TYPE                                           |
| External Dimensions                       | MEDIA <b>2-27</b>                                   |
|                                           | Media                                               |
| F                                         | Media Change mode is off4-10                        |
| FAN POWER                                 | Media Change mode is on                             |
| Fan Suction Setting                       | Media Cutter                                        |
| FAST key                                  | Media guide bar                                     |
| Feeding Method                            | Media lock                                          |
| Feed Speed for Pre Feed8-7                | MEDIA SENSOR                                        |
| Force                                     | Media sensors                                       |
|                                           | Media set lever                                     |
| G                                         | Media stocker                                       |
| GP-GL Command                             | Media stopper                                       |
| GP-GL STEP SIZE                           | Media That Registration Mark Cannot be Detected 5-6 |
| GP-GL Step Size                           | Menu Display                                        |
| Grit roller position guide                | Menu Keys                                           |
| Grit rollers                              | MENU lamp                                           |
|                                           | Menu Screen                                         |
| H                                         | Menu Tree                                           |
| Half Cutting                              | Mirror4-7                                           |
| Hold-down Force                           | Model ID Response                                   |
| HP-GL Command                             | Mounting the Roll-medium tray1-14                   |
| HP-GL MODEL EMULATED                      | Mounting the Stock shafts                           |
|                                           | Move Away the Tool Carriage                         |
| I                                         | Move in Steps Manually                              |
| l/F                                       | Move the Tool Carriage and Media3-3                 |
| Indicator Lamp2-25                        | Moving the Pen While Raised                         |
| Initial Blade Control Position Adjust     | or Lowered in Response to the "W" Command 11-6      |
| Initial Feed                              | Multiple registration marks                         |
| Initial Setting                           |                                                     |
| Interface                                 | N                                                   |
| Interface Setting Menu9-2                 | Nomenclature                                        |
|                                           | Normal mode2-27                                     |
| L                                         |                                                     |
| Language                                  | 0                                                   |
| LANGUAGE SELECTION                        | Offset                                              |
| Length of the Page                        | Offset Angle                                        |
| LENGTH UNIT                               | Offset Between                                      |
| Length unit                               | the Registration Mark and Cutting Origin Points5-18 |
| Loading Media (Paper or Marking Film)     | OFFSET FORCE                                        |
| Loading Roll Media (CE6000-40)            | Options                                             |
| Loading Roll Media (CE6000-60/120)        | ORIGIN key                                          |

| Scan Range Necessary              |                                                                                                    |
|-----------------------------------|----------------------------------------------------------------------------------------------------|
| to Detect the Registration Mark   | <b>. 5-3</b>                                                                                                    |
| Screen (LCD)                      | <b>. 2-25</b>                                                                                                    |
| Self Diagnostic Test              | 13-20                                                                                                    |
| SELF TEST                         | 13-16                                                                                                    |
| Sensor                            |                                                                                                    |
| Sensor Level                      | 5-20, 5-22                                                                                                    |
|                                   | *                                                                                                    |
| -                                 |                                                                                                    |
|                                   |                                                                                                    |
|                                   |                                                                                                    |
|                                   |                                                                                                    |
| -                                 |                                                                                                    |
|                                   |                                                                                                    |
| •                                 |                                                                                                    |
|                                   |                                                                                                    |
|                                   |                                                                                                    |
|                                   |                                                                                                    |
| -                                 |                                                                                                    |
|                                   |                                                                                                    |
|                                   |                                                                                                    |
| •                                 |                                                                                                    |
| •                                 |                                                                                                    |
|                                   |                                                                                                    |
|                                   |                                                                                                    |
|                                   |                                                                                                    |
| Stopper                           | 1-6, 1-8                                                                                                    |
| Storing the Plotter               | 12-2                                                                                                    |
| <del>-</del>                      |                                                                                                    |
| Supplies                          | <b>A-3</b>                                                                                                    |
| _                                 |                                                                                                    |
| -                                 |                                                                                                    |
|                                   |                                                                                                    |
|                                   |                                                                                                    |
| Test Pattern                      | 13-16                                                                                                    |
| Test the Registration Mark Sensor |                                                                                                    |
| Threshold Value                   |                                                                                                    |
| TO ENSURE SAFE AND CORRECT USE    | i, <b>1-2</b>                                                                                                    |
| TOOL                              |                                                                                                    |
| Tool                              | 2-4, 2-38                                                                                                    |
| Tool carriage                     | <b>1-3</b> , <b>1-5</b> , <b>1-7</b>                                                                                                    |
| Tool Condition                    | <b>2-32</b> , <b>2-34</b>                                                                                                    |
| Tool holder                       | <b>1-3</b> , <b>1-5</b> , <b>1-7</b>                                                                                                    |
| Tool Up Move                      | 8-11                                                                                                    |
| Tool Up Speed                     | <b>8-9</b>                                                                                                    |
| Troubleshooting                   | 13-2                                                                                                    |
|                                   |                                                                                                    |
| U                                 |                                                                                                    |
| USB cable                         | 1-2                                                                                                    |
| USB Interface                     | 9-2                                                                                                    |
| USB interface connector           | 1-3, 1-5, 1-7                                                                                                    |
|                                   | to Detect the Registration Mark. Screen (LCD). Self Diagnostic Test SELF TEST. Sensor. Sensor Level. Set the enlarge/shrink scale (Scale). Setting and Adjustment of ARMS. SETUP MANUAL. Shape (Pattern) of Registration Mark. SIMPLE key. SIMPLE lamp. Simple mode. Sorting the Cutting Data. Specifications. Speed. Speed and Force. Speed of the Registration Mark Scan. Stand. Step Movement Distance. Step Pass. Step Size. Stock shaft. Stop Cutting. Stopper. Storing the Plotter. Structure of Cutter Plunger. Supplies.  T Tangential Emulation. TEST. Test Pattern. Test the Registration Mark Sensor. Threshold Value. TO ENSURE SAFE AND CORRECT USE. TOOL. Tool. Tool carriage. Tool Condition. Tool holder. Tool Up Move. Tool Up Speed. Troubleshooting. |

## W

| Water-based fiber pen         | 1 | - | 2 |
|-------------------------------|---|---|---|
| Water-hased fiher non adapter | 4 | _ | 9 |

Specifications are subject to change without notice.

CE6000 Series User's Manual CE6000-UM-151 OCTOBER 25, 2012 2nd edition-01

**GRAPHTEC CORPORATION** 

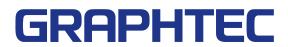